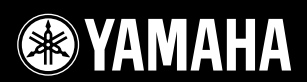

# 电子琴 YPT 420

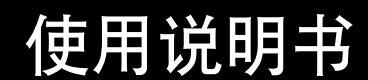

国

四国

四 国

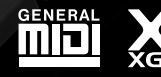

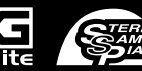

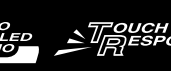

TO

 $\boxtimes$ ð

E

四团团团

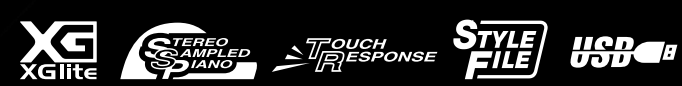

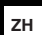

EV.

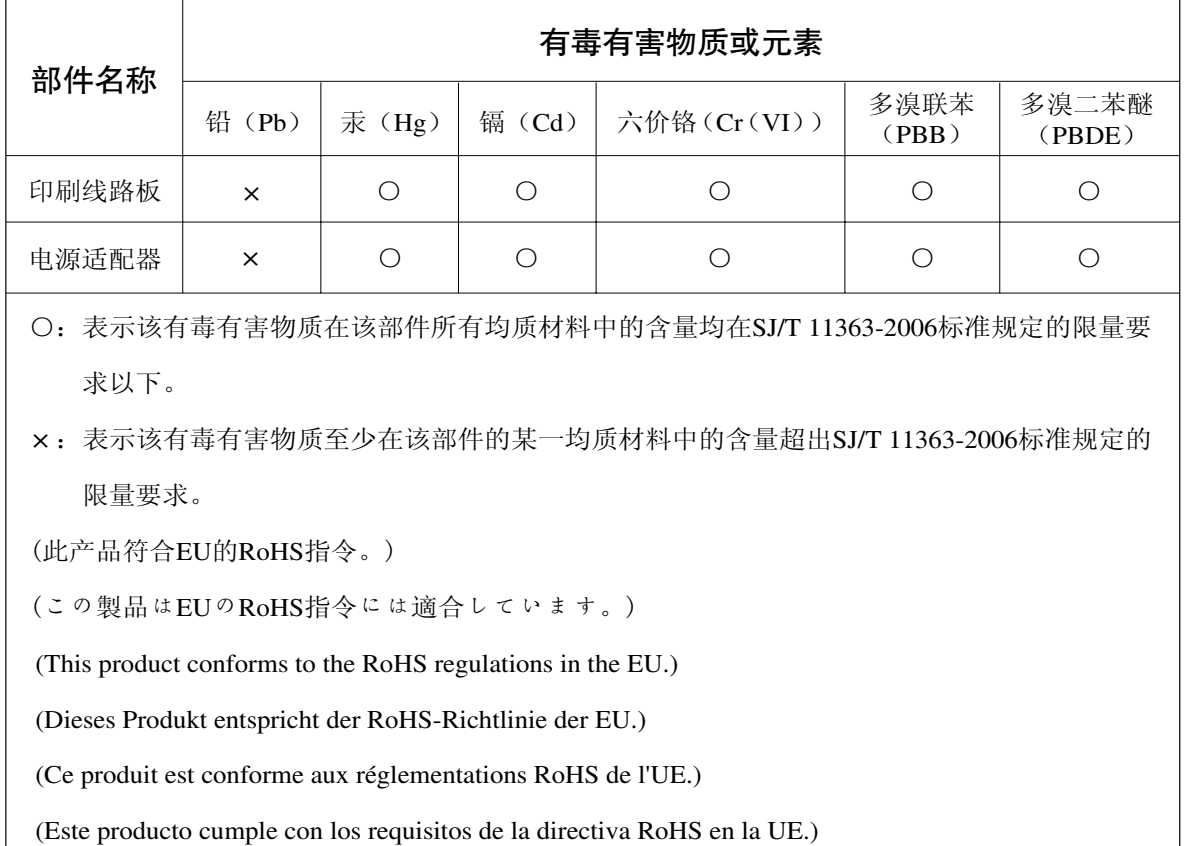

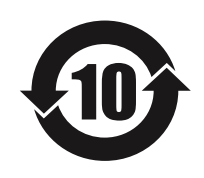

此标识适用于在中华人民共和国销售的电子信息产品。 标识中间的数字为环保使用期限的年数。

PS17

## 注意事项

请在操作使用前,首先仔细阅读下述内容 \* 请将本说明书存放在安全的地方,以便将来随时参阅。

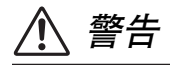

为了避免触电、短路、损伤火灾或其它危险可能导致的严重受伤甚至死亡,请务必遵守下列基本注意事项。 这些注意事项包括但不限于下列情况:

#### 电源 **/AC** 电源适配器

- **•** 请勿将电源线放在热源如加热器或散热器附近,不 要过分弯折或损伤电源线,不要在其上加压重物, 不要将其放在可能被踩踏引起绊倒或可能被碾压的 地方。
- **•** 只能使用本设备所规定的额定电压。所要求的电压 被印在本设备的铭牌上。
- **•** 只能使用规定的适配器 (第 [103](#page-102-0) 页)。使用不适当 的适配器可能会损坏乐器或使乐器过热。
- 定期检查电插头, 擦除插头上积起来的脏物或灰尘。

#### 请勿打开

**•** 本设备不含任何用户可自行修理的零件。请勿打开 本设备并试图拆卸其内部零件或进行任何方式的改 造。若出现异常,请立即停止使用,并请有资格的 Yamaha 维修人员进行检修。

#### 关于潮湿的警告

- **•** 请勿让本设备淋雨或在水附近及潮湿环境中使用, 或将盛有液体的容器放在其上,否则可能会导致液 体溅入任何开口。如果任何液体如水渗入本器,请 立即切断电源并从 AC 电源插座拔下电源线。然后 请有资格的 Yamaha 维修人员对设备进行检修。
- **•** 切勿用湿手插拔电源线插头。

#### 火警

**•** 请勿在乐器上放置燃烧着的物体,比如蜡烛。 燃烧着的物体可能会掉落,引起火灾。

#### 电池

- **•** 请务必同时更换所有电池。请勿混用新旧电池。
- 请勿混用不同类型的电池, 如将碱性电池与锰电池 混用、混用不同厂家的电池或同一厂家不同类型的 电池,否则可能会导致过热、火灾或电解液泄漏。
- **•** 切勿篡改或拆卸电池。
- **•** 请勿在火中处理电池。
- **•** 请勿给非可充电电池充电。
- **•** 请勿让儿童接触电池。
- 万一电池发生泄漏, 请勿接触泄漏的电解液。万一 电解液进入眼睛、嘴,或接触到皮肤,请立即用水 冲洗并去看医生。电解液具有腐蚀性,可能致视力 丧失或化学灼伤。
- 装入电池时, 请务必使其正负极与+ / -极标记保持 一致。否则,可能会导致过热、火灾或电解液泄 漏。
- **•** 当电池耗尽或长时间不使用本设备时,请将电池从 设备中取出以防电解液可能泄漏。

#### 当意识到任何异常情况时

- **•** 当出现以下任何一种问题时,请立即关闭电源开关 并从电源插座中拔出电源线插头。(如果正在使用 电池,请从乐器中取出电池。)然后请 Yamaha 维修 人员进行检修。
- **•** 电源线或插头出现磨损或损坏。
- **•** 散发出异常气味或冒烟。
- **•** 一些物体掉入乐器中。
- **•** 使用乐器过程中声音突然中断。

## 小心

为了避免您或周围他人可能发生的人身伤害、设备或财产损失,请务必遵守下列基本注意事项。这些注意 事项包括但不限于下列情况:

#### 电源 **/AC** 电源适配器

- **•** 不要用多路连接器把乐器连接到电源插座上。否则 会降低声音质量,或者可能使插座过热。
- **•** 当从本设备或电源插座中拔出电源线插头时,请务 必抓住插头而不是电源线。直接拽拉电源线可能会 导致损坏。
- **•** 长时间不使用乐器时,或者在雷电风暴期间,从插 座上拔下电插头。

#### 安放位置

- **•** 请勿将本设备放在不稳定的地方,否则可能会导致 突然翻倒。
- 移动设备之前,请务必拔出所有的连接电缆。
- **•** 设置本产品时,请确认要使用的 AC 电源插座伸手可 及。如果发生问题或者故障,请立即断开电源开关 并从电源插座中拔下插头。即使电源开关已关闭, 也会有最小的电流通向本产品。预计长时间不使用 本产品时,请务必将电源线从 AC 电源插座拔出。

#### 连接

**•** 将本设备连接到其它设备之前,请关闭所有设备的 电源开关。在打开或关闭所有设备的电源开关之 前,请将所有音量都调到最小。

**•** 务必将所有元件的音量调到最小值,并且在演奏乐 器时逐渐提高音量,以达到理想的听觉感受。

#### 小心操作

- **•** 请勿在乐器的间隙中插入手指或手。
- **•** 请勿在键盖、面板或键盘上的间隙内插入或掉落纸 张、金属或其他物体。
- **•** 请勿将身体压在本设备上或在其上放置重物,操作 按钮、开关或插口时要避免过分用力。
- **•** 请勿长时间持续在很高或不舒服的音量水平使用本 乐器 / 设备或耳机, 否则可能会造成永久性听力损 害。若发生任何听力损害或耳鸣,请去看医生。

对由于不正当使用或擅自改造本设备所造成的损失、数据丢失或破坏, Yamaha 不负任何责任。

当不使用本设备时,请务必关闭其电源。

当使用电源适配器, 即使 [b] (待机 / 开) 开关被置于"待机"位置, 设备中仍有微量的电流。当长时间不使 用本乐器时,请务必从壁式 AC 插座上拔下电源线。

请务必根据当地的规定处理废弃的电池。

#### 注意事项

为避免本产品、数据或其它部件可能受到的损坏 , 请注意下列事项。

■ 操作和维护

- 请勿在电视、收音机、扬声器、移动电话或其它电子设备附近使用本乐器。这可能会在设备本身以及靠近设 备的电视机或收音机中引起噪音。
- 请勿将本乐器置于多尘、剧烈震动、过冷或过热 (如阳光直射的位置、加热器附近或阳光直射的车内)的环 境中,以防损坏面板外观或内部元件。
- 请勿在乐器上放乙烯或塑料或橡胶物体,否则可能使面板或键盘脱色。
- 清洁乐器时,使用柔软的布。请勿使用涂料稀释剂、溶剂、清洁液或浸了化学物质的抹布。

■ 保存数据

- 当关闭连接到乐器的电源时,面板设置和其它类型数据会丢失。请将数据保存在注册记忆中( 第 80 页)。 由于发生故障或操作不当,保存的数据可能会丢失。把重要数据保存到外部设备,比如计算机。
- 为避免数据因存储介质损坏丢失,我们建议您把重要数据保存到两个外接存储介质。

#### 信息

#### ●关于本使用说明书

- 本说明书中的插图和 LCD 画面仅用作讲解之目的,与实物可能略有不同。
- Windows 是 Microsoft® Corporation 在美国和其它国家的注册商标。
- 本说明书中所使用的公司名和产品名都是各自所有者的商标或注册商标。

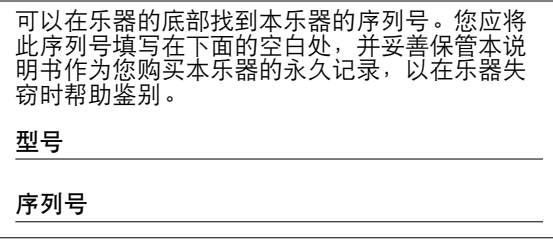

(bottom)

## <span id="page-5-0"></span>版权声明

以下是本电子琴预装乐曲的曲名、作者及版权声明:

作品标题: Against All Odds 作曲家: Collins 0007403 版权所有者: EMI MUSIC PUBLISHING LTD AND HIT & RUN MUSIC LTD

#### 保留所有权利,严禁非法复印、公共演出和广播。

本乐器集成并兼容了一些计算机程序和内容, Yamaha拥有其版权, 或是拥有他方授予使用其版权的许 可证。 此类版权素材包括但不限于所有计算机软件、伴奏文件、 MIDI文件、 WAVE数据、乐谱和音色 录音等非个人使用的情况下未经授权使用此类程序及内容属于违法行为。 如有侵犯版权的行为,必将 追究有关法律责任。严禁制作、传播或使用非法拷贝。

除个人使用外,严禁复制作为商品的音乐作品数据,包括但不限于MIDI数据和/或音乐数据。

<span id="page-5-1"></span>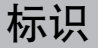

**GENERAL** MQ

#### **GM System Level 1**

"GM System Level 1"(通用MIDI系统标准1)是在MIDI标准的基础上制定的,它确保任 何兼容 GM的音乐数据均能在任何兼容GM的音源发生器上准确无误地播放出来,而不论 厂商如何。所有支持GM System Level的软件和硬件产品均贴有GM标志。

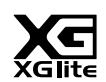

#### **XGlite**

顾名思义,"XGlite"是Yamaha高品质XG音源产生格式的简化版。自然您可以使用XGlite 音源发生器播放任何 XG 乐曲数据。不过请注意, 控制参数和效果极可能会被简化,因此 某些乐曲的播放效果与原始数据可能会有所不同。

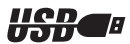

#### **USB**

USB 是Universal Serial Bus (通用串行总线)的缩写。它是用于连接计算机和外围设备的 串行接口。它允许进行 "热插拔"(在接通计算机电源的情况下连接外围设备)。

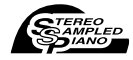

#### **Stereo Sampled Piano**

本乐器具有特殊的便携式大钢琴音色—采用完美的立体声采样技术创建,同时采用 Yamaha先进的AWM (Advanced Wave Memory, 先进波形记忆)音源产生系统。

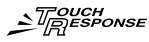

#### **Touch Response**

超自然力度感响应功能,以及便捷的前面板开 / 关按钮, 给您带去最大级别的声音表达水 平控制。同时配合动态滤波器,可根据您的演奏力度动态地调整音质或音色,和真正的乐 器几乎完全一样!

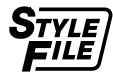

#### **STYLE FILE**

Style File Format (伴奏文件格式)是Yamaha 原创的伴奏文件格式,它采用独特的转换机 制,能提供基于各种和弦类型的高品质自动伴奏。

#### 感谢您惠购

*Yamaha* 电子琴 *!*

#### 使用之前请仔细阅读本使用说明书, 为充分利用本乐器的丰富功能,

阅读本使用说明书后,请务必将它存放在便于取阅的安全场所, 以便在需要更深入理解某项操作或功能时,时常进行翻阅。

## <span id="page-6-0"></span>关于使用说明书

本乐器具有以下文档和参考材料。

● 附带的文档 **•** 使用说明书 (本书) 本乐器的全面介绍。 **• Data List** (数据列表) 包括多种重要预设内容的列表,如音色、伴奏风格和效果。

● 联机材料 (可以从网络下载) 可以从Yamaha说明书库中下载以下参考材料。访问Yamaha说明书库,然后在型号名称区域输入型号名 称 (例如, YPT-420)来搜索说明书。 **Yamaha** 说明书库 http://www.yamaha.co.jp/manual/

**• MIDI Reference** MIDI参考资料包括MIDI相关信息,如MIDI数据格式和MIDI执行列表。 **• MIDI Basics** 如果想要了解更多有关MIDI和如何使用MIDI的信息,请参见此入门书籍。

## <span id="page-6-1"></span>随机附件

包装箱包含下述附件。请检查附件是否齐全。

- 使用说明书
- Data List (数据列表)
- 谱架
- 随机附赠光盘
- 中文面罩
- 保证书
- AC电源适配器
- My Yamaha product User Registration (Yamaha产品用户注册表) \* 用户注册表格中需要填写产品 ID。

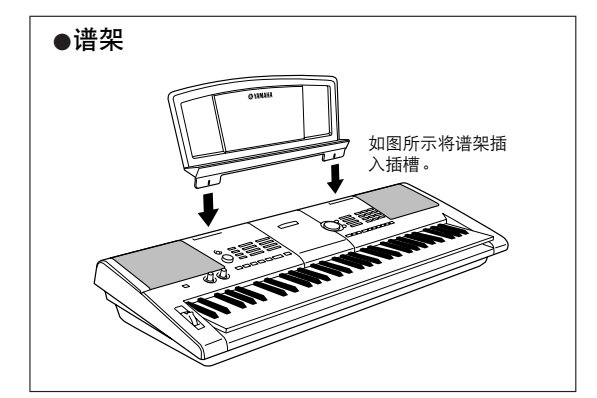

<span id="page-7-0"></span>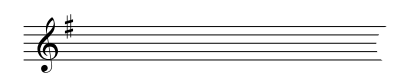

#### ■ 制作新音色 **▶**第[18](#page-17-0)页

■ 琶音功能<sup>第</sup>**[14](#page-13-0)**<sup>页</sup>

可以产生各种琶音。

只需调整两个旋钮,您就可以在声音上添加各种失真度、"甜度"等特 性,对其进行细微或大幅度改变。可以在这两个旋钮上指定的参数有: 效果器、滤波器、包络发生器等。您可以实时地制作各种新音色!

与某些合成器上的琶音功能类似,您只需在键盘上演奏相应的音符, 此功能就可自动产生琶音 (分解和弦)。通过改变指法或琶音类型,

### ■ 演奏助手功能 ►第[23](#page-22-0)页

一边播放乐曲,一边在本乐器的键盘上演奏,即使演奏的音符不正确, 演奏效果也始终尽善尽美! 您所有要做的只是弹奏键盘 —— 如, 在键 盘的左手区和右手区交替演奏——只要演奏得与乐曲合拍, 便能达到 非常理想的效果。

#### ■ 演奏各种乐器音色 **•** 第[28](#page-27-0)页

弹奏键盘时,发出的乐器音色可改为小提琴、长笛、竖琴,或广泛音 色中的其它任何音色。例如,用小提琴来演奏钢琴曲,就可以改变乐 曲的基调。您可以尽情去体验各种音乐门类的全新世界。

#### ■ 使用伴奏进行演奏 ►第[33](#page-32-0)页

您想跟随丰富的伴奏进行演奏吗? 那么请尝试一下自动伴奏功能。 伴奏功能提供的伴奏门类齐全,涵盖了华尔兹、 8拍、迷人的欧洲等等 各种伴奏。您可以选择与要演奏的音乐相匹配的伴奏,或者尝试使用 新的伴奏,发挥您的音乐潜能。

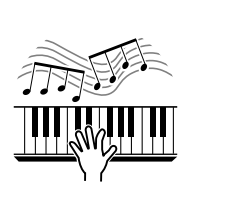

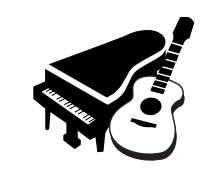

092

*PopBossa*

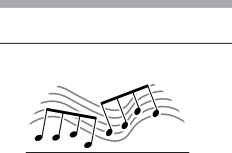

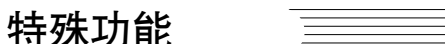

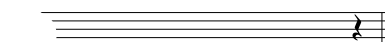

## 目录

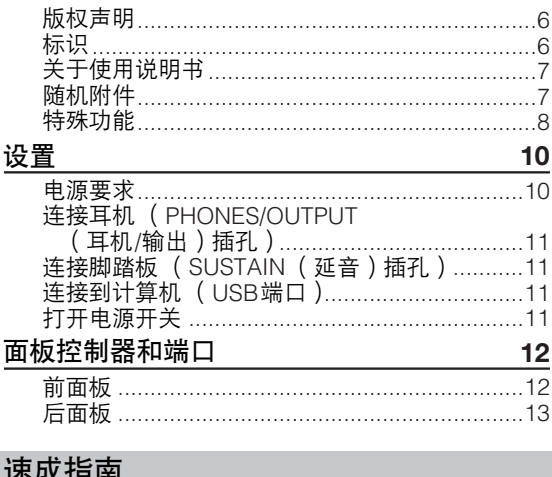

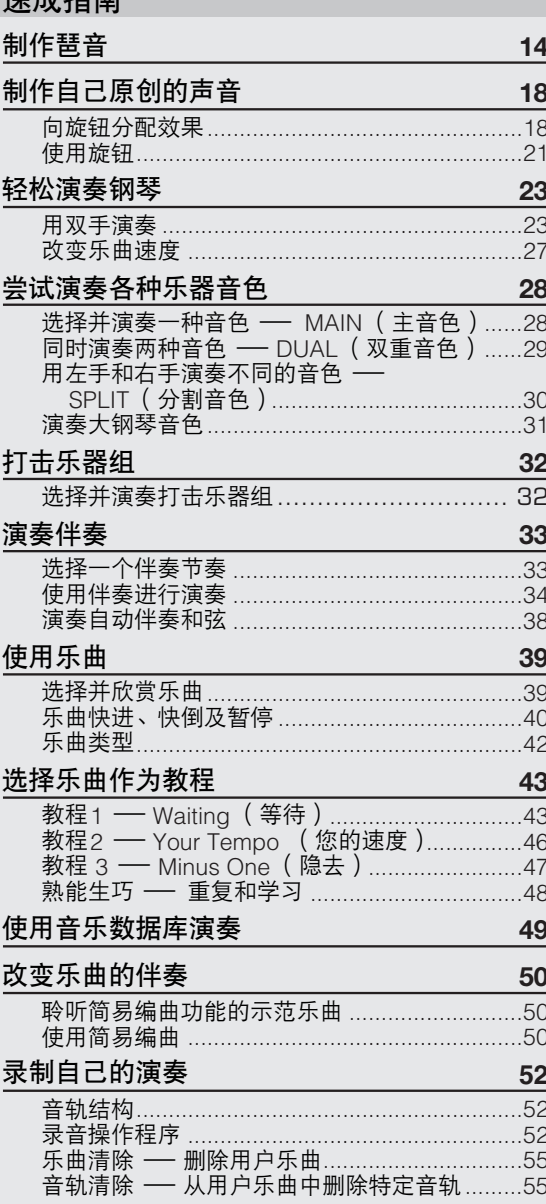

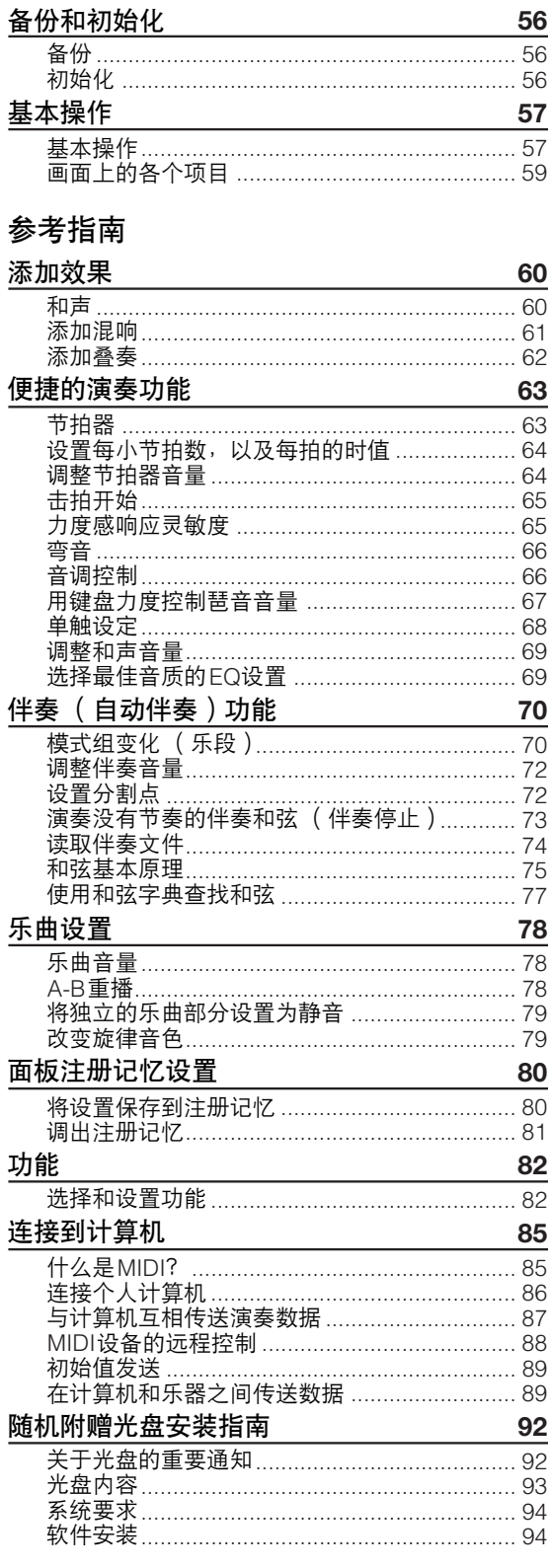

#### 附录

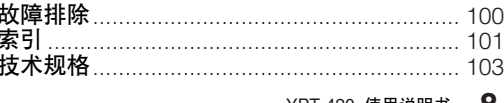

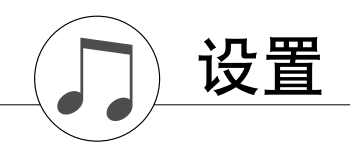

<span id="page-9-0"></span>在打开电源之前,请务必执行如下操作。

### <span id="page-9-1"></span>电源要求

尽管本乐器使用可选购的AC电源适配器或电池均能正常工作,但Yamaha建议尽量使用AC电源适配器。 AC 电源话配器比电池更有利于保护环境,避免资源枯竭。

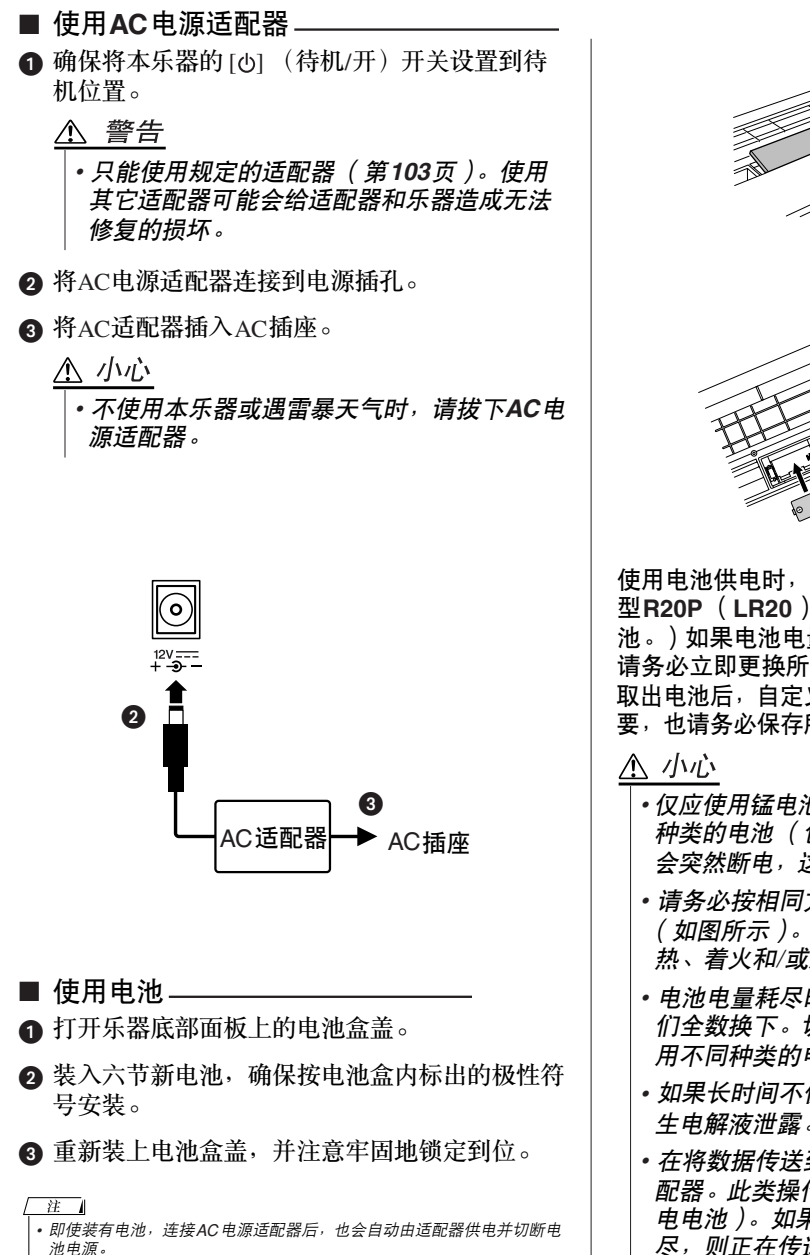

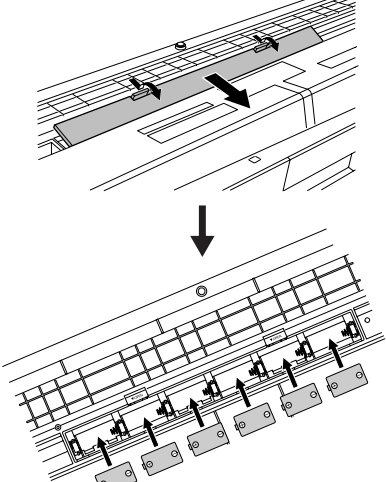

使用电池供电时,本乐器要求使用六节**1.5 V** "**D**" 型**R20P** (**LR20**)或等效电池。 (建议使用碱性电 池。)如果电池电量太低不足以维持正确操作时, 请务必立即更换所有电池,遵守下述注意事项。 取出电池后,自定义的面板设置会丢失,因此如果需 要,也请务必保存所有重要的用户数据 (第**[56](#page-55-3)**页)。

- 仅应使用锰电池或碱性电池给本乐器供电。其它 种类的电池 (包括充电电池)在电量变低时可能 会突然断电,这可能会导致闪存中的数据丢失。
- 请务必按相同方向安装电池, 确保极性正确 (如图所示)。电池安装不正确可能会导致发 热、着火和*/*或腐蚀性化学物质泄漏。
- · 电池电量耗尽时, 请用一整套六节新电池将它 们全数换下。切勿混用新旧电池。请勿同时使 用不同种类的电池 (如碱性电池和锰电池)。
- •如果长时间不使用乐器,请取出电池,以防**发** 生电解液泄露。
- 在将数据传送到闪存的过程中,请使用电源适 配器。此类操作可能会迅速耗尽电池 (包括充 电电池)。如果在数据传送过程中电池确已耗 尽,则正在传送的数据和当前已传送到目的地 的数据都将丢失。

<span id="page-10-3"></span><span id="page-10-2"></span>在接通电源之前,请完成下述所有必需的连接。

<span id="page-10-1"></span><span id="page-10-0"></span>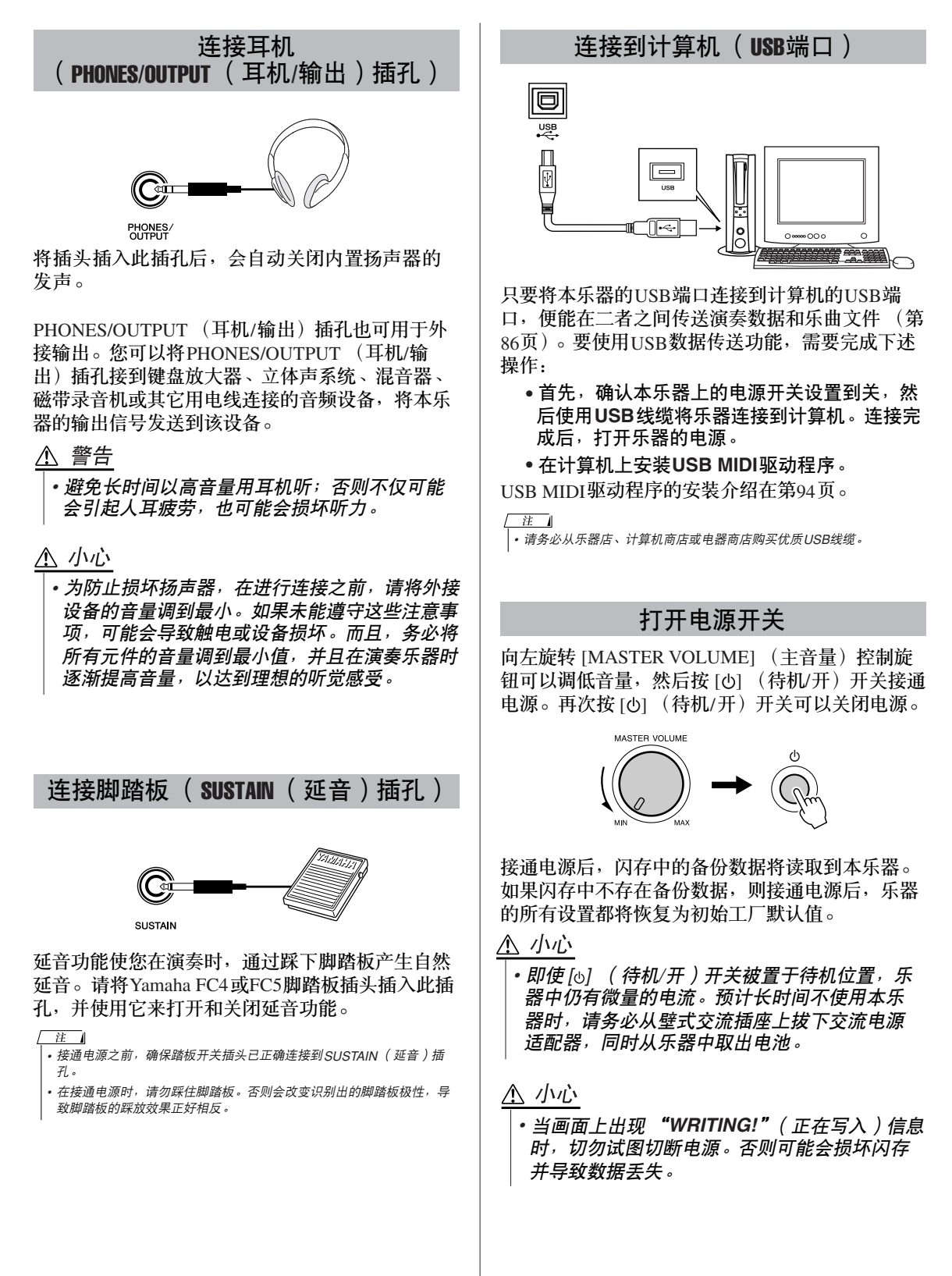

<span id="page-11-0"></span>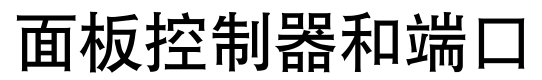

前面板

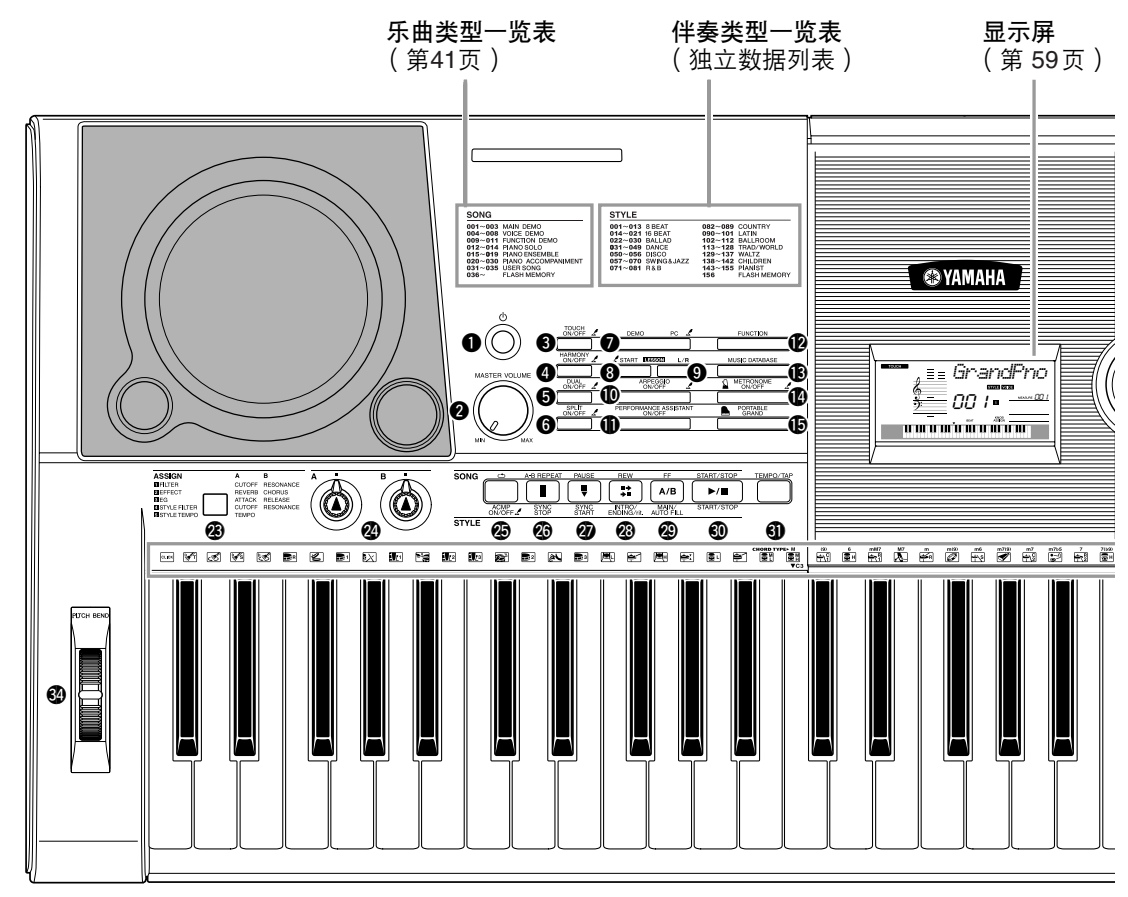

#### 前面板

<span id="page-11-1"></span>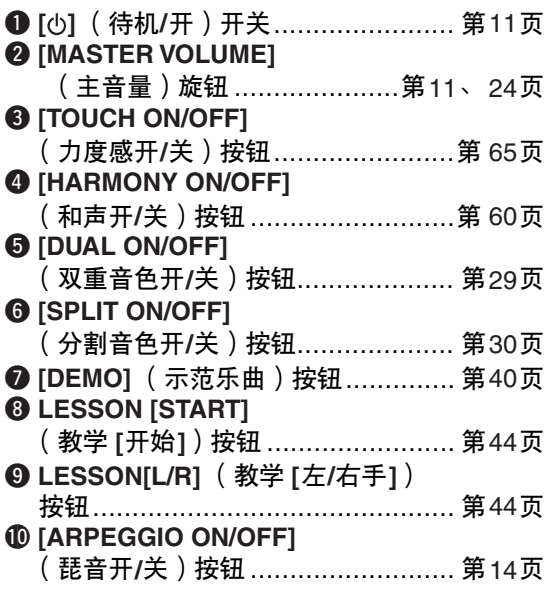

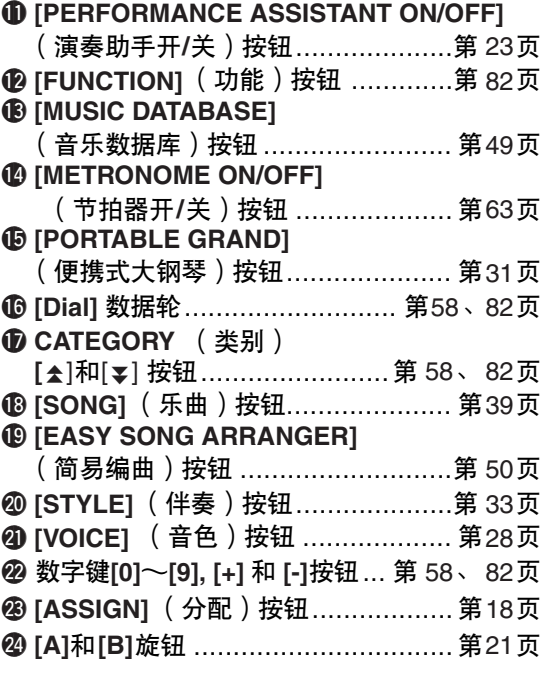

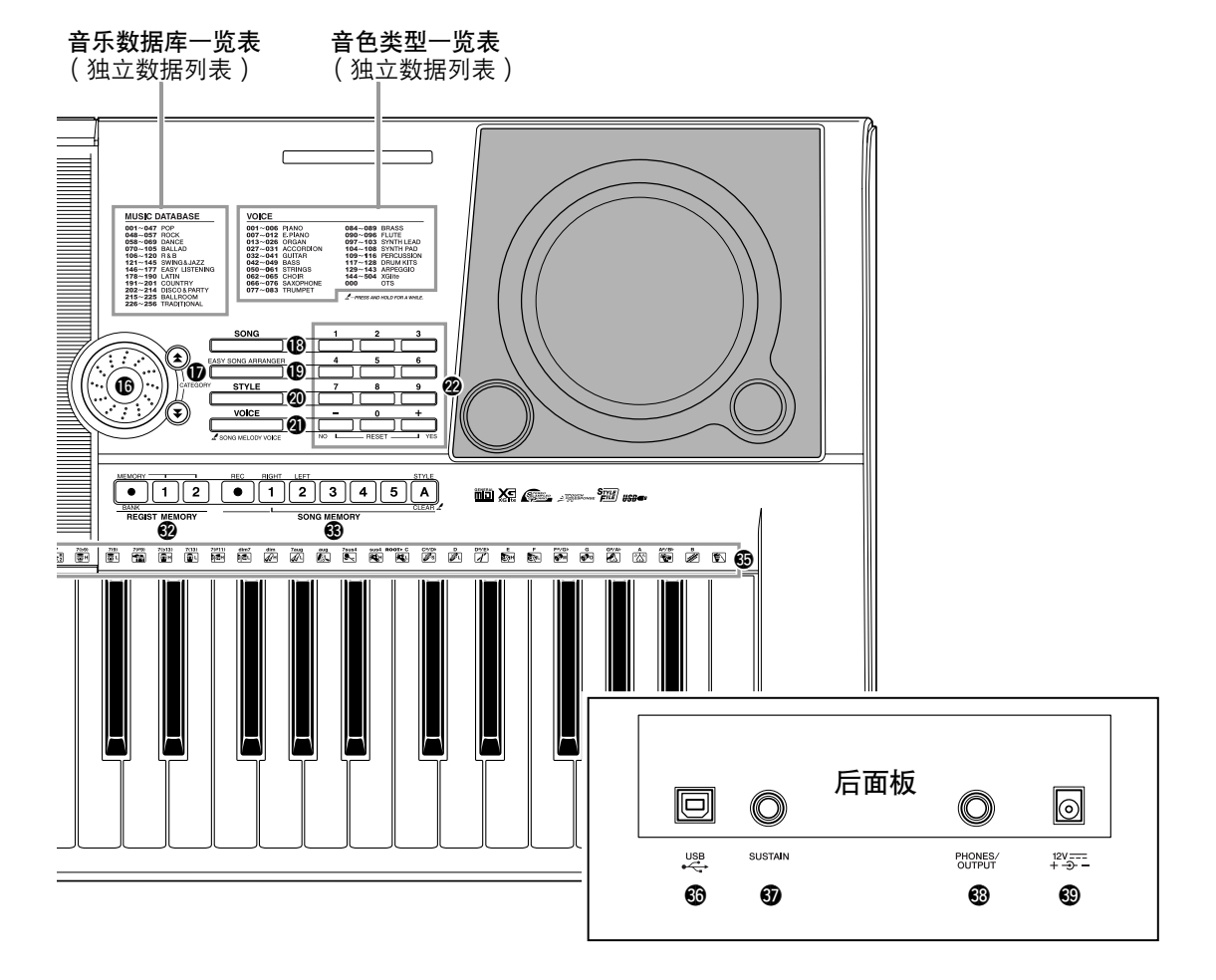

- @5**[ ](REPEAT & LEARN)** (重放**&**学习) **/ [ACMP ON/OFF]** (自动伴奏开**/**关) 按钮............................................. 第[48](#page-47-1)、 [34](#page-33-1)页
- @6**[A-B REPEAT]** (**A-B**重放) **/ [SYNC STOP]**  (同步停止)按钮 ....................第 [78](#page-77-3)、 [71](#page-70-0)页
- @7**[PAUSE]** (暂停) **/ [SYNC START]** (同步开始)按钮 ....................第[40](#page-39-2)、 [70](#page-69-2)页
- @8**[REW]** (倒带) **/ [INTRO/ENDING/rit.]** (前奏**/**尾声**/**渐慢)按钮 ...........第[40](#page-39-2)、 [71](#page-70-1)页
- @9**[FF]** (快进) **/ [MAIN/AUTO FILL]** (主奏自动插入)按钮 ..............第[40](#page-39-2)、 [71](#page-70-2)页 #0**[START/STOP]**
- (开始**/**停止)按钮 .......... 第 [33](#page-32-4)、 [40](#page-39-3)、 [58](#page-57-2)页
- #1**[TEMPO/TAP]** (速度**/**击拍)按钮 ....第 [27](#page-26-1)页
- #2**REGIST MEMORY** (注册记忆) **[**●**] (MEMORY/BANK)** (记忆**/**音色库)、 **[1]**、 **[2]** 按钮 .................................第 [80](#page-79-2)页 **<sup>6</sup>3 SONG MEMORY** (乐曲记忆) [REC]
- (录音)、 **[1]**—**[5]**、 **[A]**按钮 ........... 第[52](#page-51-3)页
- **4 PITCH BEND** (弯音)轮................ 第[66](#page-65-2)页
- #5打击乐器组图标.............................. 第[32](#page-31-2)页

<span id="page-12-0"></span>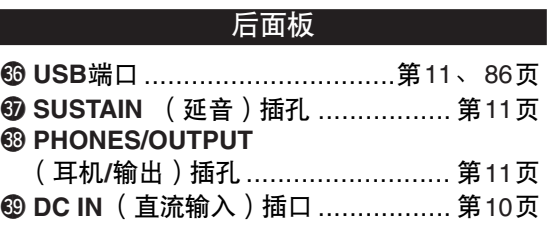

┌ 注 コ *•* 选定后只有下列四个按钮亮起。 (其他按钮即使选定页不会亮起。) **1** [SONG] (乐曲)按钮 **19** [EASY SONG ARRANGER] (简易编曲)按钮 @0[STYLE] (伴奏)按钮 **4 [VOICE]** (音色) 按钮

<span id="page-13-2"></span><span id="page-13-1"></span>使用琶音功能时,您只需在键盘上演奏所需音符,即可产生琶音 (分解和 弦)。例如,您可以演奏三和弦音符**—**根音、三度和五度,琶音功能将自动 产生各种生动的琶音式乐句。通过改变琶音类型和您所弹奏的音符,可以创 建各种可用于音乐制作和演奏的样板及乐句。

<span id="page-13-3"></span>按 [ARPEGGIO ON/OFF](琵音开/关)按钮打开琶音功能。<br> *<* 

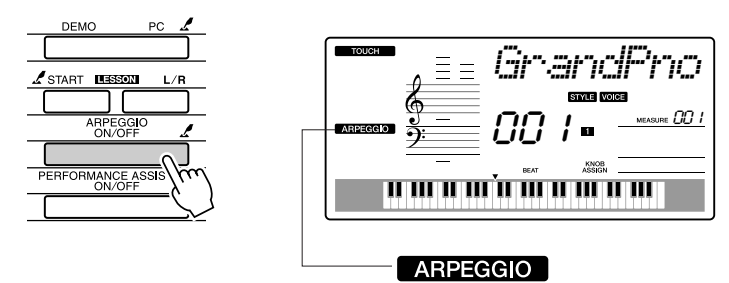

打开琶音功能后,将出现 ARPEGGIO (琵音)图标。

#### ● 音色和琶音功能

<span id="page-13-0"></span> $\mathbb{Z}$  输入者 制作

本乐器允许您选择各种可以通过键盘演奏的 "音色"。您在129至 143之间选择某个音色编号时,将自动启动琶音功能,使您能立即 开始演奏琶音。选择其它音色时,琶音功能将自动关闭。

 $\overline{H}$ *•* 请参见第*[28](#page-27-1)*页上的["尝试演奏](#page-27-1) [各种乐器音色](#page-27-1)"。

当您要用音色129-143进行普通演奏而不需要琶音功能时,选择音色 后, 按 [ARPEGGIO ON/OFF] (琶音开/关)按钮可关闭琶音功能。

#### ● 能自动打开琶音功能的音色

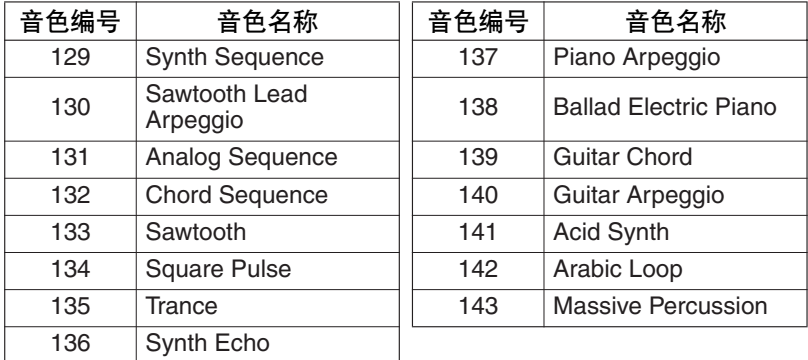

**2 选择一种琶音类型。**<br>选择一种音色后,将自动选择最适合的琶音类型。您也可以轻松 选择其它琶音类型。

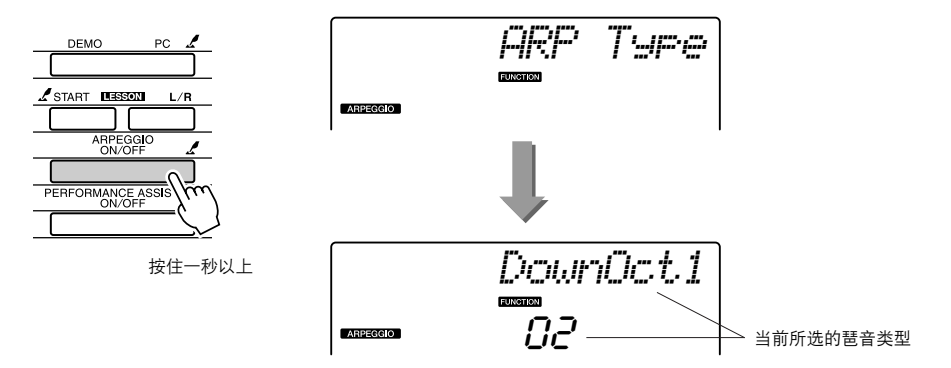

按住 [ARPEGGIO ON/OFF] (琵音开/关) 按钮达一秒以上, 画面 上将出现当前琶音类型的名称。转动数据盘选择所需的琶音类型。 独立数据列表中,包括可用琶音类型。

*3* 弹奏键盘。

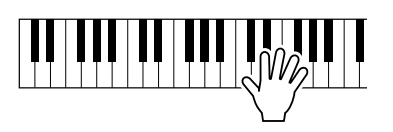

注 *•* 确认在打开或关闭琶音功能时没 有按键盘上的键。

产生的琶音将随着您所演奏的音符数和演奏的键盘区域而改变。 此时您可以保存乐器设置,在以后需要重新演奏时随时调用 (第 [80](#page-79-2)页)。您还可以录制您的演奏内容 (第[52](#page-51-0)页)。

琶音功能只能应用于主音色和双重音色,对分割音色没有影响。 琶音功能不能与和声功能同时使用。

*4* 用琶音功能结束演奏后,按 **[ARPEGGIO ON/OFF]** (琵音开**/** 关)按钮将其关闭。

### 制作流行乐

您可以在用右手演奏琶音的同时,用左手演奏伴奏并指定伴奏和弦,以此产生生动的音质和背 景音乐。

*1* 选择键盘音色 (第**[28](#page-27-2)**页)。 此例我们将使用大钢琴音色,所以要按 [PORTABLE GRAND] (便携式大钢琴)

按钮。这种音色选择方法非常简便,您只需按一下按钮就能快速选择音色。

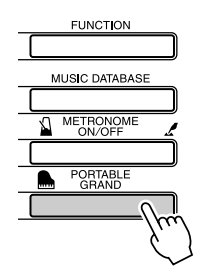

*2* 打开琶音功能后,选择一种琶音类型 (前一页的步骤**1**和**2**)。 此例选择 "02 DownOct1"。 使用琶音功能的准备工作就此完成。

#### *3* 选择您用琶音功能演奏时所需的伴奏。

"伴奏"指自动伴奏模式。 按 [STYLE] (伴奏型) 按钮, 画面上将出现当前所选的伴奏名称。转动数据盘选 择所需的伴奏。此例我们将使用 "001 8BtModrn"(8拍现代)伴奏。

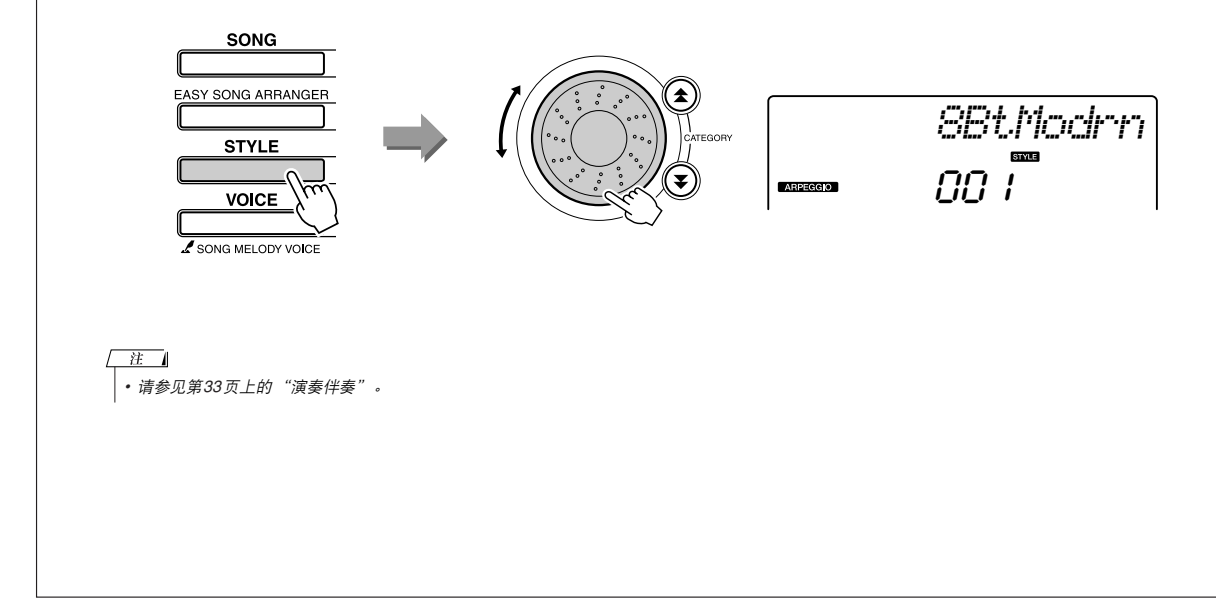

*4* <sup>按</sup> **[ACMP ON/OFF]** (伴奏型开**/**关)按钮打开自动伴奏功能。

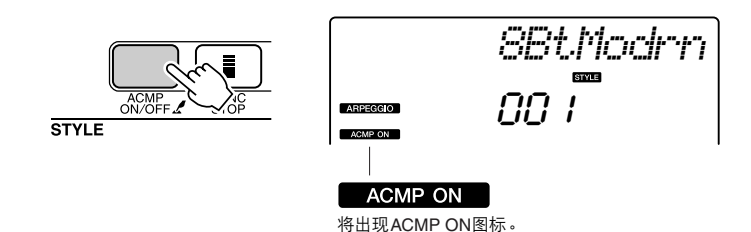

打开自动伴奏后,键盘的左手区只能用于指定伴奏和弦。

注 - 4 *•* 请参见第*34*[页上](#page-33-2)的 "打开自动伴奏功能时*......*"。

- *5* <sup>按</sup> **[START/STOP]** (开始**/**停止)按钮。 将开始节奏伴奏。
- *6* 开始播放。

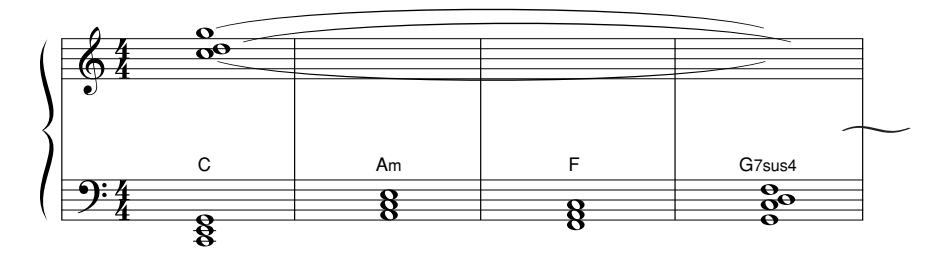

仔细聆听伴奏的节奏,然后在小节的开头演奏乐谱上的音符。伴奏和琶音将同时 开始播放。

每当您演奏一个新的左手和弦,伴奏都将随之改变。当然您也可以通过改变右手 指法来产生生动的变化。

如果您尚不能用右手轻松演奏,可以使用第[23](#page-22-1)页介绍的演奏助手功能。打开演奏 助手功能后,演奏右手键会始终产生悦耳的音符!

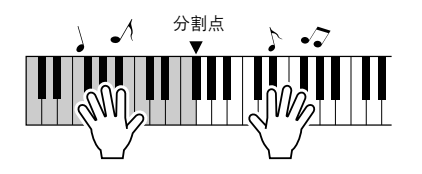

演奏伴奏和右手部分时,左手只能在分割点的左侧演奏,右手只能在分割点的右 侧演奏。 (第[30](#page-29-0)页)

## <span id="page-17-1"></span><span id="page-17-0"></span>**<sup>Q</sup><sup>u</sup>ic<sup>k</sup> <sup>G</sup>uid<sup>e</sup>** 制作自己原创的声音

面板左下方有两个旋钮,可以用来在所演奏的声音上添加变奏,以各种音乐 方式进行声音转变。可以根据需要在这两个旋钮上指定滤波器、包络发生器 和其它效果。在本节中,我们将说明怎样在这两个旋钮上指定效果,并提供 一些使用技巧。

## <span id="page-17-3"></span><span id="page-17-2"></span>向旋钮分配效果

重复按下 [ASSIGN] (分配)按钮,继续选择所提供的5种效果集合: 1 → 2 → 3 → 4 → 5 → ■ → ...... 等, 当前选定的效果集合会出现在显示屏中。

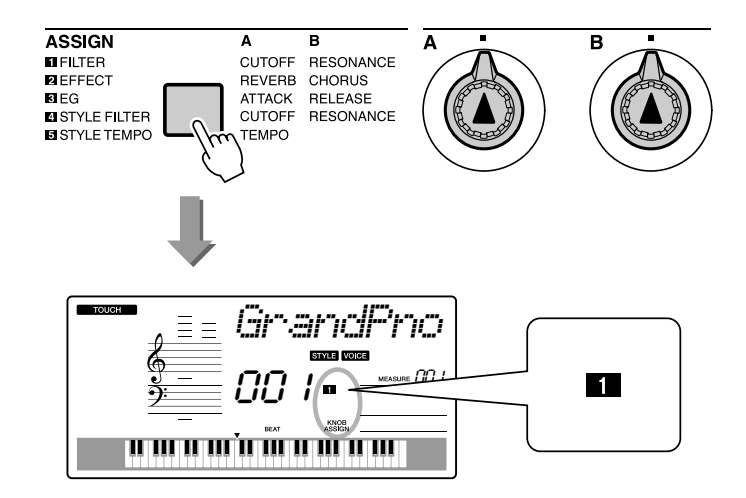

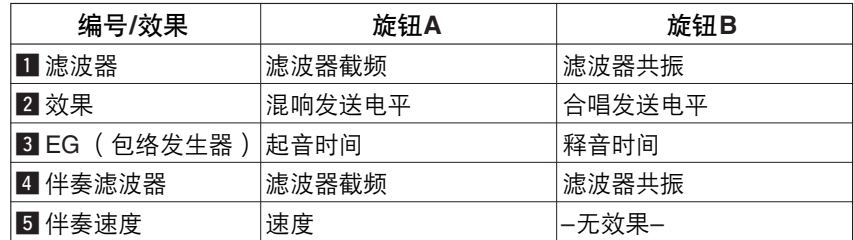

可指定的旋钮效果按以上所列成对预置。 无法指定不同效果的组合。

z–c只对主音色和双重音色有影响。对分割音色没有影响。对伴奏和乐曲也没有影响。 4-5 只对伴奏有影响。

#### ■ 滤波器

滤波器效果形成声音的方法是,只允许指定范围的频率通过和/或在 滤波器的 "截止"频率产生共鸣峰值。滤波器效果可用来制作各种 类似合成器的声音。

\*滤波器效果有时能在低音频率造成失真。

第[22](#page-21-0)页提供了使用滤波器效果的一些提示。

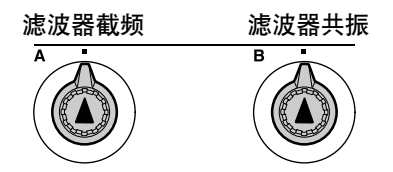

旋钮A可调整滤波器的截止频率,因而调整声音的亮度。

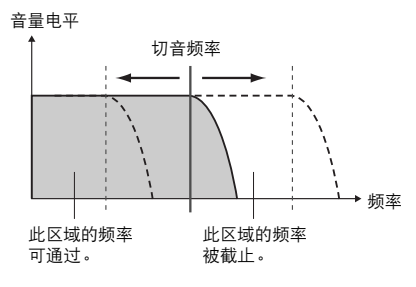

旋钮B可调整在滤波器截止频率应用的共鸣量。增大共鸣可增强截止 频率的频率,从而 "加强"滤波器的感觉效果。

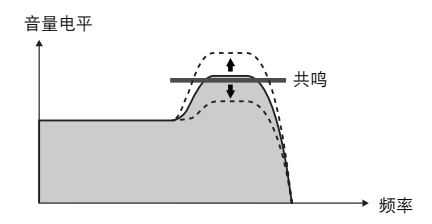

#### 2 效果

混响能再现音乐厅或俱乐部的音响环境,叠奏则能产生有层次感的 "多乐器"效果。

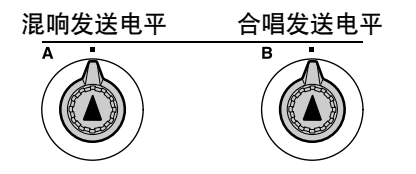

旋钮A可调整混响效果的深度,旋钮B可调整叠奏效果的深度。

#### **3 EG** (包络发生器)

包络发生器的效果决定音量随着时间的变化方式。例如,您可以加快 起音以获得更强的打击声,也可以减慢起音以获得类似小提琴的声 音。您也可以延长或缩短延音以实现与音乐的最佳匹配。

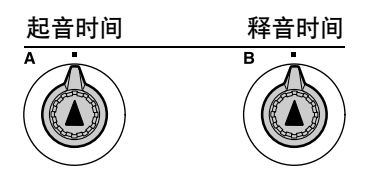

旋钮A可调整起音时间 (按下琴键后声音达到最大音量的时间)。 旋钮B可调整释音时间 (释放琴键后声音衰减至静音的时间)。

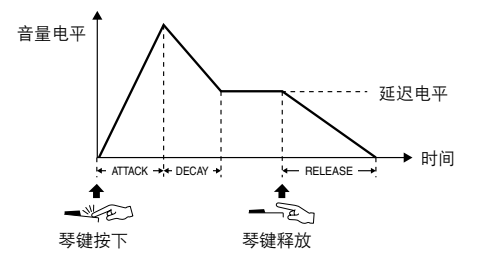

4 伴奏滤波器

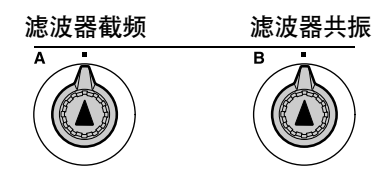

此时,旋钮将滤波器效果应用于所演奏的伴奏。旋钮A和旋钮B的功 能与前一页介绍的"口滤波器"功能相同。

#### b 伴奏速度

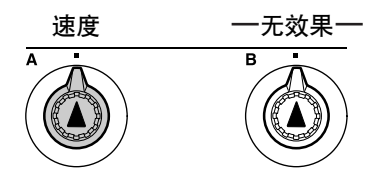

旋钮A可调整伴奏和琶音的速度。顺时针转动旋钮将增大速度,逆时 针转动旋钮将减小速度。旋钮中心位置为初始默认速度。

## <span id="page-20-1"></span><span id="page-20-0"></span>使用旋钮

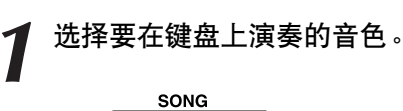

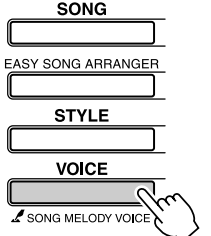

ne –<br>097 *SquareLd*

按 [VOICE] (音色) 按钮后, 画面上将出现当前所选的音色名 称。用数据盘选择所需音色。 此例我们要使用合成主奏式音色, 所以选择 "97 SquareLd"(方 波主奏)。

**2 根据需要按 [ASSIGN]**( 分配 )按钮多次<sup>,</sup>选择<br>2  "**∏** FILTER"( "■" 将出现在画面上)。

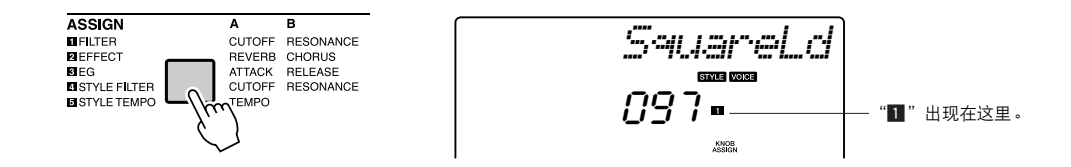

现在可以用旋钮A调整滤波器的截止频率,用旋钮B调整共鸣。

*3* 将旋钮**B**转到最大设置 (转到最右端)。

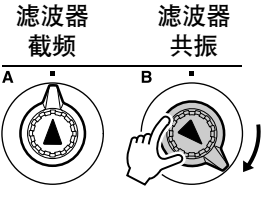

向右转动旋钮,将音量调到较高值,可能导致失真。如果发生这 种情况,请减小音量。

<span id="page-21-0"></span>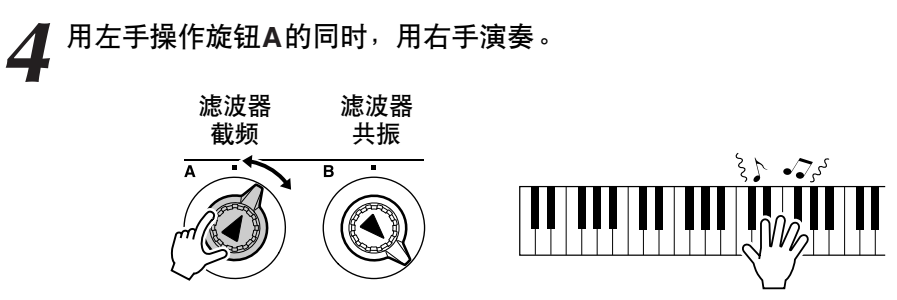

如果选择了不同的键盘音色,旋钮将复位,并自动调用适合所选 音色的设置。同样, 如果选择 "4 STYLE FILTER"(伴奏过滤 器)效果,在选择不同的伴奏时旋钮也将复位。如果制作了您所 满意的原创设置,最好将其保存在乐器的注册记忆里(第[80](#page-79-2)页), 以便可以随时重新调用。您还可以用您所制作的原声 (第[52](#page-51-0)页) 录制演奏。

下表列出的是使用可在旋钮上指定的各种效果的一些有趣方法。

改变旋钮设置不会立即改变声音。新指定的效果只能在选择新效果后 首次操作旋钮时改变声音。

● 一些旋钮使用方法

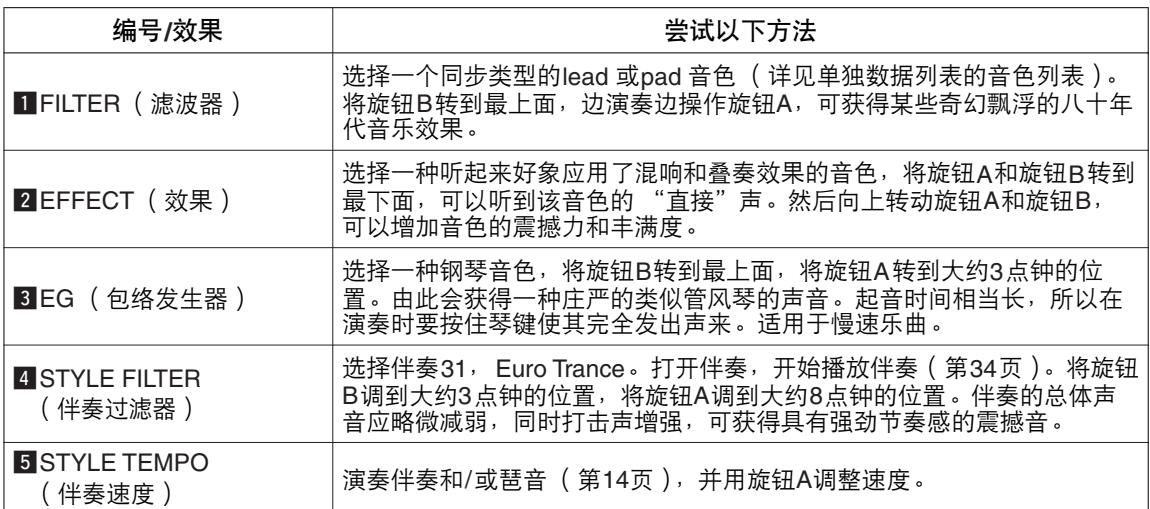

<span id="page-22-1"></span><span id="page-22-0"></span>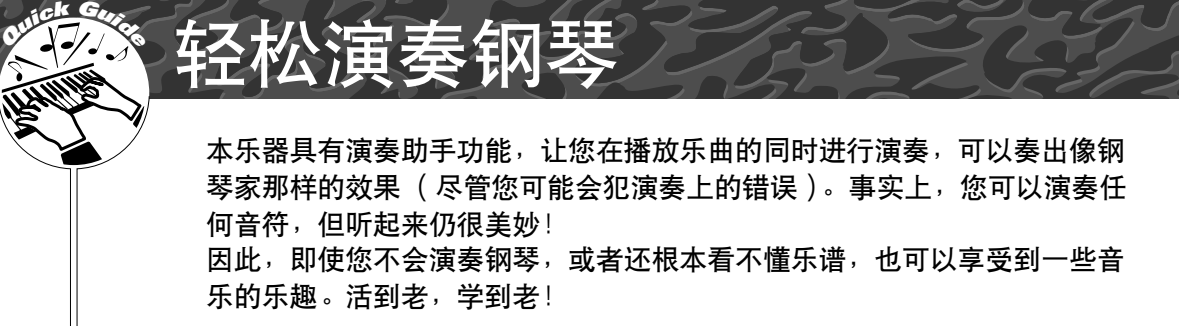

有关使用演奏助手功能帮助您演奏的更多信息,请参见第[25](#page-24-0)页。

### <span id="page-22-2"></span>用双手演奏

<span id="page-22-3"></span>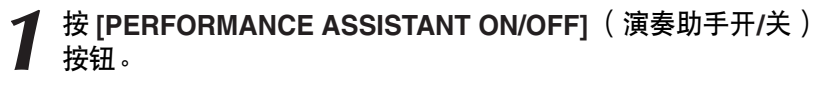

这样会打开演奏助手功能。

"PERFORMANCE ASSISTANT"(演奏助手)后将出现P.A.T.图标。

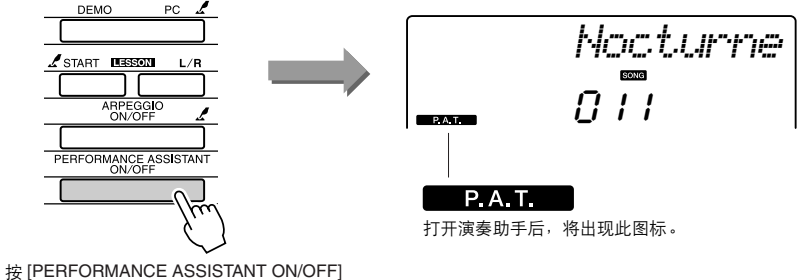

(演奏助手开/关)按钮可打开或关闭此功能。

2 选择乐曲。<br>按 [SONG] (乐曲) 按钮, 将显示乐曲编号和名称。您可以使用 数据盘或其它选择控制钮选择另一首乐曲。

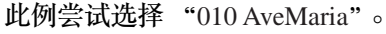

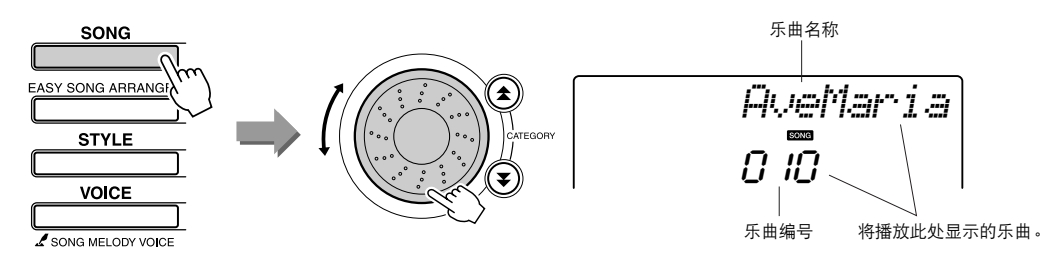

● 何谓 "乐曲"? 您当然知道此词汇的一般意思,但在本乐器中,术语"乐曲"还指 构成一段音乐的数据。您可以欣赏乐曲,用它们作为教程,还可以将 它们与许多其它功能一起使用 (第[39](#page-38-0)页)。

<span id="page-23-0"></span>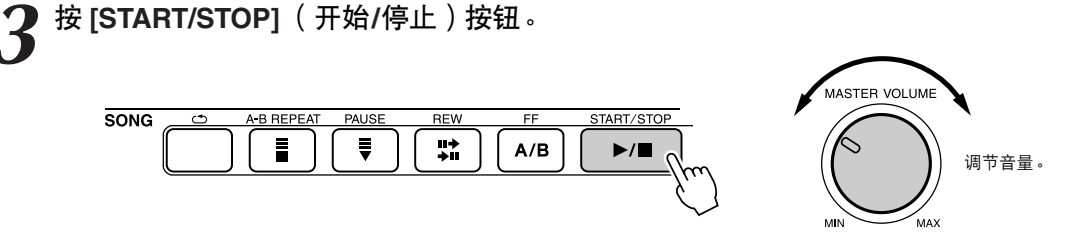

乐曲将开始播放。

将重复基本模式。聆听4小节,同时记忆基本模式。这次由您从第 5小节开始演奏。

*4* 演奏键盘。

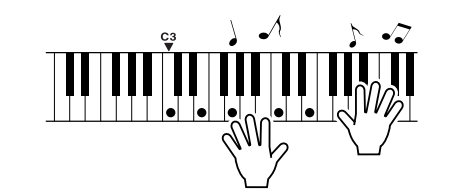

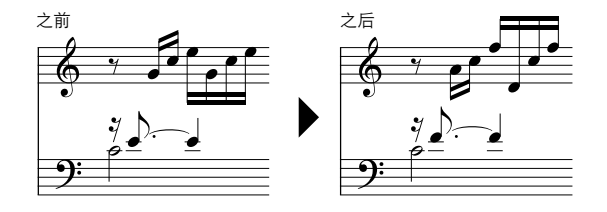

在有伴奏的情况下用双手演奏左边的乐谱。您甚至可以一遍一遍 地反复弹奏以下键: C, E, G, C, E, G, C, E。演奏助手功能会确保音 符发出的声音如同按照右边的乐谱演奏得一样。继续演奏,演奏 助手功能将继续 "纠正"您所演奏的音符。

任何时间按 [START/STOP] (开始/停止)按钮均可停止播放乐曲。

## <span id="page-24-1"></span>*5* <sup>按</sup> **[PERFORMANCE ASSISTANT ON/OFF]** (演奏助手开**/**关) 按钮可关闭演奏助手功能。

独立的数据列表中有Ave Maria的完整乐谱。

<span id="page-24-0"></span>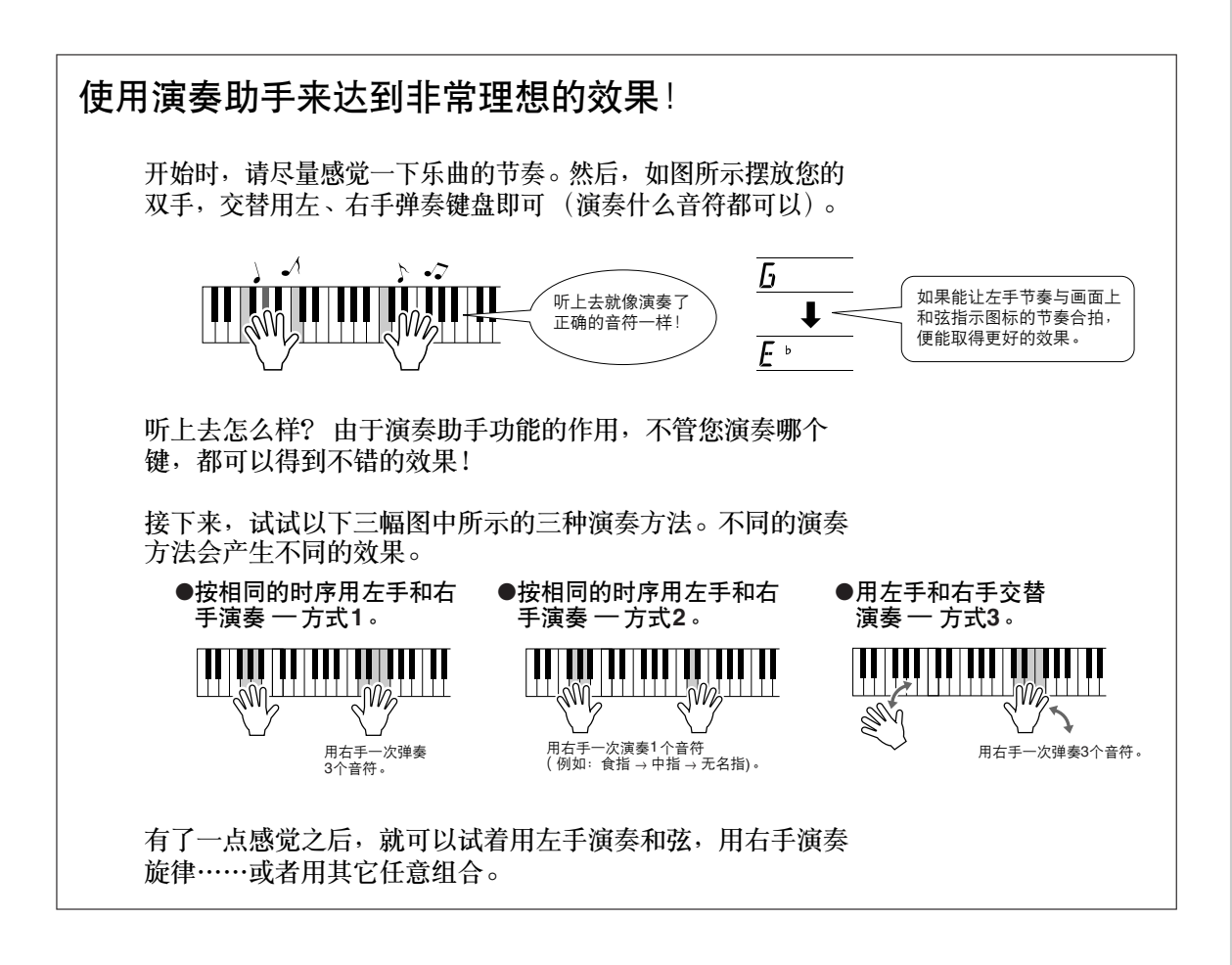

要使用演奏助手功能,需要演奏包含和弦数据的乐曲,或打开自动伴奏来演奏伴奏。 如果乐曲中包含所需数据,和弦将显示在画面的右侧 (第**[59](#page-58-2)**页)。

接着尝试演奏**Chopin Nocturne**。

*1* 步骤与第**[23](#page-22-2)[–25](#page-24-1)**页介绍的演奏**Ave Maria**的步骤相同。选择 "**011 Nocturne**"。

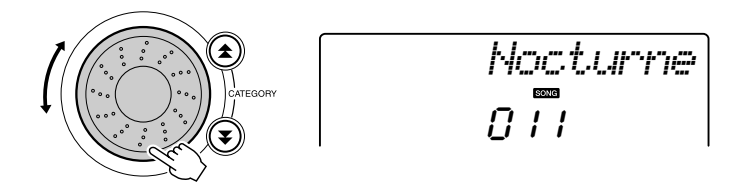

*2* 聆听**8**小节,然后从第**9**小节开始演奏。 弹奏图中所示的几个琴键。继续用左手演奏F、 A和C,会随着乐 曲发出正确音符的声音。当您习惯于演奏左手声部后,请参见第 [23](#page-22-1)页上的"[轻松演奏钢琴"](#page-22-1),尝试增加右手声部。

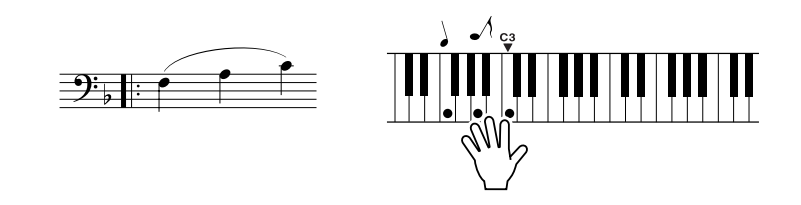

**3** 按 [PERFORMANCE ASSISTANT ON/OFF](演奏助手开/关)<br>3 按钮可关闭演奏助手功能。

独立的数据列表中有 Nocturne的完整乐谱。

## <span id="page-26-1"></span><span id="page-26-0"></span>改变乐曲速度

如果在使用演奏助手功能时 (或在其它情况下), 乐曲的速度对您来说太快或太慢了, 则可以根 据需要改变速度。按 [TEMPO/TAP] (速度/击拍)按钮。此时将出现速度画面, 您可以使用数据 盘、 [+]和[-]键或[0]-[9]数字键来任意设置速度,范围从011到280 bpm。

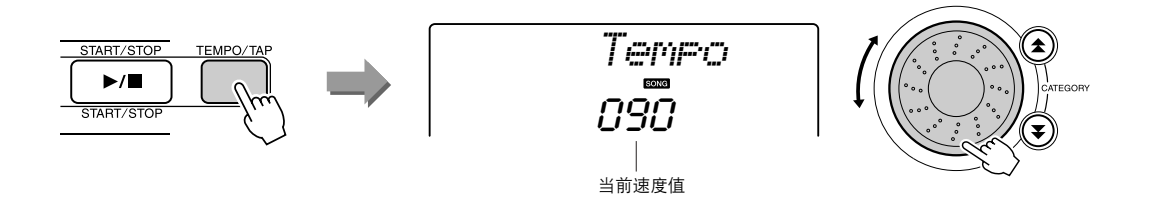

同时按[+]和[-]按钮可恢复原来的速度。

#### ● 关于节拍显示

节拍显示中的箭头指针会随着乐曲或伴奏的节奏闪烁。

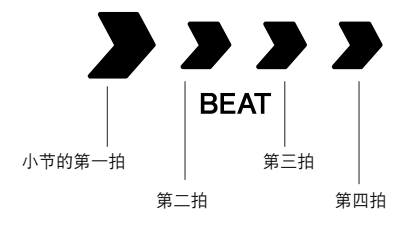

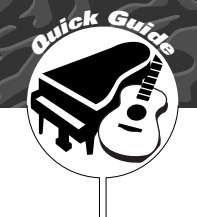

# <span id="page-27-0"></span>**<sup>Q</sup><sup>u</sup>ic<sup>k</sup> <sup>G</sup>uid<sup>e</sup>** 尝试演奏各种乐器音色

<span id="page-27-1"></span>除钢琴、风琴及其它"标准"键盘乐器音色外,本乐器还有其它广泛的音色, 包括吉他、贝司、弦乐、萨克斯、小号、打击乐、音效……各式各样的音色。

<span id="page-27-2"></span><u>选择并演奏一种音色 ── MAIN (主音色</u>

此操作程序选择要在键盘上演奏的主音色。

## <span id="page-27-3"></span>*1* <sup>按</sup> **[VOICE]** (音色)按钮。

此时会显示音色编号和名称。

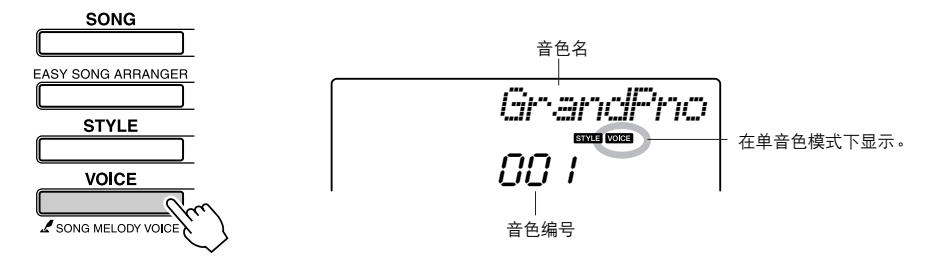

*2* 选择要演奏的音色。

在注意所显示的音色名称的同时,转动数据盘。这样会依次选择 并显示各种可用的音色。在此选择的音色将成为主音色。 此例选择 "092 Flute"音色。

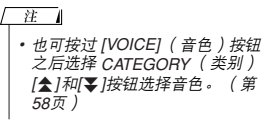

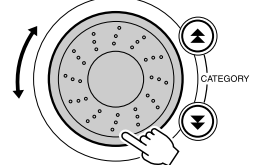

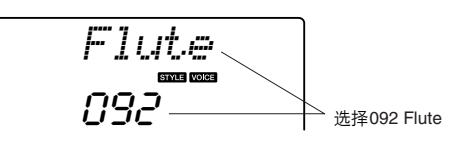

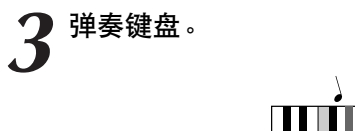

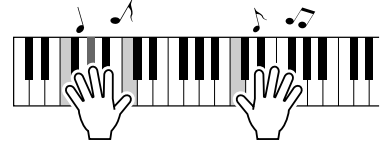

尝试选择并演奏各种音色。

## <span id="page-28-0"></span>同时演奏两种音色 —– **DUAL**( 双重音色

您可以再选择一种音色,在您弹奏键盘时,除演奏主音色外,还可同时演奏另一种音色。这个音 色就是所谓的 "双重"音色。

<span id="page-28-1"></span>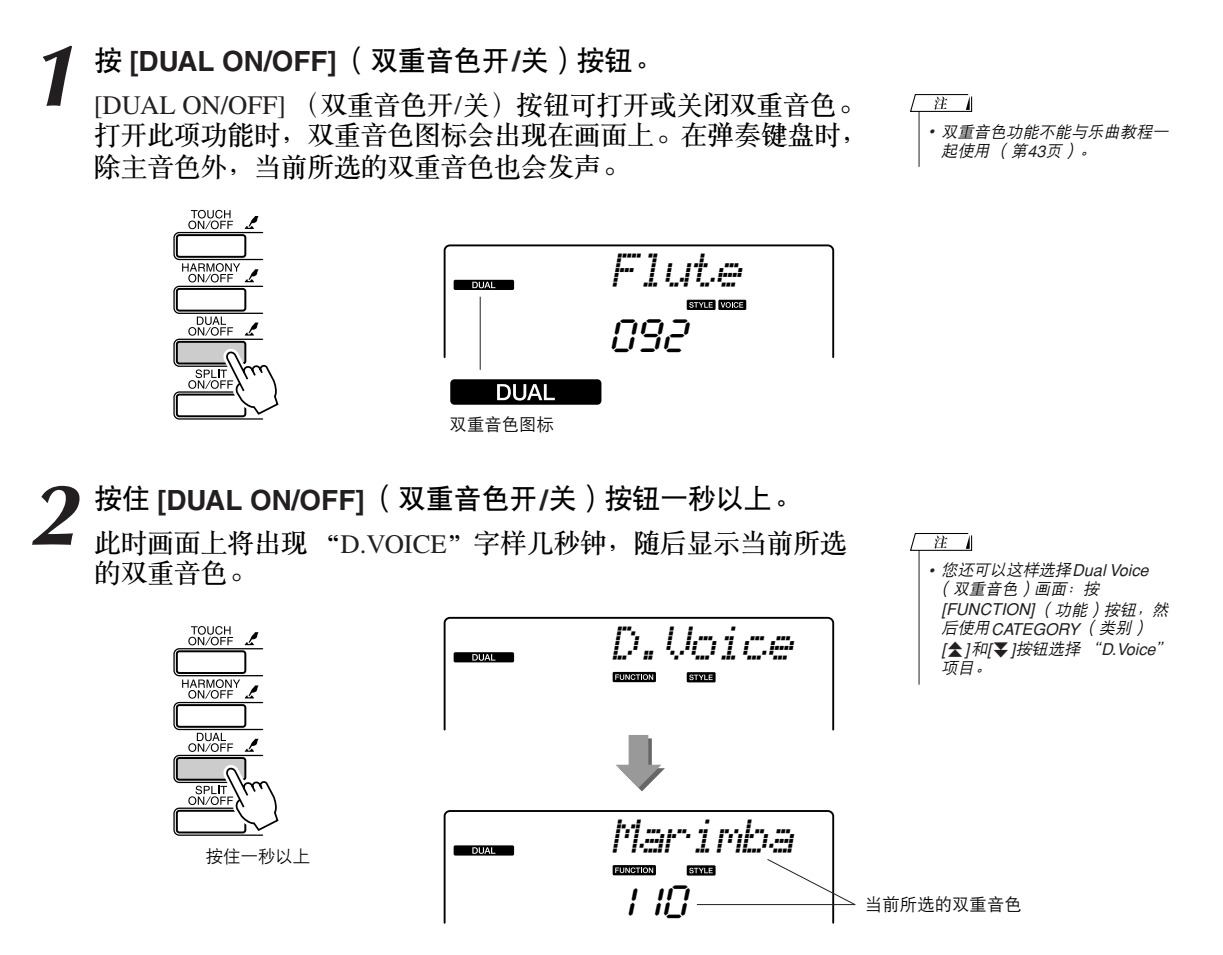

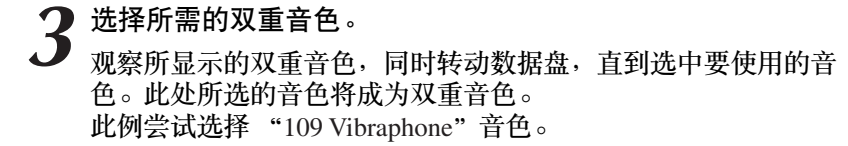

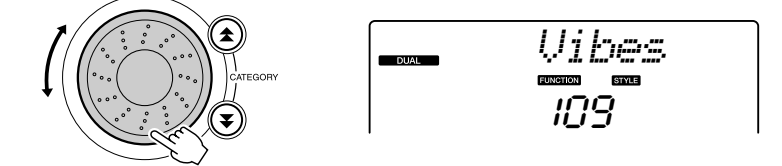

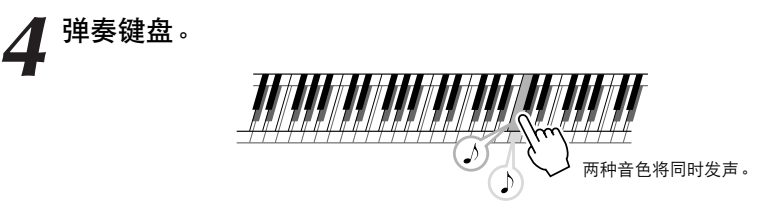

尝试选择并演奏各种双重音色。

## <span id="page-29-0"></span><mark>用左手和右手演奏不同的音色 ── SPLIT</mark> (分割音色

在分割模式下,可以在键盘 "分割点"左侧和右侧演奏不同的音色。在分割点的右侧可以演奏主 音色和双重音色,而在分割点左侧演奏的音色就是所谓的 "分割音色"。分离点设置可根据需要 改变 (第[72](#page-71-2)页)。

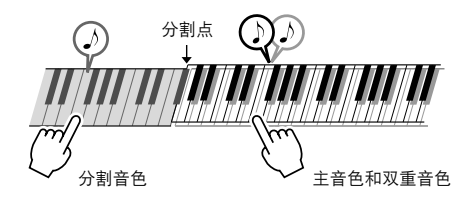

<span id="page-29-1"></span>*1* <sup>按</sup> **[SPLIT ON/OFF]** (分割音色开**/**关)按钮。

[SPLIT ON/OFF] (分割音色开/关)按钮可打开或关闭分割音色 功能。

打开此项功能时,分割音色图标会出现在画面上。当前所选的分 割音色将在弹奏键盘分离点左侧时发声。

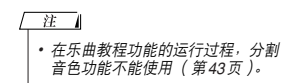

*•* 您还可以这样选择*Split Voice* (分

注口

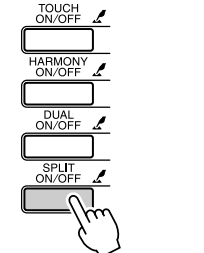

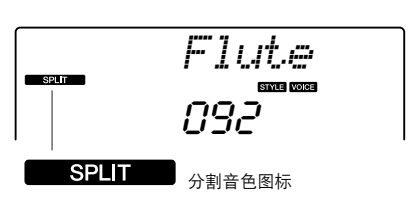

2 按住 [SPLIT ON/OFF] (分割音色开/关)按钮一秒以上。<br>此时画面上将出现 "S.VOICE"字样几秒钟,随后显示当前所选 的分割音色。

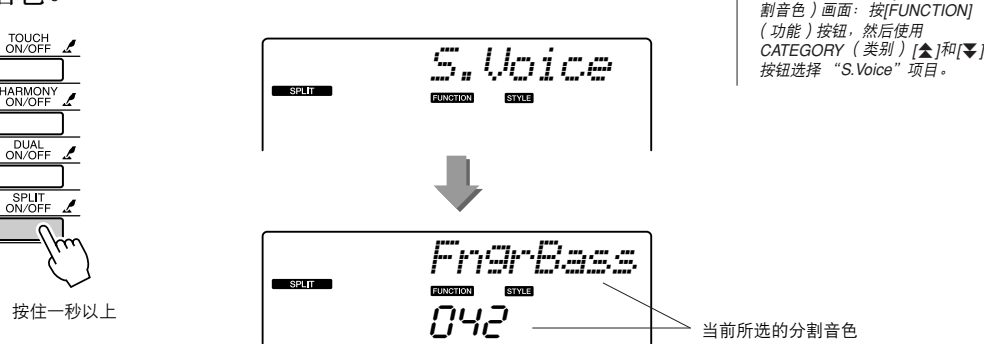

*3* 选择所需的分割音色。 观察所显示的分割音色,同时转动数据盘,直到选中要使用的音 色。在此所选的音色会成为分割音色,它将在演奏键盘分割点左 侧时起作用。此例尝试选择 "033 Folk Guitar"音色。

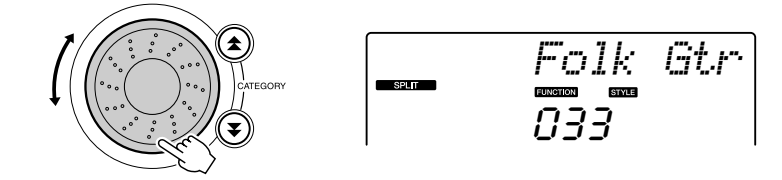

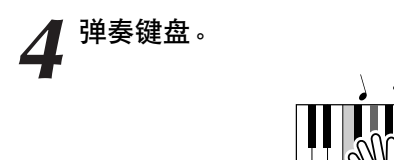

尝试选择并演奏各种分割音色。

## <span id="page-30-1"></span><span id="page-30-0"></span>演奏大钢琴音色

只想演奏钢琴时,您要做的只是按一个快捷键而已。

按 **[PORTABLE GRAND]** (便携式大钢琴)按钮。

"001 Grand Piano"音色被选择。

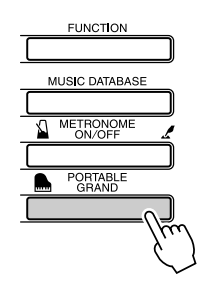

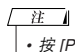

• 按 [PORTABLE GRAND](便携<br>- 式大钢琴)按钮后,除力度灵敏<br>- 度外的所有设置都被关闭。双重 音色和分割音色也会被关闭,这<br>样整个键盘就只能演奏Grand<br>Piano (大钢琴)音色了。

## <span id="page-31-2"></span>**<sup>Q</sup><sup>u</sup>ic<sup>k</sup> <sup>G</sup>uid<sup>e</sup>** 打击乐器组

<span id="page-31-0"></span>本乐器附带许多打击乐器组和独特的音效,可供您娱乐。笑声、潺潺流水声、 飞机掠过声、恐怖效果,等等不一而足。这些声音可成为增强晚会气氛的极 佳方式。

## <span id="page-31-1"></span>选择并演奏打击乐器组

打击乐器组是鼓乐器和打击乐器的集合。 选择打击乐器组 (音色编号 117-128)时,可以用键盘演奏各种打击乐器的声音。

按 [VOICE] (音色)按钮。<br><br>选择需要的打击乐器组。

*2* 选择需要的打击乐器组。 从音色号码 117–128中用数据轮选择一个号码。

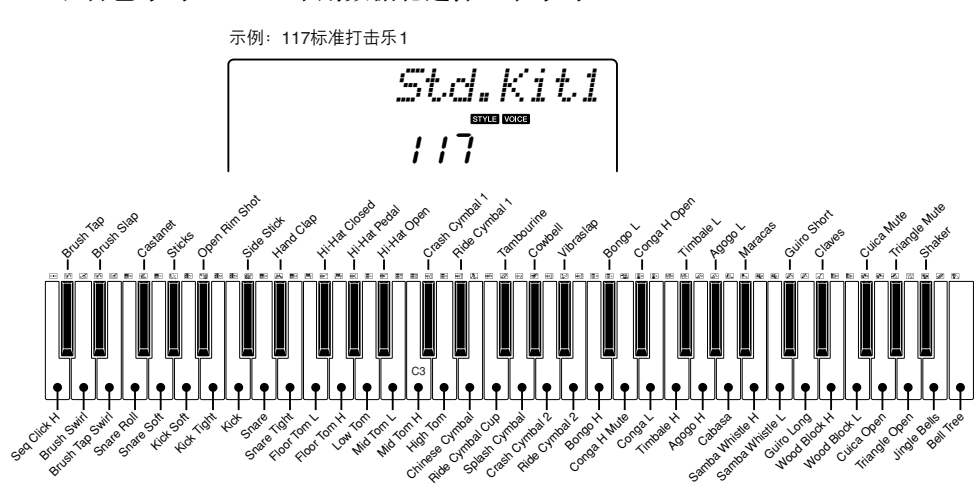

\*选定音色号码117时,印刷在键盘琴键上方的图标表示分配到每个琴键的乐器音色。

*3* 试奏每个键。

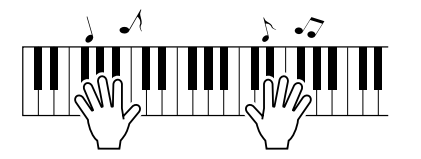

您可以听到邦戈鼓、康加鼓、砂槌-- 各式各样的鼓乐器和打击 乐器的声音。 如需有关乐器和每种打击乐器组键分配情况的详细信息,请参阅

独立数据列表中打击乐器组数据列表。

#### ●打击乐器组列表

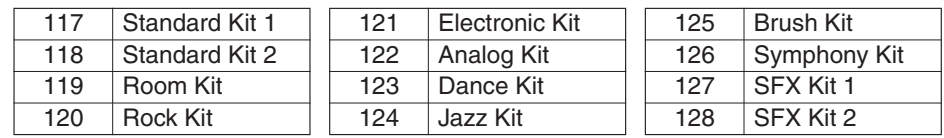

本乐器具有自动伴奏功能,能够按您所选择的伴奏风格产生伴奏 (节奏 **+** 贝 司 **+** 和弦),以配合您用左手演奏的和弦。您可以从**155**种涵盖各种音乐类型 和拍号的不同伴奏中进行选择 (请参见独立数据列表可用伴奏一览表)。 在本节中,我们将学习如何使用自动伴奏功能。

## <span id="page-32-2"></span>选择一个伴奏<u>节</u>奏

<span id="page-32-1"></span><span id="page-32-0"></span>**<sup>Q</sup><sup>u</sup>ic<sup>k</sup> <sup>G</sup>uid<sup>e</sup>** 演奏伴奏

大多数伴奏都有节奏部分。可以选择各种节奏类型 —— 摇滚、布鲁斯、欧洲的迷幻电子乐等等。 让我们先从聆听基本节奏开始。演奏节奏部分时只使用打击乐器。

### <span id="page-32-3"></span>*1* 按下 **[STYLE]** (伴奏)按钮。

此时画面上将出现伴奏编号和名称。

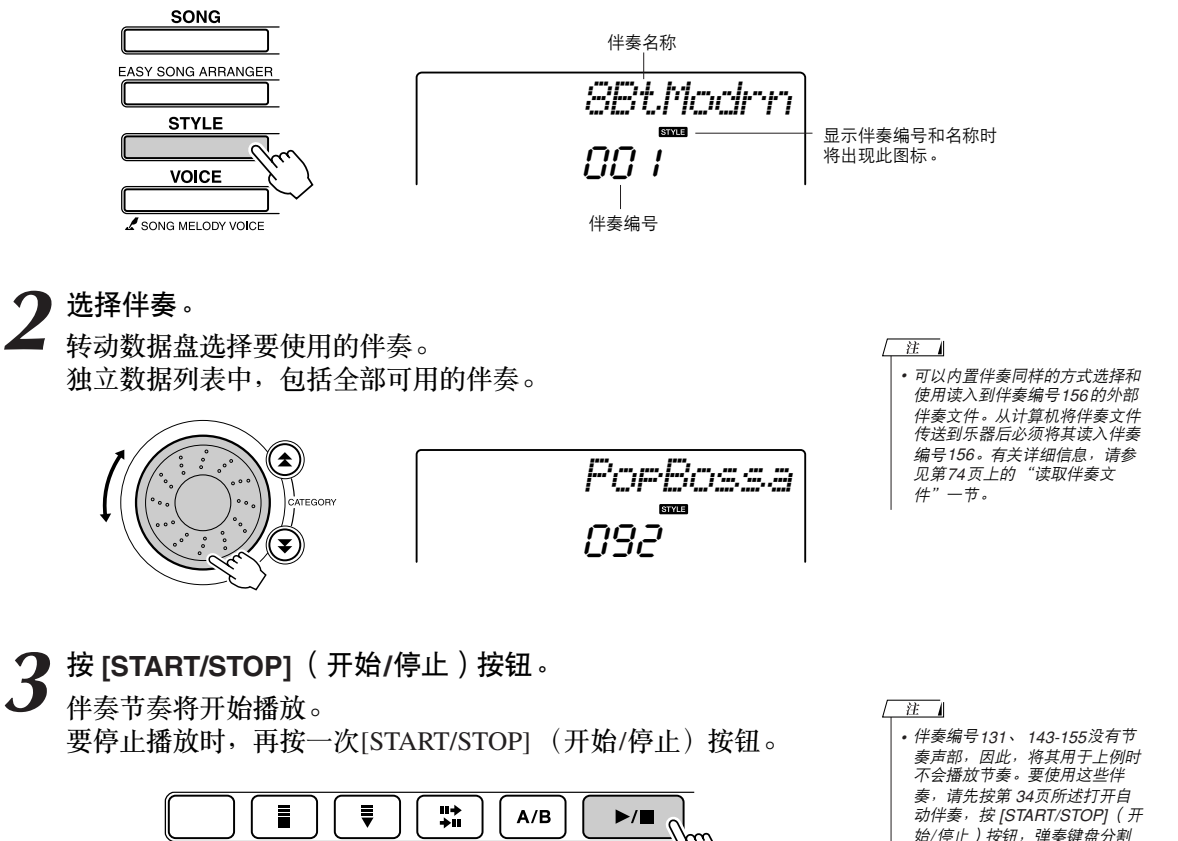

<span id="page-32-4"></span>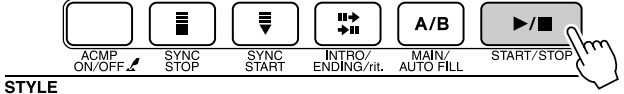

点左侧的某个键时,将开始播放 伴奏贝司及和弦部分。

## <span id="page-33-2"></span><span id="page-33-0"></span>使用伴奏进行演奏

在前一页里您学习了如何选择伴奏节奏。 在此我们将了解如何在基本节奏上添加贝司和和弦伴奏,在您演奏时能产生完整、丰富的伴奏。

<span id="page-33-1"></span>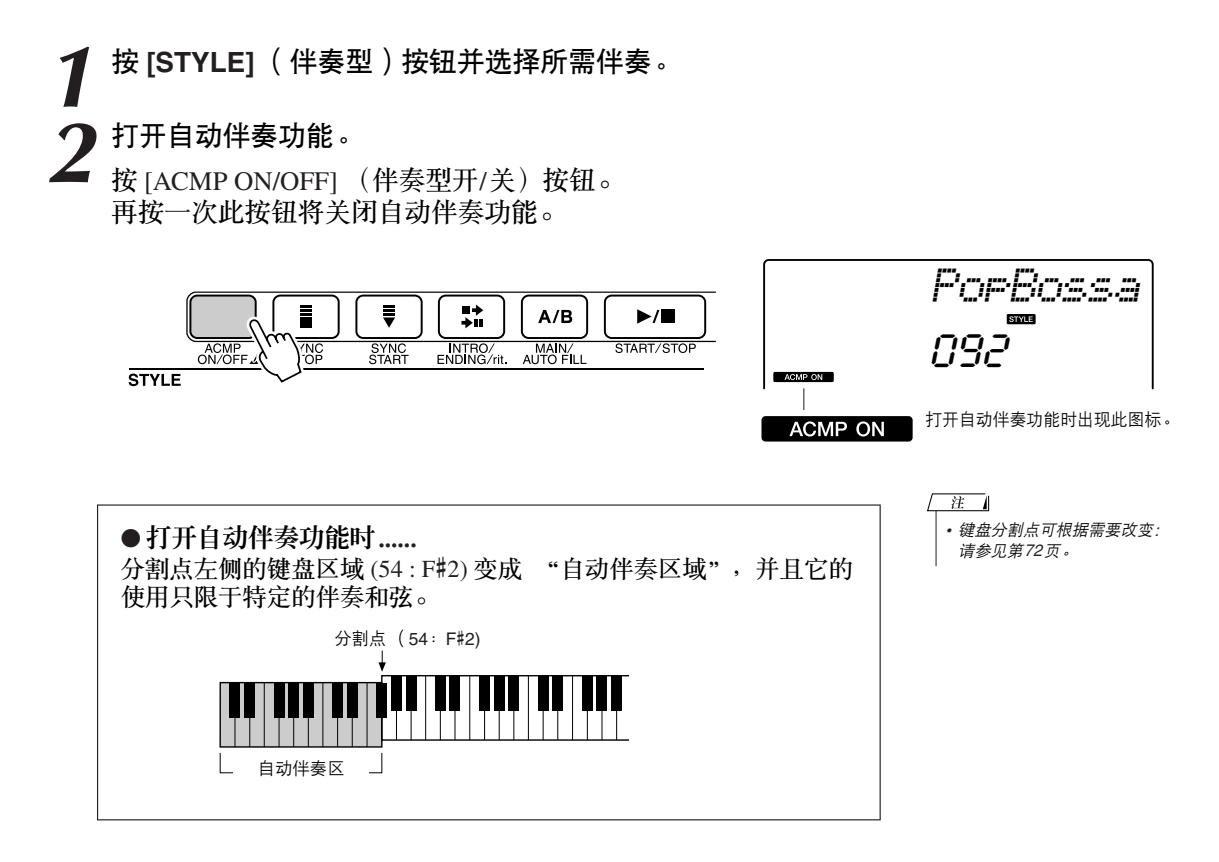

## *3* 打开同步开始功能。

按 [SYNC START] (同步开始) 按钮打开同步开始功能。

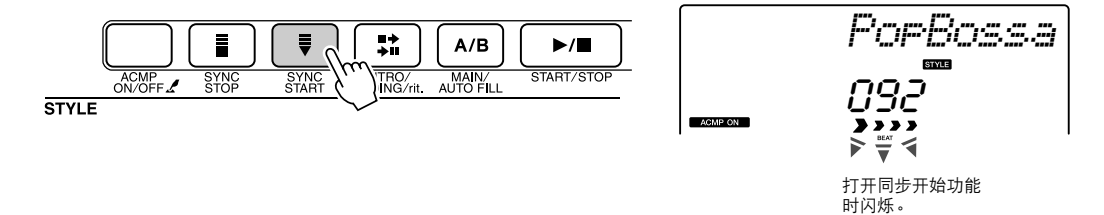

打开同步开始功能时,只要演奏键盘分割点左侧的一个音符, 即 开始播放伴奏中的贝司及和弦伴奏。再按一次此按钮将关闭同步 开始功能。

## ◆ 演奏左手和弦, 开始播放伴奏。<br>◆ <sub>『『たかさ</sub>』……

即使您实际上不懂得和弦,您也能 "演奏"和弦。本乐器甚至会 将一个音符识别为和弦。试试在分割点的左侧同时演奏一至三个 音符。伴奏将随着您弹奏的左手音符而改变。

试试看!

第[36](#page-35-0)页上有某些和弦进行的乐谱。这些例子应能帮助您获得 哪些类型的和弦进行音适用于伴奏的乐感。

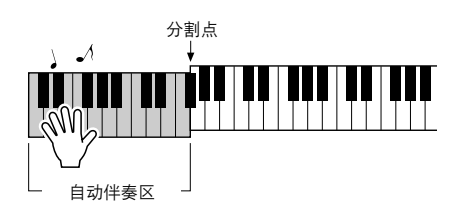

**STYLE** 

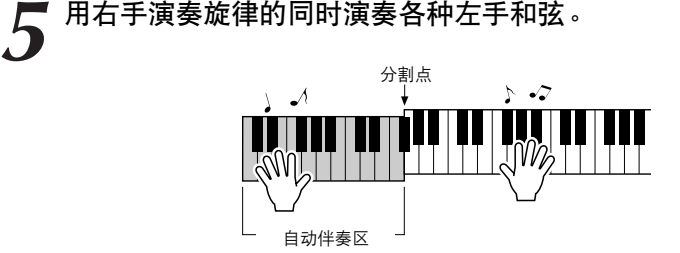

*6* 完成后按 **[START/STOP]** (开始**/**停止)按钮停止伴奏播放。  $\blacktriangleright$ / $\blacksquare$ ACMP<br>ON/OFF INTRO/ MAIN/<br>ENDING/rit. AUTO FILL START/STOP SYNC<br>START SYNC<br>STOP

可以切换伴奏 "乐段"使伴奏多样化。请参见第[70](#page-69-3)页的 "[模式组](#page-69-3) [变化 \(乐段\)"](#page-69-3)。

### <span id="page-35-0"></span>了解和弦后,伴奏将更有意思

通过同时演奏多个音符来产生和弦是和声伴奏的基础。在本节中,我们将了解先后演奏不同和 弦的顺序, 即"和弦顺序"。由于每个和弦都有其自身独特的"音色" ——即使同样的和弦采 用不同指法也是如此——因此您选择用于和弦进行的和弦对您所演奏的整体乐感有很大影响。

在第[34](#page-33-0)页,您学习了如何使用伴奏演奏丰富多彩的伴奏。和弦进行对于创作生动的伴奏是必不 可少的,再掌握一些和弦技巧后,您的伴奏水平应该能再上一个新台阶。 在以下页中,我们将介绍三种简单易用的和弦进行。尝试演奏时请务必使用本乐器的伴奏功 能。伴奏将对您所演奏的和弦进行作出响应,从而有效创作出一首完整的乐曲。

■演奏和弦进行••••

用左手演奏乐谱。

演奏乐谱前,请按照第[34](#page-33-0)页上 ["使用伴奏进行演奏](#page-33-0)"的步骤1至3进行。 \*此处提供的乐谱不是标准乐谱,而是表示要产生和弦进行需要演奏哪些音符的简化乐谱。

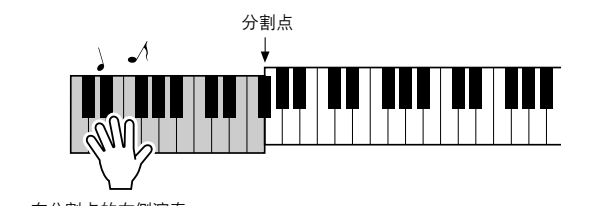

在分割点的左侧演奏。

伴奏建议 **031 Euro Trance**

—用单指和弦演奏舞曲—

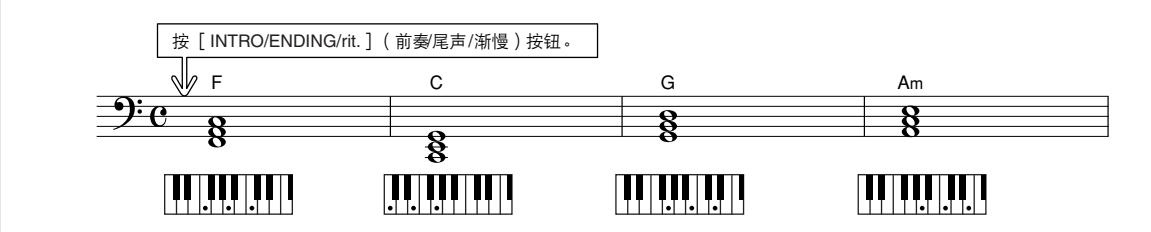

这是一种简单而有效的和弦进行。演奏到乐谱结尾时,从头重新开始。准备停止演奏时,按 [INTRO/ENDING/rit.] (前奏/尾声/渐慢)按钮,自动伴奏功能将产生一个完美的尾奏。
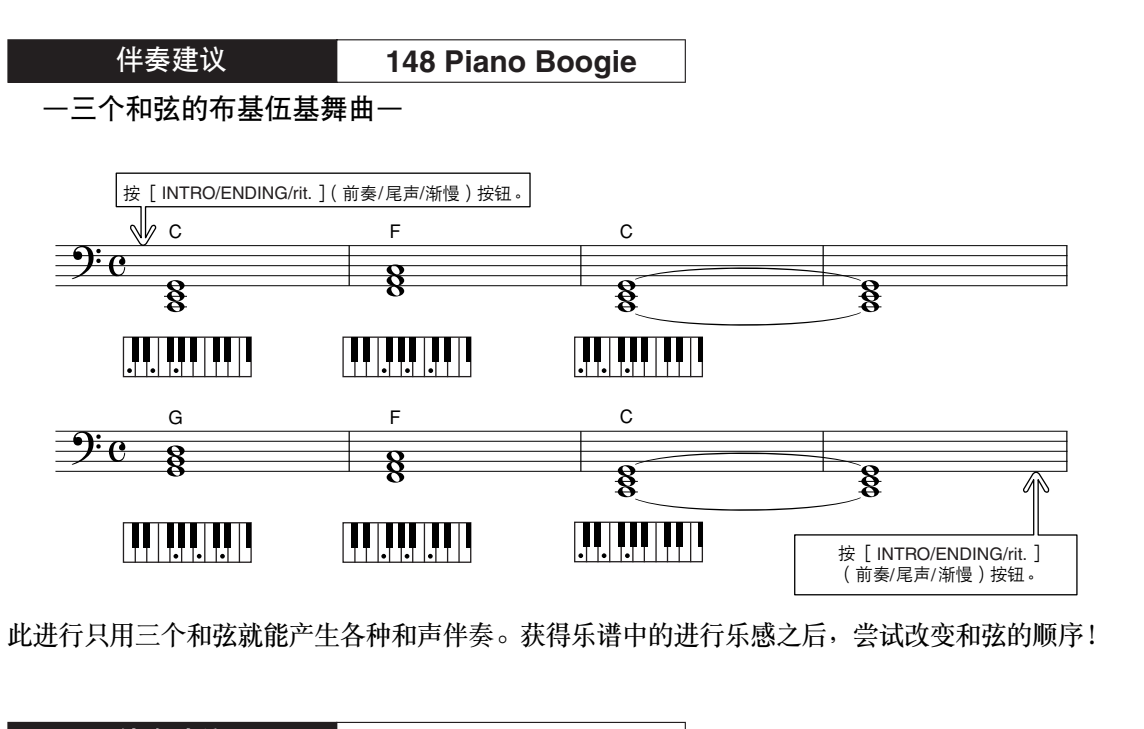

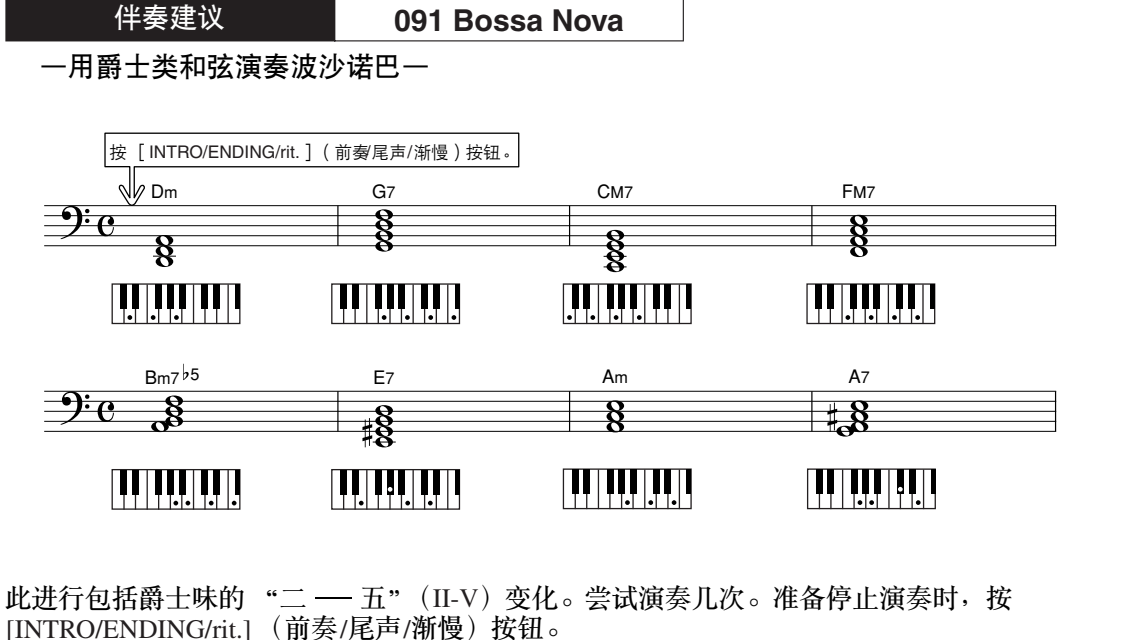

### <span id="page-37-1"></span><span id="page-37-0"></span>演奏自动伴奏和弦

演奏自动伴奏和弦的方法有两种:

- 单指和弦
- 多指和弦

本乐器将自动识别不同的和弦类型。此项功能被称作是多种指法。

按 [ACMP ON/OFF] (伴奏型开/关)按钮打开自动伴奏功能 (第[34](#page-33-0)页)。键盘上分割点左侧 (默 认值: 54/F#2) 成为 "伴奏区"。在此键盘区域演奏伴奏和弦。

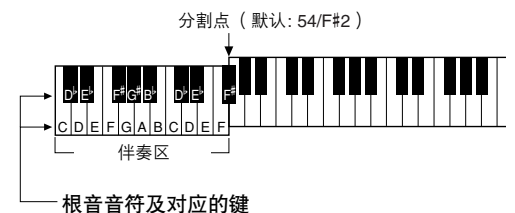

■ 单指和弦••••••••• 此方法可供您使用一、二或三根手指在键盘的 伴奏区单指演奏和弦。

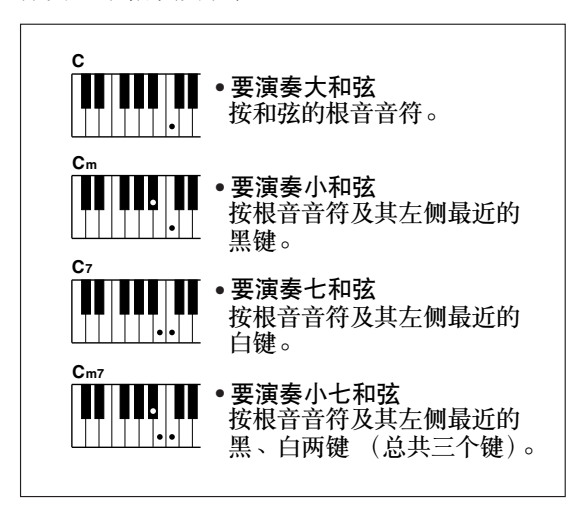

■ 多指和弦 • • • • • • • • 此方法可供您在键盘的伴奏区使用多个手指演

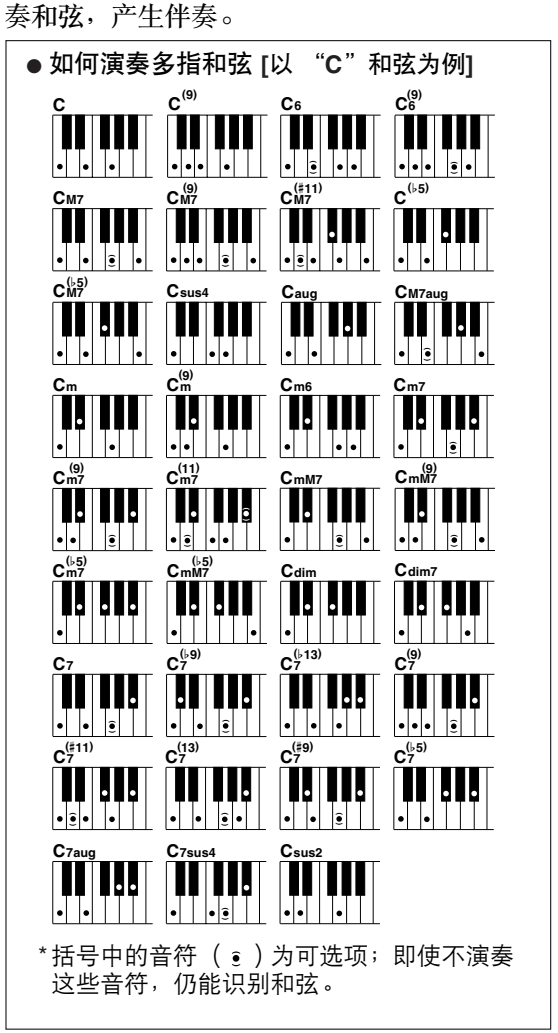

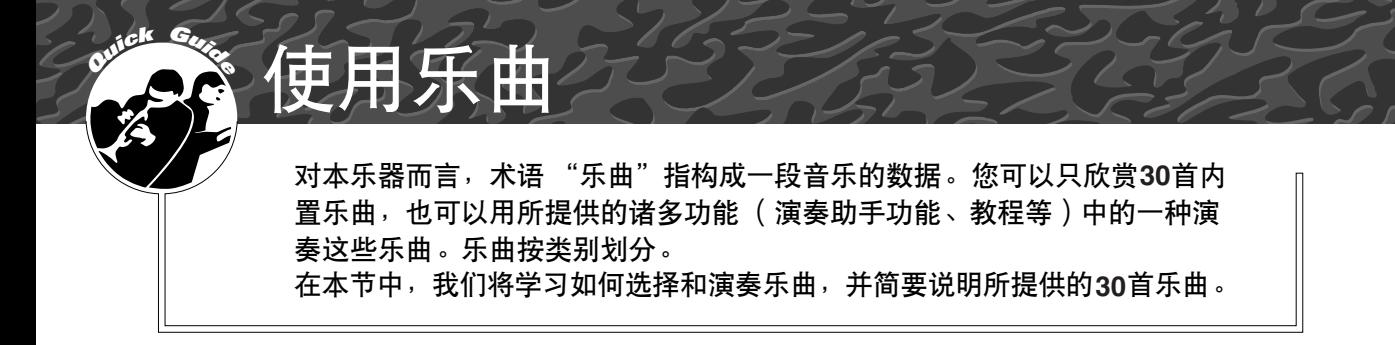

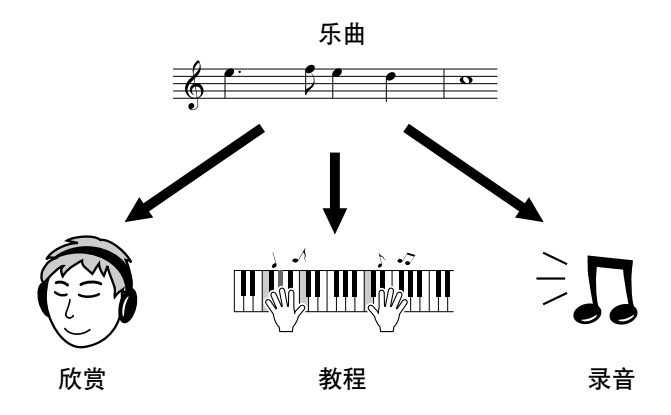

# <span id="page-38-1"></span><span id="page-38-0"></span>选择并欣赏乐曲

*1* <sup>按</sup> **[SONG]** (乐曲)按钮。 此时会显示乐曲编号和名称。 您可以使用数据盘选择另一首乐曲。

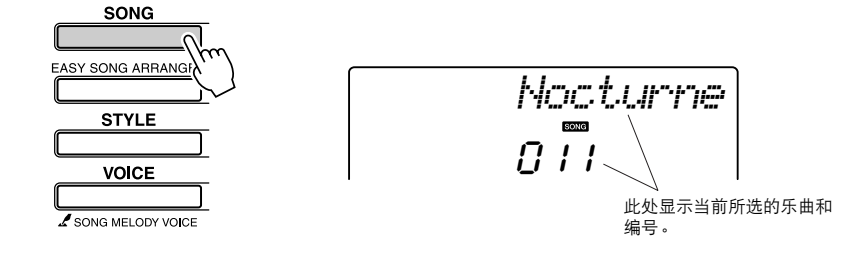

*2* 选择乐曲。 请参见第[41](#page-40-0)页上的预置乐曲类型一览表,然后选择一首乐曲。使 用数据盘选择要欣赏的乐曲。

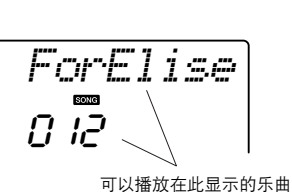

注 *•* 您还可以演奏您自己录制的乐曲

(用户乐曲)或以演奏内置乐曲<br>的同样方式演奏从计算机传送到 乐器的乐曲。

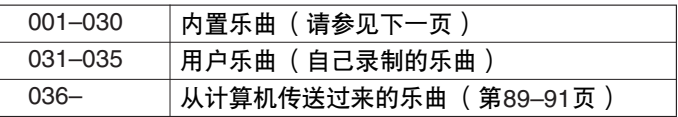

# *3* 欣赏乐曲。

按 [START/STOP] (开始/停止)按钮开始播放所选的乐曲。 任何时间再次按 [START/STOP] (开始/停止) 按钮均可停止播放。

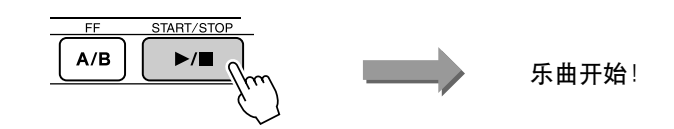

● 使用 [DEMO] (示范乐曲)按钮 按 [DEMO] (示范曲)按钮依次播放乐曲001-008。将继续从第一首 乐曲 (001)开始反复播放。 可以在按 [DEMO] (示范乐曲)按钮后, 使用[-]和[+]键选择一首乐曲。 任何时间按 [DEMO] (示范乐曲)按钮均可停止播放。 DEMO

### 乐曲快进、快倒及暂停

同盒式录音机或CD播放机上的移动控制类似,可让您快进[FF]、快倒[REW]和暂停[PAUSE]播放 乐曲。

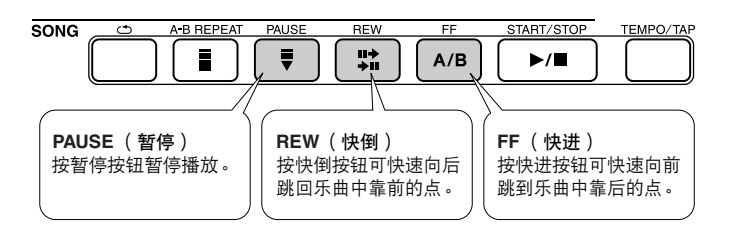

注 *•* 指定*A-B*反复范围后,快倒和快 进功能将只在该范围内起作用。

#### <span id="page-40-0"></span>● 预置乐曲

这30首乐曲包括能有效地演示本乐器简易编曲功能的乐曲、特别适合使用演奏助手功能的乐曲等 等。 "使用建议"一栏提供了如何最有效地使用乐曲的一些建议。

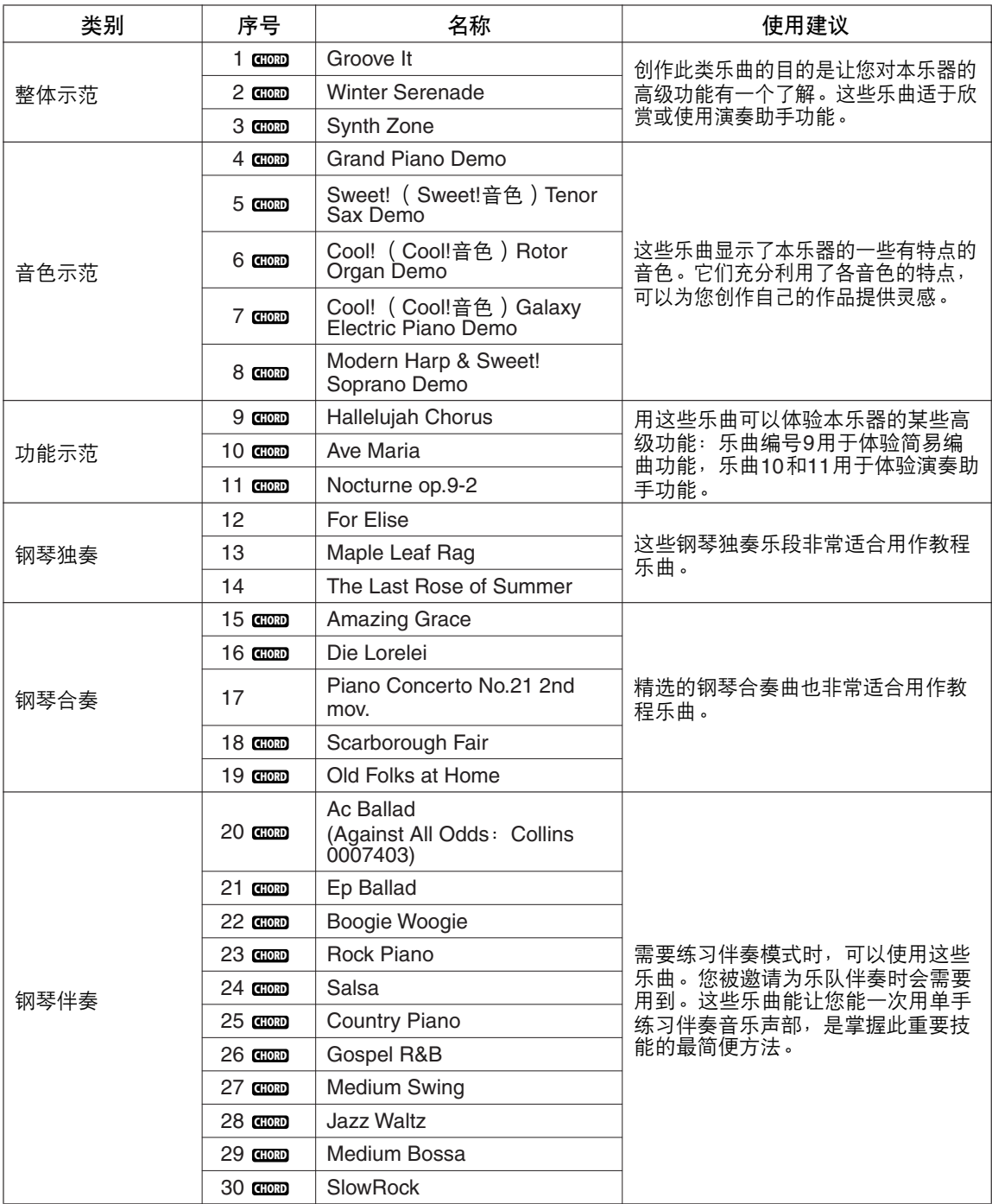

**cooo: 包括和弦数据。** 

光盘上的示范曲集中有内置乐曲 (除了乐曲1-11、乐曲30和受版权保护的乐曲20)的乐谱。数 据列表中有乐曲9–11的乐谱。

一些经典风格和/或传统乐曲已经编辑为适宜学习的长度,可能与原始乐曲不大一样。

#### <span id="page-41-0"></span>乐曲类型

可以使用下述三种类型的乐曲。

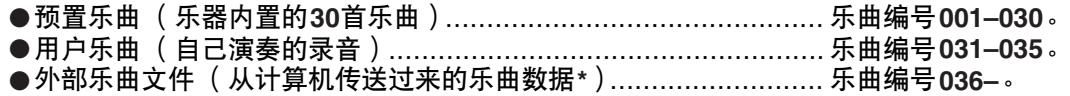

\* 随机附赠光盘包含70首精选的MIDI乐曲。有关如何将乐曲传送到本乐器的操作说 明,请参见第[90](#page-89-0)页。

下图显示使用预置乐曲、用户乐曲及外部乐曲文件的基本流程—从存储到播放。

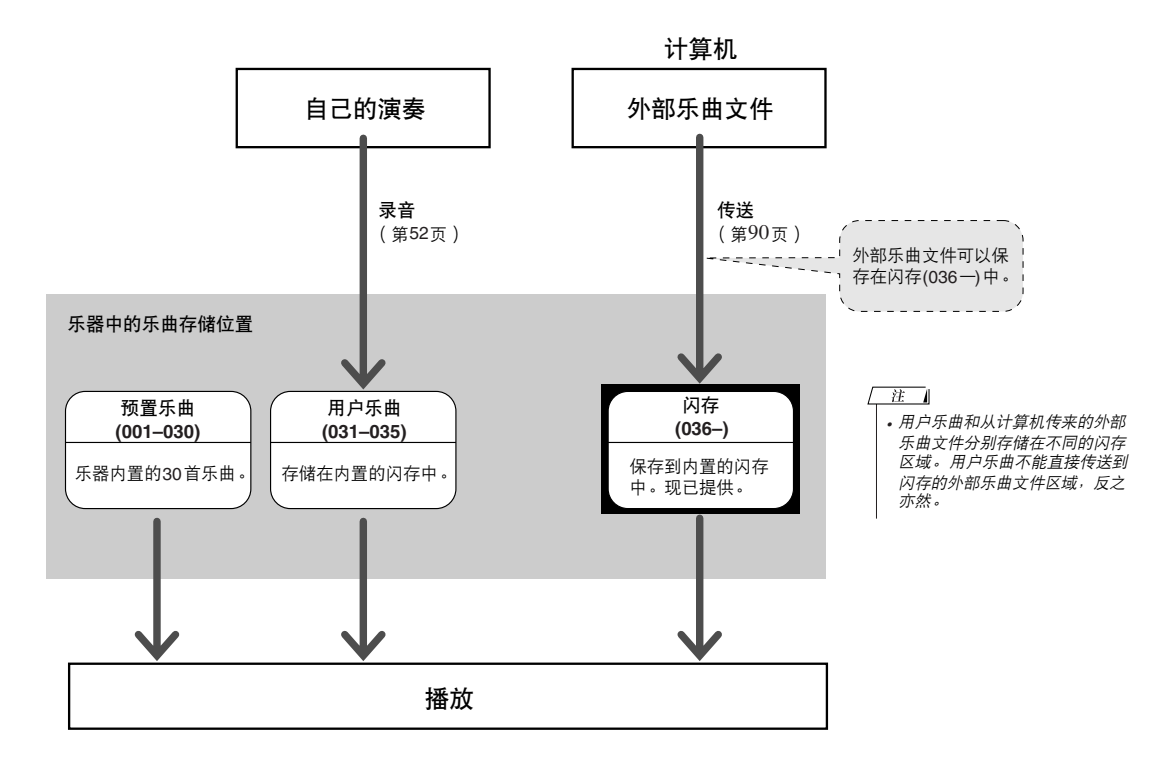

<span id="page-42-0"></span>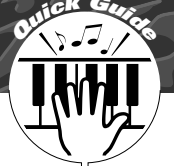

# **<sup>Q</sup><sup>u</sup>ic<sup>k</sup> <sup>G</sup>uid<sup>e</sup>** 选择乐曲作为教程

#### **Yamaha**教学组件

您可以选择喜欢的任何乐曲作为左手、右手或双手教程。您也可以使用从 **Internet**下载并保存到闪存的乐曲 (仅限**SMF 0**格式)。 (第**[89–](#page-88-0)[91](#page-90-0)**页)在 学习过程中,您可以按任意的速度演奏,甚至可以弹错音符。乐曲播放速度 会下降到您能适应的程度。活到老,学到老!

#### 教程的流程**:**

从钢琴独奏、钢琴合奏类别中选择一首乐曲!

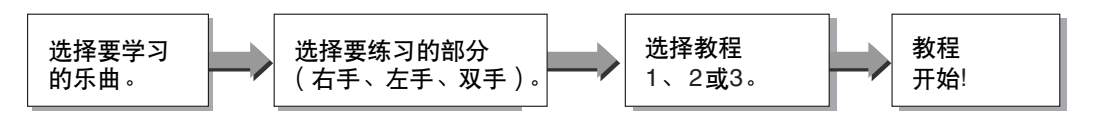

#### 练习方法:

● 教程**1**................. 学习演奏正确的音符。 ● 教程**2**................. 学习按正确的时序演奏正确的音符。 ● 教程**3**................. 学习按乐曲的正确时序演奏正确的音符。

注 *•* 乐曲号码*10* 和 *11* 是演奏助手的 功能示范曲。教程功能无法使用 它们。

## 教程<sup>1</sup>—Waiting (等待)

在本教程中试着演奏正确的音符。演奏画面上显示的音符。乐曲会一直等到您演奏了正确的音符。

**1** 选择乐曲作为教程。<br>按 [SONG] (乐曲)按钮,然后转动数据盘选择要用作教程的乐 曲。第[42](#page-41-0)页可以看到多种类型的乐曲。此例尝试选择 "012 ForElise"。

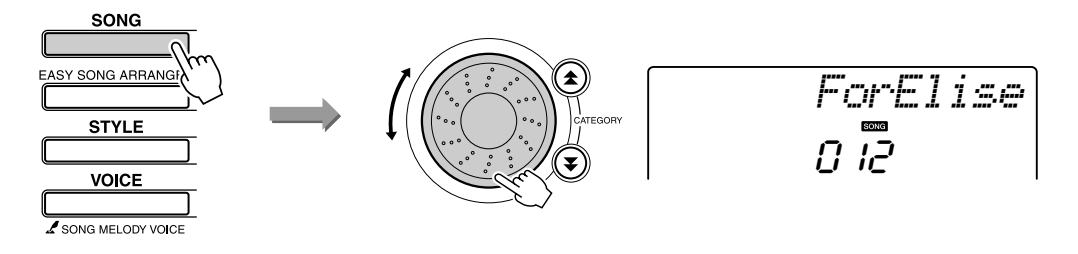

#### <span id="page-43-0"></span>*2* 选择要练习的声部。

每次按 [LESSON L/R] (左/右手教程) 按钮时, 将依次选择下述 部分:右手 → 左手 → 双手 → 右手 …… 当前所选的部分显示在画面上。

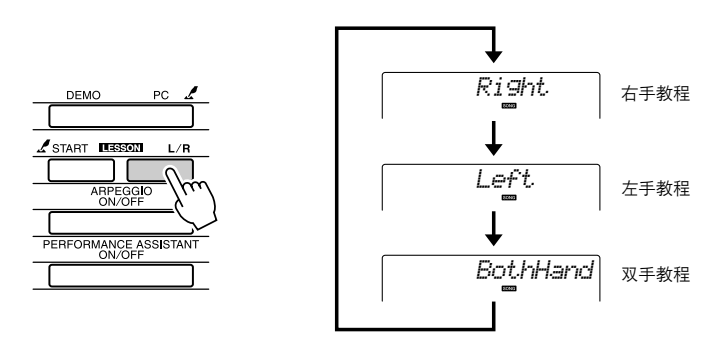

# *3* 开始教程**1**。

按下LESSON [START] (教学 [开始])选择教程1。每次按下 LESSON [START] (教学 [开始]) 按钮就依次选择一种教程模 式: 教程1 → 教程 2 → 教程 3 → 关闭 → 教程 1 ……。当前所选的 模式显示在画面上。

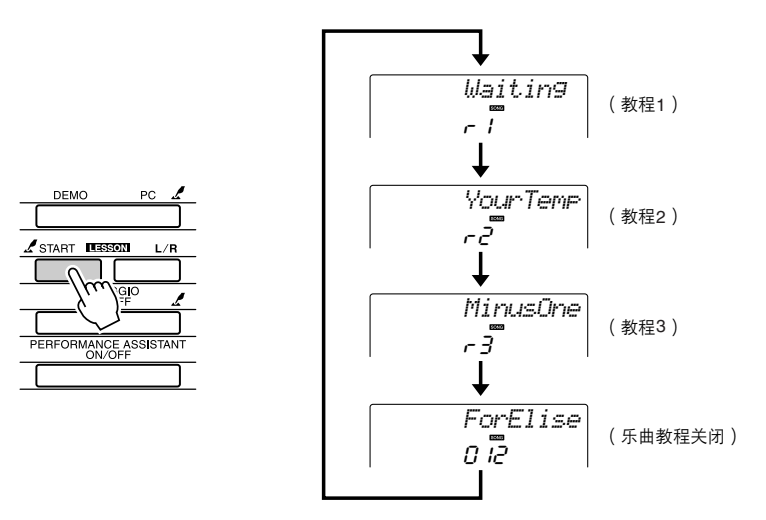

选择教程**1**时,乐曲将自动开始播放。 开始教程!

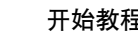

演奏画面上显示的音符。演奏了正确的音符后,画面上就会显示 需要演奏的下一个音符。乐曲会一直等到您演奏了正确的音符。

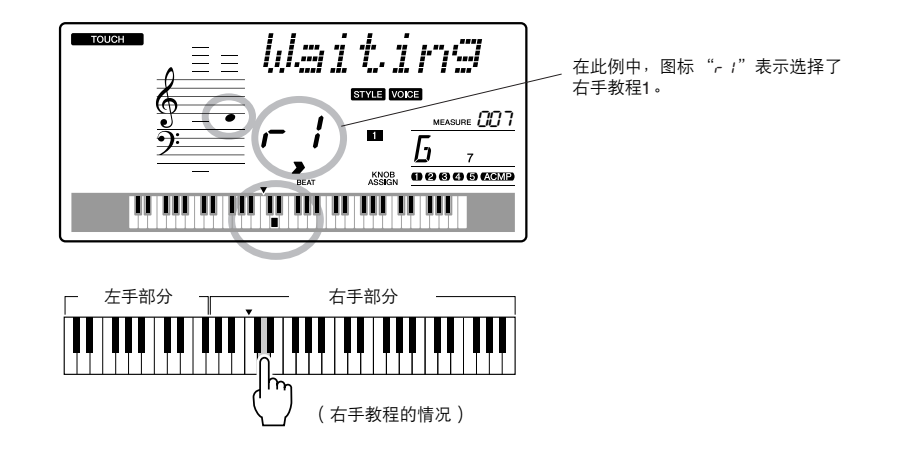

**4 停止该教程模式。**<br>● 任何时间按 [START/STOP] (开始/停止)按钮均能停止教程模式。

掌握教程1之后,请继续学习教程2。

■检验学习效果 ● ● ● ● ● ● ● ● ● ● ● ● ● ● ● ● ● ● ● ● ● ● ● ● ● ● ● ● ● ● ● ●

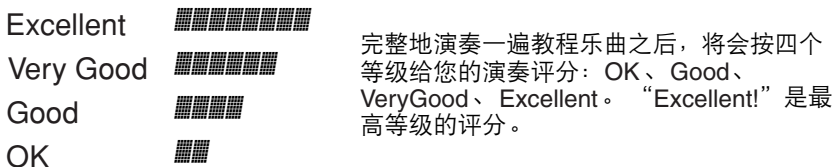

评分画面出现后,教程会再次从头开始。

注

*•* 评分功能可通过*FUNCTION* (功能)画面的*Grade* (评分) 项目关闭 (第*[84](#page-83-0)*页)。

#### <u>教程2—</u> Your Tempo (您的速度)

学习按照正确的时序演奏正确的音符。乐曲播放速度会根据您的演奏速度相应变化。弹错了音符 后,乐曲速度会慢下来,便于您按自己的步调学习。

ر<br>م

*YourTemp*

*1* 选择要练习的乐曲部分 (第**[43](#page-42-0)**、 **[44](#page-43-0)**页上的步骤**1**和**2**)。

#### *2* 开始教程**<sup>2</sup>**

每次按 LESSON[START] (教学 [开始]) 按钮时, 将依次选择 下述教程模式:教程1 → 教程2 → 教程3 → 关闭 → 教程 1 ……

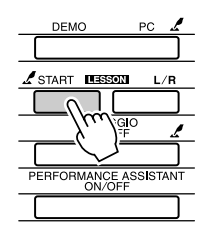

选择教程2之后<sup>,</sup>乐曲会自动开始播放。 开始教程!

在此例中,图标 "r2"表示选择了

右手教程2。

演奏画面上显示的音符。尽量按正确的时序演奏各个音符。在您 学习按正确的时序演奏正确音符的过程中,速度会逐渐加快,直 到您最终能够按乐曲原来的速度进行演奏。

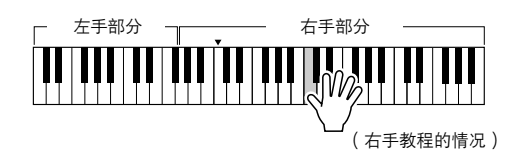

 $\boldsymbol{\mathcal{J}}$  停止该教程模式。<br>在何时间按 [START/STOP] (开始/停止) 按钮均能停止教程模式。

掌握教程2之后,请继续学习教程3。

在此例中,图标 "r3"表示选择了

右手教程3。

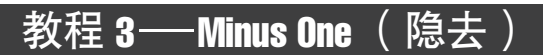

您可以通过此教程完善您的技术。 乐曲将按正常速度播放,但要去掉您选择由自己演奏的那部分。边欣赏乐曲边演奏。

*1* 选择要练习的乐曲部分 (第**[43](#page-42-0)**、 **[44](#page-43-0)**页上的步骤**1**和**2**)。

2 开始教程3<br>每次按 LESSON[START] (教学 [开始]) 按钮时, 将依次选择 下述教程模式:教程1 → 教程2 → 教程3 → 关闭 → 教程 1 ……

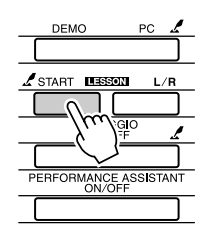

选择教程3之后,乐曲会自动开始播放。 **The Manual Controller of the Australian Australian Australian Australian Australian Australian** 

演奏画面上显示的音符。

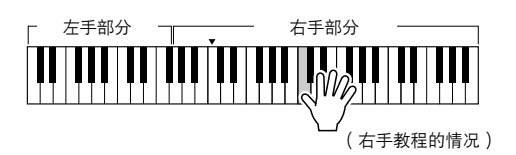

r3

*MinusOne*

# *3* 停止该教程模式。

任何时间按 [START/STOP] (开始/停止) 按钮均能停止教程模式。

### 熟能生巧— 重复和学习

要从弹错的乐段再来一遍,或者想重复练习觉得困难的乐段时,可以使用此项功能。

#### 在学习教程期间按 **[]** (**REPEAT & LEARN** (重复 **&** 学

习))按钮。

乐曲位置将从您按此按钮时的地方往回跳4小节,然后在经过1小 节的时间之后开始播放。播放持续到您按 [ ৩ ] (重复 & 学习) 按钮时的地方,然后往回跳4小节,接着在经过1小节的时间之后 开始播放。这个过程将会重复,因此在您弹错时,只要按[ ৩ ] (重复 & 学习)按钮重复学习该乐段即可,直到能正确演奏。

注 1

*•* 通过在反复播放期间按数字键 *[1]-[9]*,您可以改变重复学习功 能往回跳的小节数。

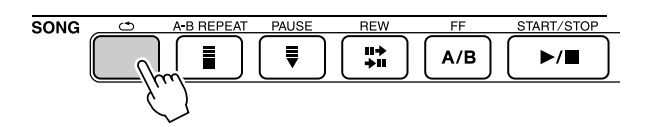

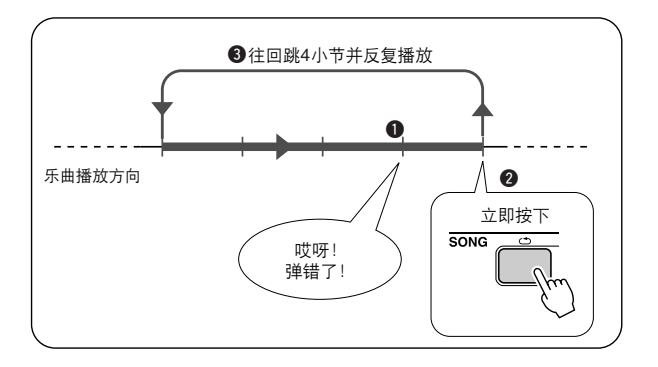

# 使用音乐数据库演奏

如果您希望按自己钟爱的风格演奏音乐,但对于所要演奏的音乐类型,却没 有把握如何选择最佳音色和伴奏,此时您可以从音乐数据库选择合适的伴奏。 面板设置会自动调整, 提供理想的音色和伴奏组合!

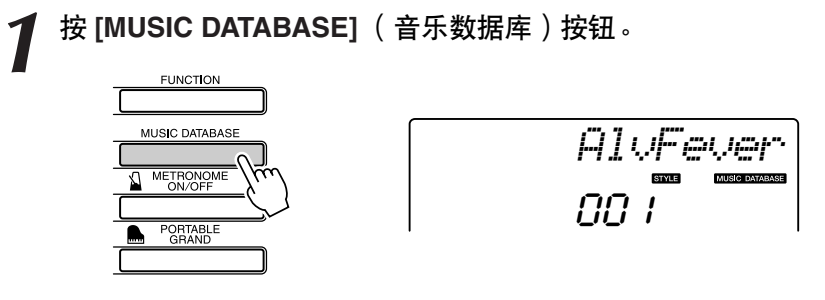

此时音乐数据库名称将出现在画面上。

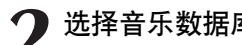

 $Q$ <sup>uick</sup> $Q$ 

*2* 选择音乐数据库。 请参见面板上的一览表或独立数据列表的音乐数据库列表,用数 据轮选择音乐数据库。选择与要演奏的乐曲的内容相匹配的音乐 数据库。

此例选择 "124 DayOfW&R"。

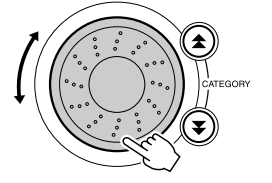

 $1<sup>2</sup>4$ *DayOfW&R*

**3** 用左手演奏和弦,用右手演奏旋律。<br>3 <sub>当您在分割点左侧演奏左手和弦时,会开始播放爵士风格的伴奏</sub> (第[30](#page-29-0)页)。有关演奏和弦的信息,请参见第[38](#page-37-0)页。

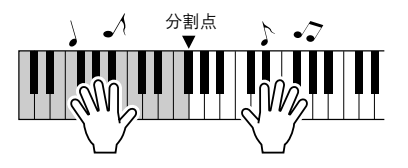

按 [START/STOP] (开始/停止)按钮停止播放。

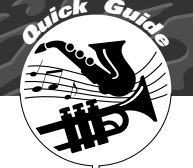

# **<sup>Q</sup><sup>u</sup>ic<sup>k</sup> <sup>G</sup>uid<sup>e</sup>** 改变乐曲的伴奏

除每首乐曲的默认伴奏外,您还可以使用**Easy Song Arranger** (简易编曲) 功能,选择其它任何伴奏来演奏该乐曲。这意味着,您可以将通常是叙事曲 风格的乐曲,当作**bossa nova**、 **hip-hop**等进行演奏。您可以通过改变乐曲 的伴奏来创作完全不同的编排效果。

您也可以通过改变乐曲的旋律音色和键盘音色,完全改变乐曲给人的感觉。

# 聆听简易编曲功能的示范乐曲

预置乐曲中的 "Hallelujah Chorus"可以让您体验简易编曲功能。请播放。

按 **[SONG]** (乐曲)按钮,然后使用数据盘选择 "**009 Hallelujah Chorus**"。按 **[START/STOP]** (开始**/**停止)按钮 播放。

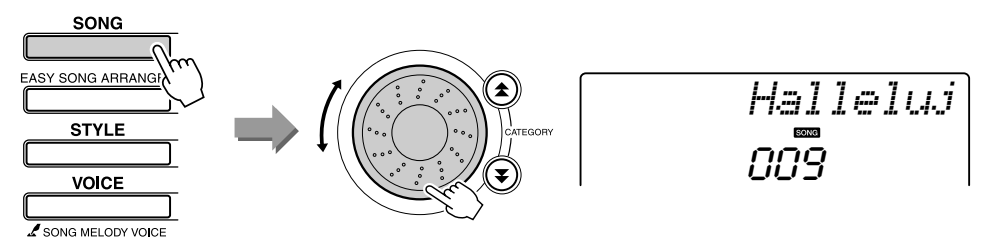

随着乐曲的播放,您将只看到伴奏有改变,而乐曲仍保持不变。 请记住,您也可以使用简易编曲功能欣赏其它乐曲—任何一首 包含和弦数据的乐曲。

# 使用简易编曲

*1* <sup>按</sup> **[EASY SONG ARRANGER]** (简易编曲)按钮。 此时会显示乐曲编号和名称。您可以使用数据盘选择另一首乐曲。

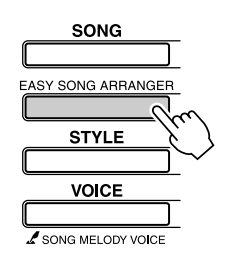

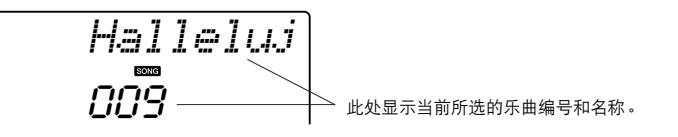

*2* 选择乐曲。 转动数据盘选择要编排的乐曲。

3 欣赏乐曲。<br>按 [START/STOP] (开始/停止)按钮开始播放乐曲。在乐曲播放 期间,转到下一步。

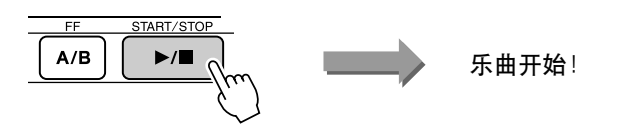

注口 *•* 使用简易编曲功能演奏乐曲编号 *010*、 *011*和*020*至*030*时,旋律 音轨会自动设为静音,从而不发 出旋律声音。要听到旋律音轨的 声音,需要按*SONG MEMORY* 乐曲开始! (乐曲记忆)按钮*[3]-[5]*。

**4 按 [EASY SONG ARRANGER] (简易编曲) 按钮。<br>■ 此时会显示伴奏编号和名称。您可以使用数据盘选择另一种伴奏。** 

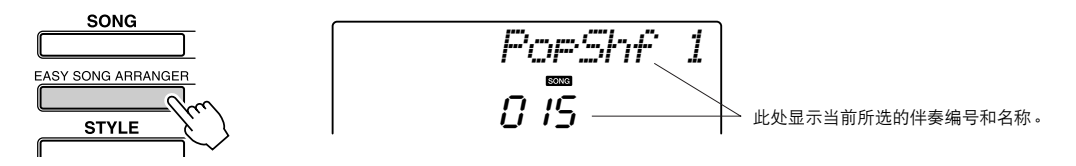

**5** 选择伴奏。<br>● 转动数据盘,聆听使用不同伴奏时乐曲的音效。在您选择不同的 伴奏时,乐曲旋律将保持不变,只是伴奏有改变。选择合适的伴 奏之后,进入下一步,此时乐曲仍在播放 (如果乐曲停止了,请 按 [START/STOP] (开始/停止)按钮重新开始播放乐曲)。

注口

- 因为简易编曲功能要使用乐曲数 据,所以您不能通过演奏键盘的 伴奏区指定和弦。 *[ACMP ON/ OFF]* (伴奏型开*/*关)按钮将不 起作用。
- 如果乐曲的拍号与伴奏不同,将 使用乐曲的拍号。

**6** 选择要作为乐曲旋律播放的音色。<br>● 按 [VOICE] (音色) 按钮。此时会显示当前所选的音色编号和名 称。使用数据盘选择另一种音色。

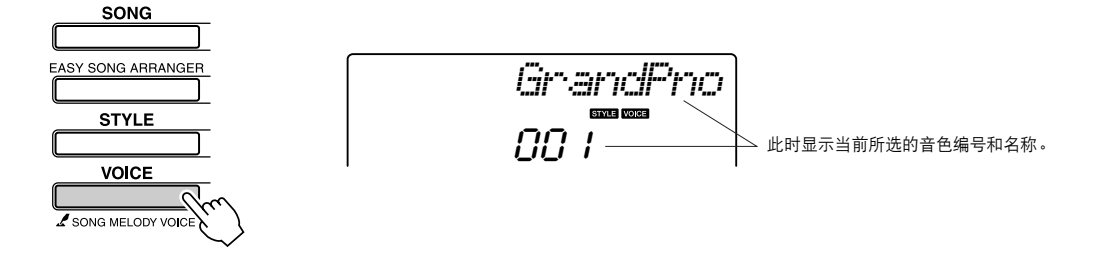

**7** 改变乐曲的旋律音色。<br>按住 [VOICE] (音色)按钮达一秒以上。此时SONG MELODY VOICE将出现在画面上,您在步骤6中所选的音色将变成乐曲的旋 律音色。

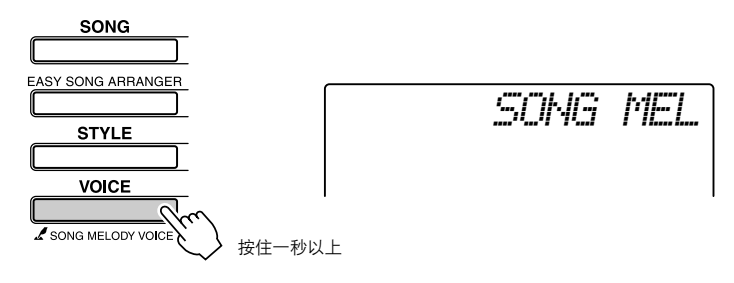

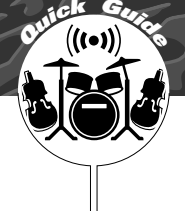

# **<sup>Q</sup><sup>u</sup>ic<sup>k</sup> <sup>G</sup>uid<sup>e</sup>** 录制自己的演奏

您最多可以录制**5**首自己的演奏,将其保存为用户乐曲**031**到**035**。可以在乐 器上播放录制的乐曲。

#### ■可录制数据

您最多可以录制共6条音轨: 5 个旋律轨和1个伴奏轨 (和弦)轨。 每个音轨可单独录制。

注

*•* 如果只录制到旋律音轨,则最多 可录制大约10,000个音符。如果<br>只录制到伴奏音轨,最多可录制 大约*5,500*个和弦变化。

● 旋律音轨 **[1]–[5]** ................录制旋律部分。 ● 伴奏音轨 **[A]**......................录制和弦部分。

#### <span id="page-51-0"></span>音轨结构

要录制自己的演奏,请首先使用SONG MEMORY (乐曲记忆) [1]-[5]和 [A]按钮指定要录制的音 轨。该音轨确定以后,可以播放所录制的部分。

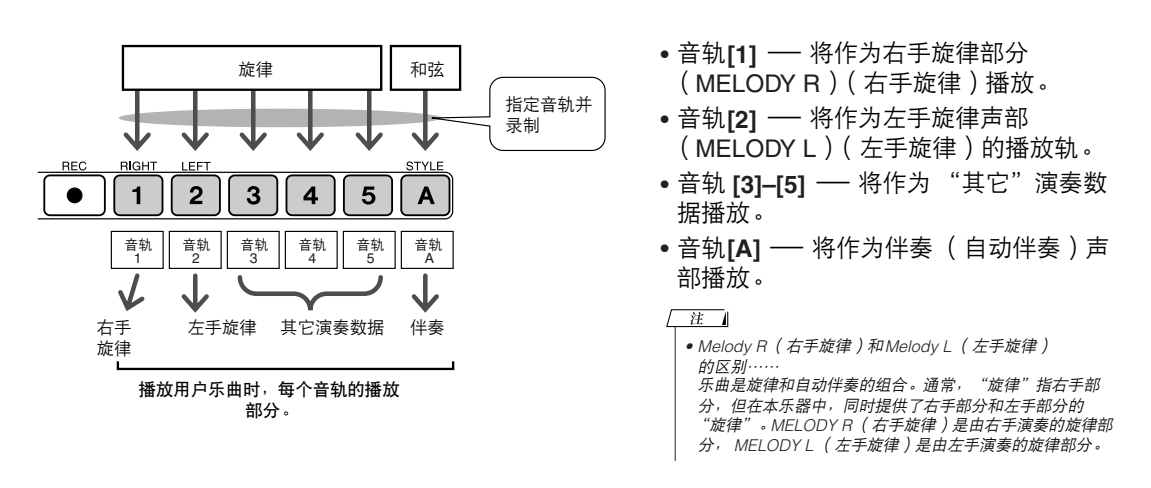

## 录音操作程序

按 [SONG] ( 乐曲)按钮, 然后使用数据盘选择要录制的用户 乐曲编号 (**031-035**)。

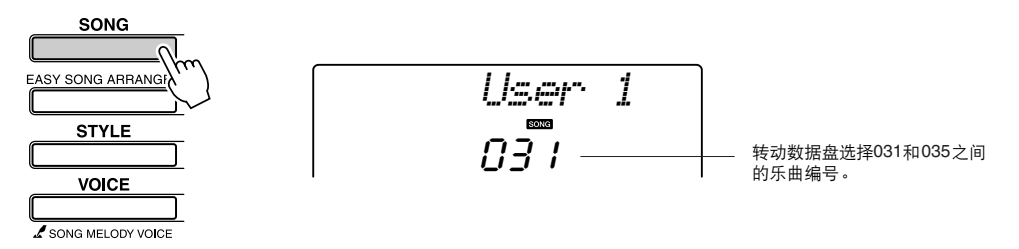

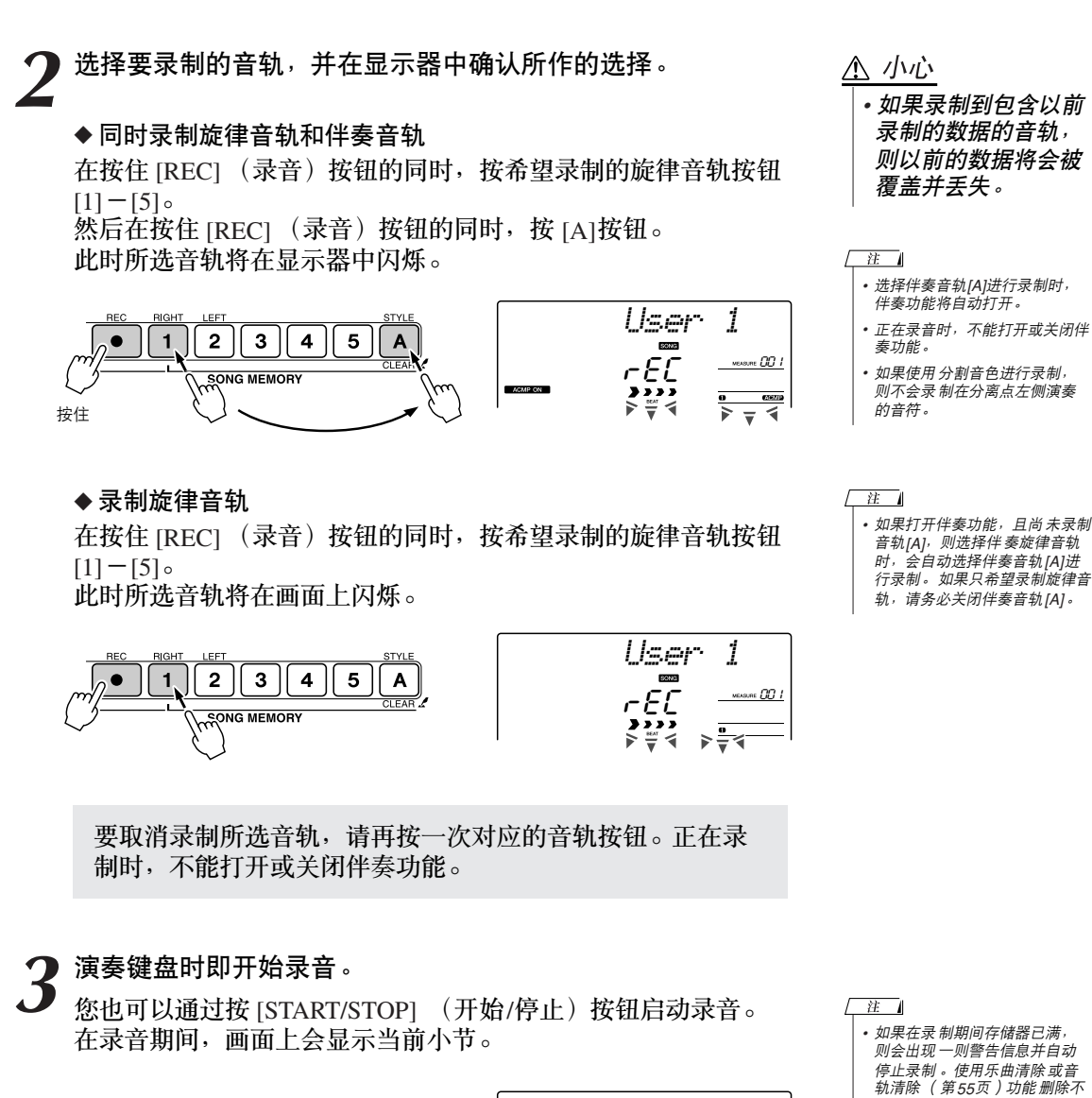

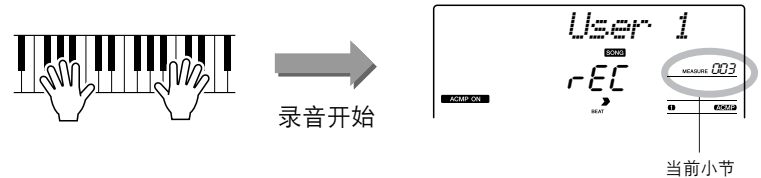

*4* 通过按 **[START/STOP]** (开始**/**停止)按钮或 **[REC]** (录音) 按钮停止录音。

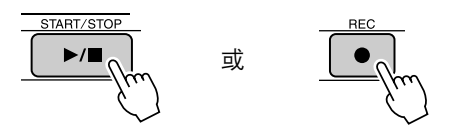

*需要的数 据,腾出更多空间供*<br>*录音使用, 然后再次录制* 。

如果在录制伴奏音轨的过程中按 [INTRO/ENDING/rit.] (前奏/尾 声/渐慢) 按钮,则会播放一段相应的尾声模式,随后停止录音。 录音停止后,当前小节编号将返回001,画面上已录制音轨的编号 将亮起。

#### ● 要录制其它音轨 重复步骤2到4录制其它任何音轨。 选择一个未录制的音轨 - SONG MEMORY (乐曲记忆)按钮[1]-[5]、 [A]-您就可以一边欣赏以前录制的音轨 (画面上将显示播放 的音轨),一边录制新音轨。您还可以将以前录制的音轨设为静音 (设为静音的音轨不会出现在画面上),同时录制新音轨。

● 要重新录制音轨 选择要重新录制的音轨,按正常方式进行录音即可。 新资料将覆盖掉以前的数据。

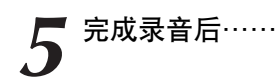

#### ◆ 要播放用户乐曲

用户乐曲的播放方法与一般乐曲相同 (第[39](#page-38-0)页)。

- 1 按下 [SONG] (乐曲) 按钮。
- **2** 将显示当前乐曲编号/名称 ── 使用数据盘选择希望播放的 用户乐曲 (031-035)。
- 3 按 [START/STOP] (开始/停止)按钮开始播放。

#### ● 数据录制限制

- 无法录制分割音色。
- 下列数据在音轨的开头处录制。乐曲中间所作的改变不会录制下来。 reverb type (混响类型)、 chorus type (叠奏类型)、 time signature (节拍设定)、 style number (伴奏编号)、 style volume (伴奏音量)、 tempo (速度)

<span id="page-54-0"></span>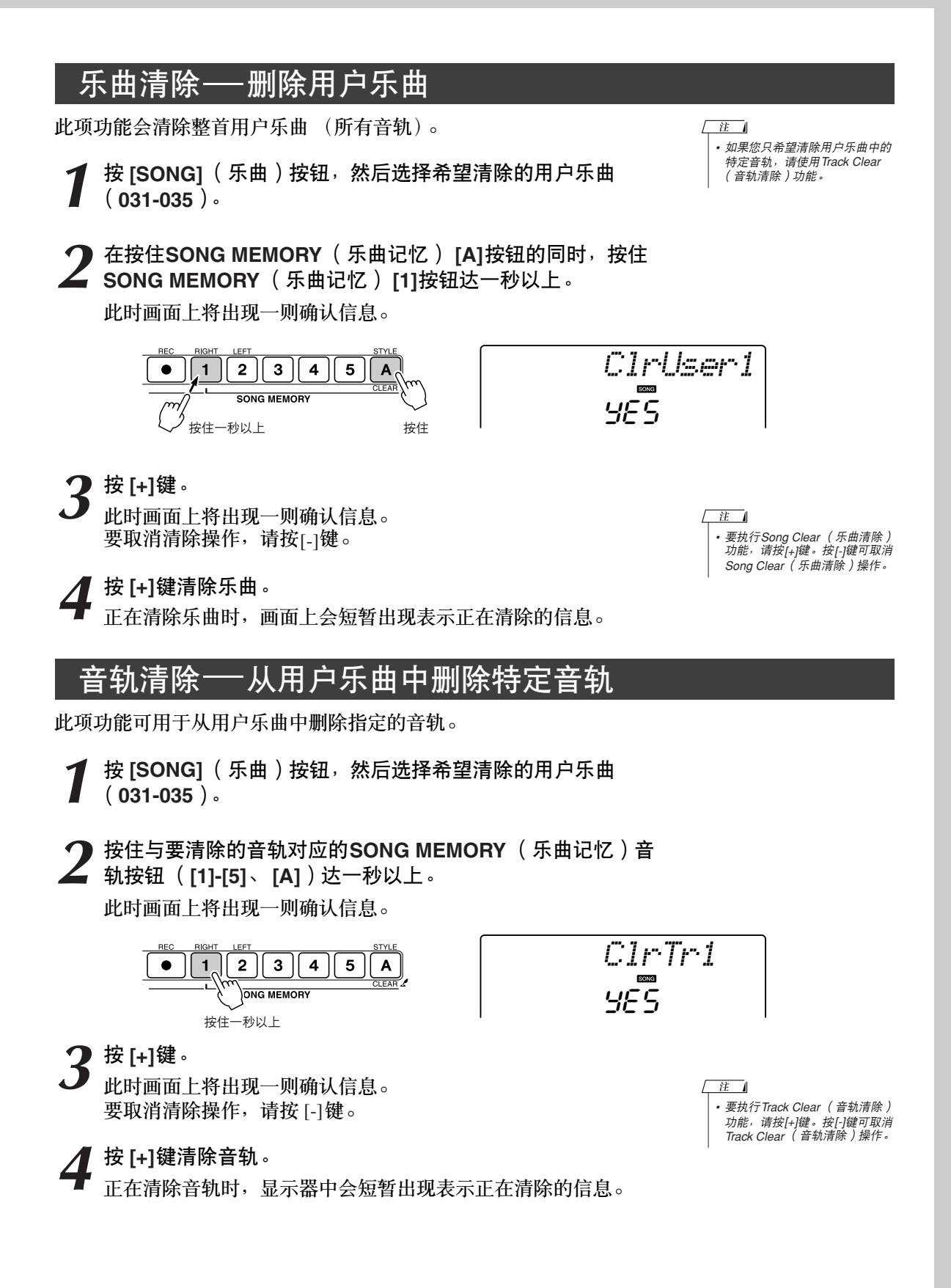

备份和初始化

# 备份

以下设置始终有备份,即使断电,也可以保留。 如果要初始化设置,请采用下述初始化操作。

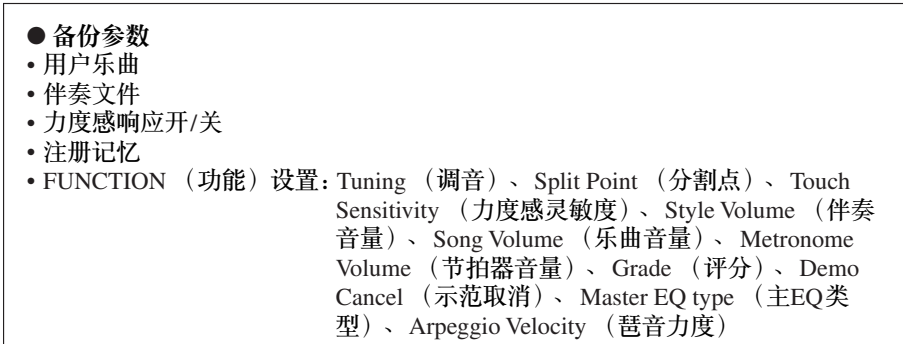

## 初始化

此项功能会擦除本乐器闪存中的所有备份数据,并恢复初始默认设置。下文介绍初始化操作程序。

■备份清除 ... 要清除备份到内置闪存中的数据 — 面板用户设置、注册记忆、用户乐 曲、伴奏文件156 — 请在按住键盘上最高白键的同时, 按 [心] (待机/ 开)开关接通电源。此时会擦除备份数据并恢复默认值。

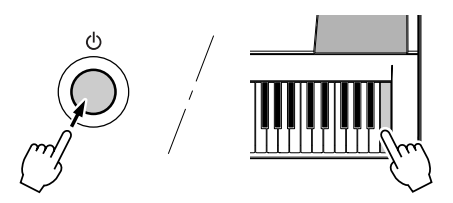

■ 闪存清除。 要清除已从计算机传送到内置闪存中的乐曲数据和伴奏文件,请在按住 键盘上最高的白键和最高的三个黑键的同时, 按 [c)] (电源待机/开)

开关接通电源。

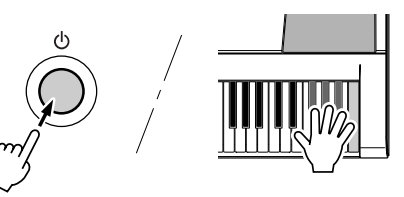

**A** 小心

*•* 执行闪存清除操作时, 您购买的乐曲数据也 会被清除。请务必将 希望保留的数据保存 到计算机上。

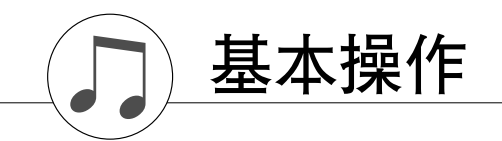

### 基本操作

总体来说,乐器的控制基于以下几个简单的操作。

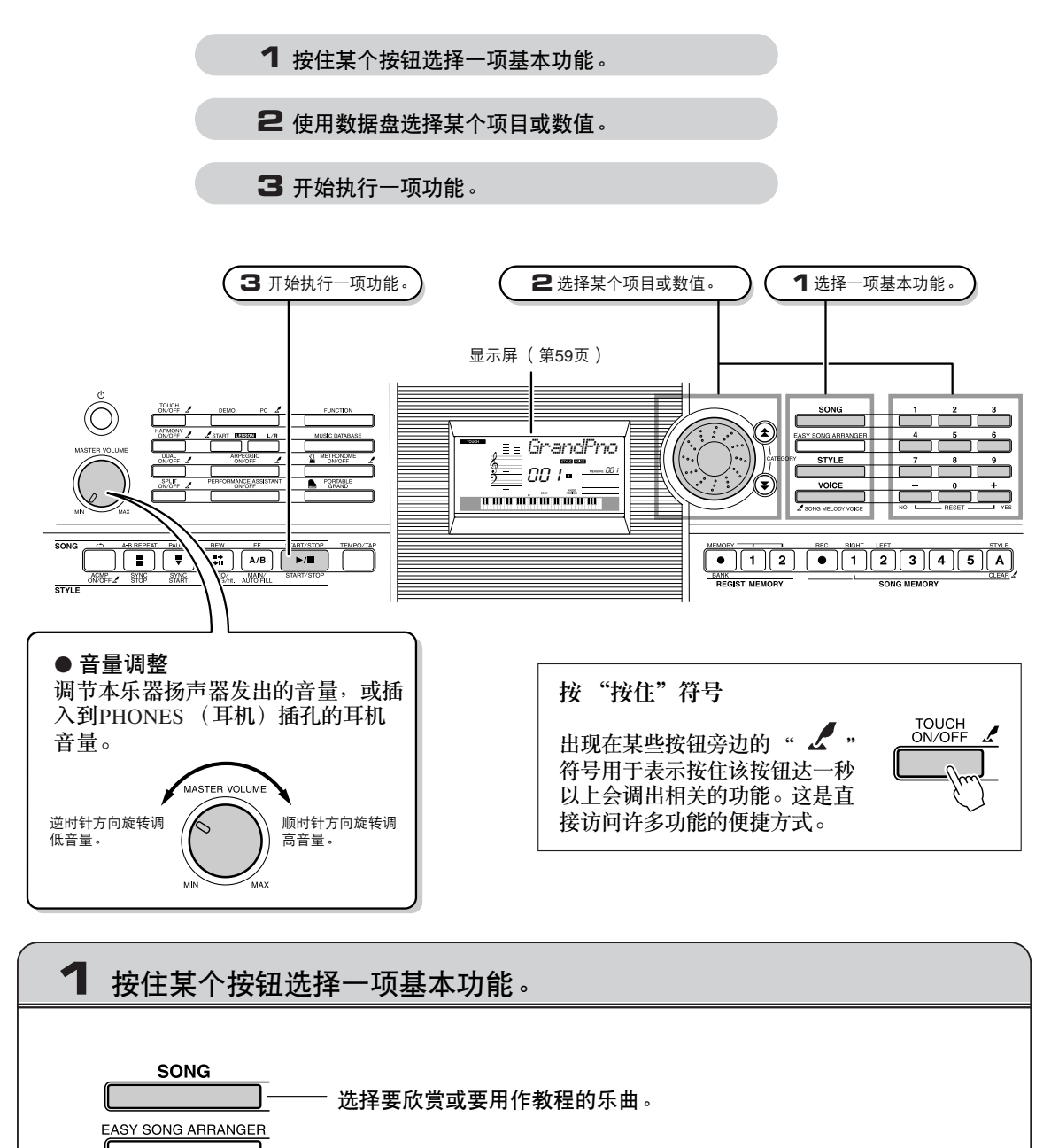

选择自动伴奏。

**STYLE** 

**VOICE** 

 $\angle$  SONG MELODY VOICE

选择所需的键盘演奏音色。

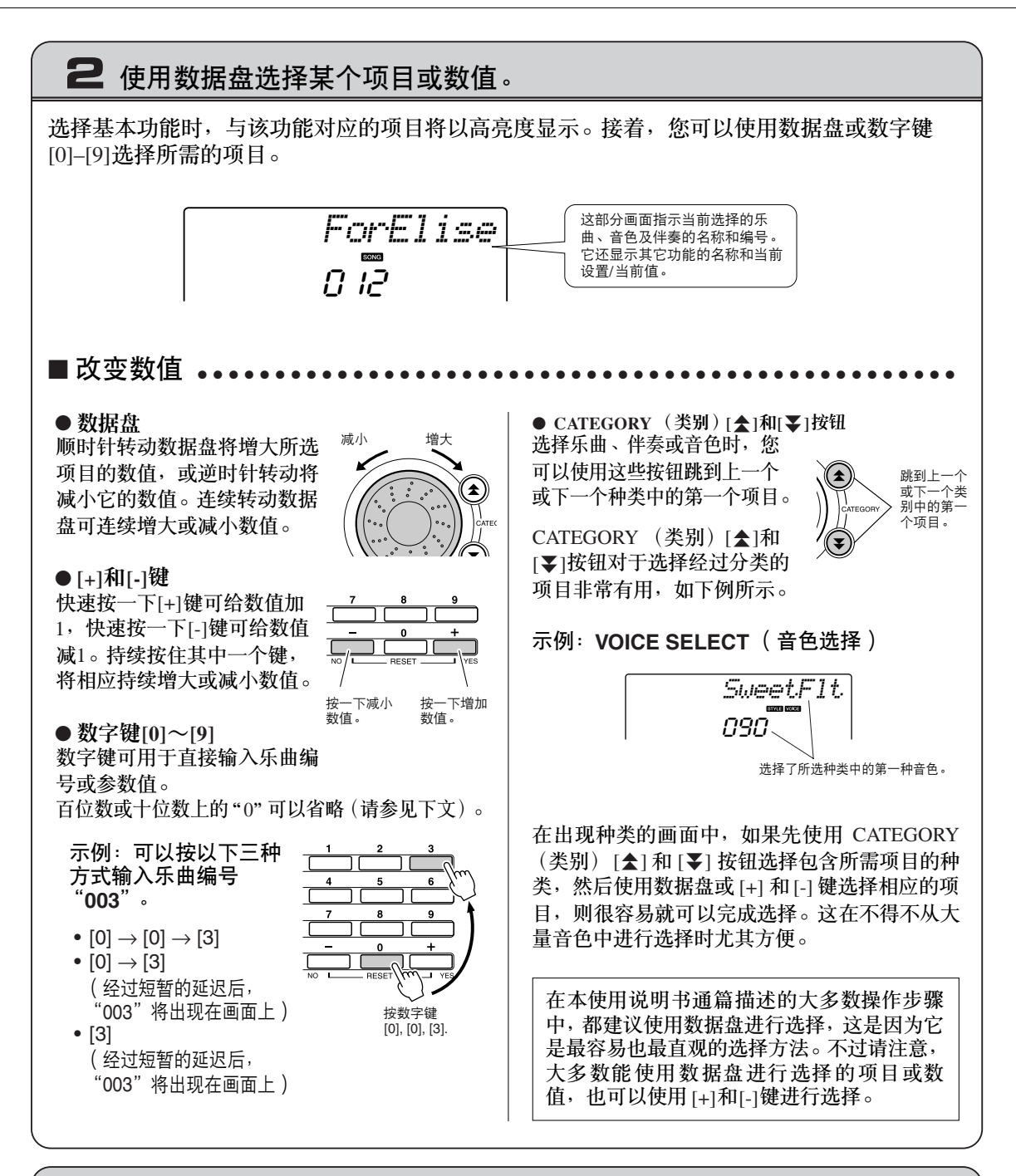

**3** 开始执行一项功能。

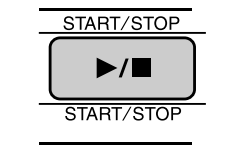

这是 [START/STOP] (开始/停止) 按钮。 按 [SONG] (乐曲) 或 [STYLE] (伴奏) 按钮之后, 按 [START/ STOP1 (开始/停止)按钮开始播放所选的乐曲或伴奏 (节奏)。

# <span id="page-58-0"></span>画面上的各个项目

(请参见第[71](#page-70-0)页)

画面显示当前的所有基本设置:乐曲、伴奏、音色。 它还包含许多指示器,用于显示许多功能的开/关状态。

<span id="page-58-1"></span>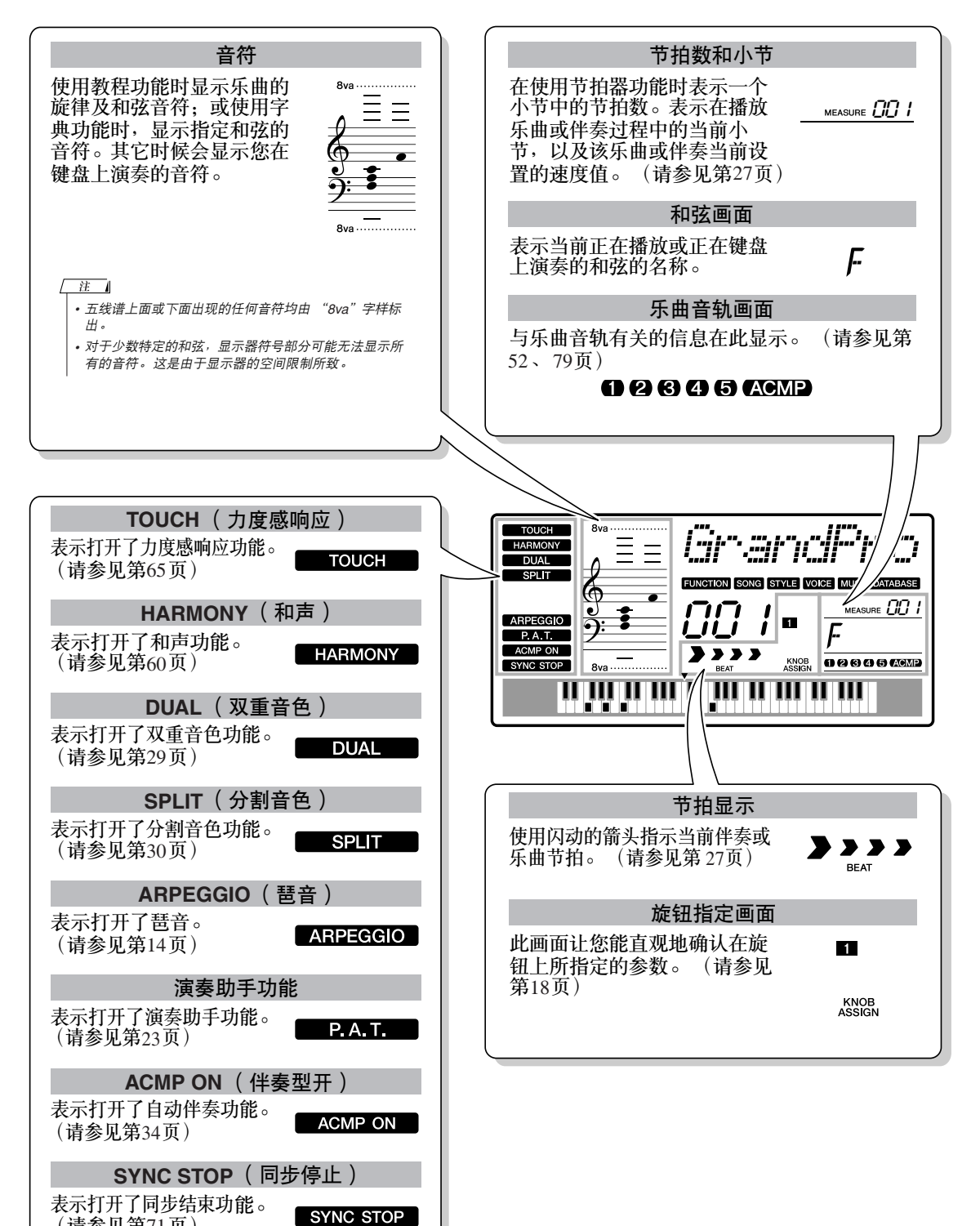

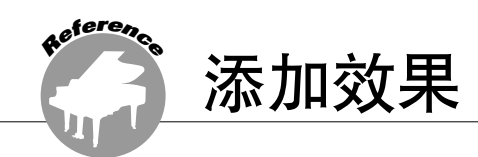

# <span id="page-59-0"></span>和声

此项功能用于给主音色添加和声效果。

*1* <sup>按</sup> **[HARMONY ON/OFF]** (和声开**/**关)按 钮打开和声功能。

再次按 [HARMONY ON/OFF] (和声开/ 关)按钮关闭和声功能。

**HARMON** 

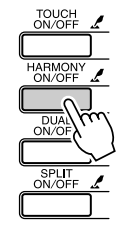

**HARMONY** 和声功能打开时,和声图 标会出现在画面上。

按 [HARMONY ON/OFF] (和声开/关)按 钮打开此功能时,会自动选择适合当前所 选的主音色的和声类型。

*2* 按住 **[HARMONY ON/OFF]** (和声开**/**关) 按钮达一秒以上,使和声类型项目出现。 此时画面上将出现 "HarmType"字样几秒 钟,随后显示当前所选的和声类型。使用数 据轮可选择另一种和声类型。

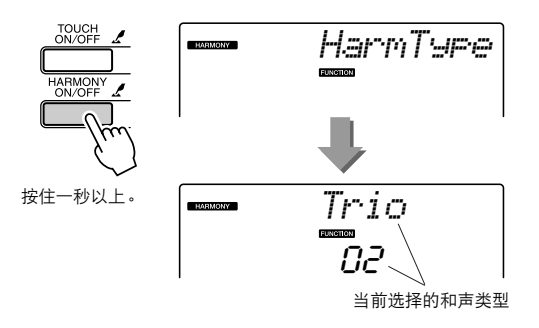

*3* 使用数据轮选择一种和声类型。

有关可用和声类型的信息,请参见独立数据 列表上的效果类型一览表。试着使用和声功 能演奏键盘。每种和声类型的音效和操作是 不同的—详细说明请参见下一节 "如何 使每种和声类型发声"和效果类型一览表。

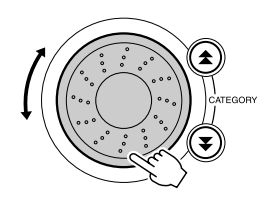

- 注一
- 和声音符只能添加在主音色上,不能添加在双重音色或分割音色上。
- 自动伴奏功能打开( ACMP ON( 伴奏型开)亮)时,键盘分割点<br> 的左手键不产生和声音符。

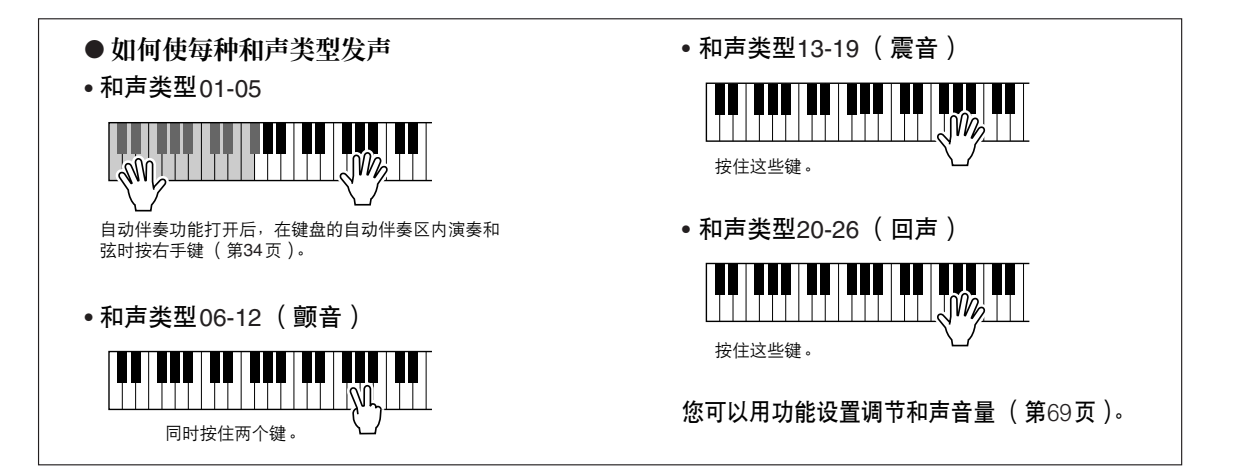

## 添加混响

通过使用混响效果,可营造出类似音乐厅的丰富环境氛围。选择伴奏或乐曲时,会自动为所用音 色选择最佳混响类型。如果要选择另一种混响类型,请按照下文介绍的操作程序执行。

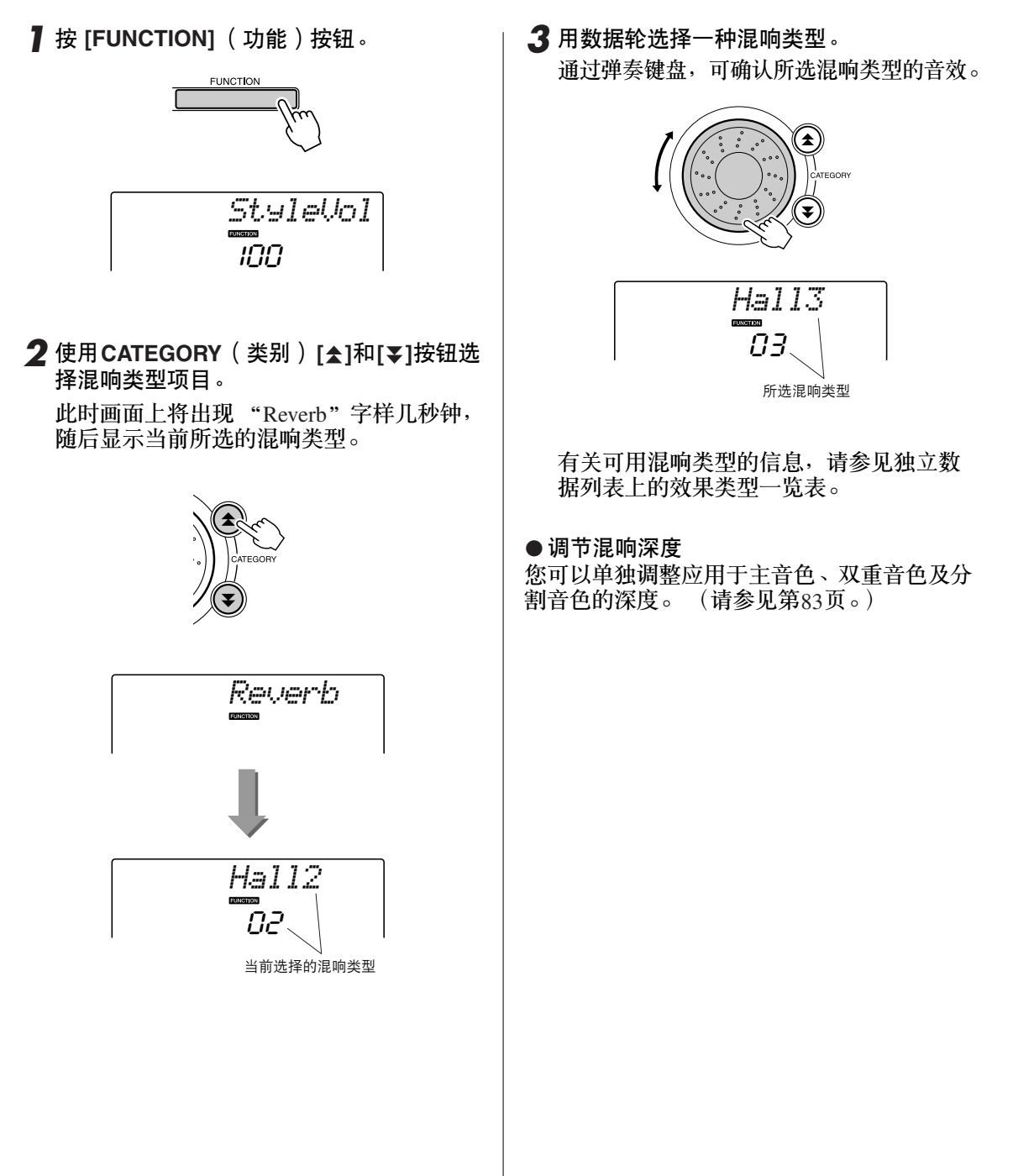

## 添加叠奏

通过使用叠奏效果,可产生浑厚的声音,类似于同时演奏许多相同的音色所产生的效果。选择伴 奏或乐曲时,会自动为所用音色选择最佳叠奏类型。如果要选择另一种叠奏类型,请按照下文介 绍的操作程序执行。

*1* <sup>按</sup> **[FUNCTION]** (功能)按钮。

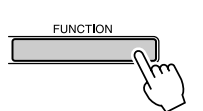

2 使用CATEGORY(类别)[<del>▲</del>]和[¥]按钮选 择叠奏类型项目。

此时画面上将出现 "Chorus"字样几秒钟, 随后将显示当前所选的叠奏类型。

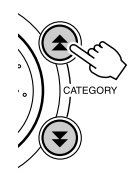

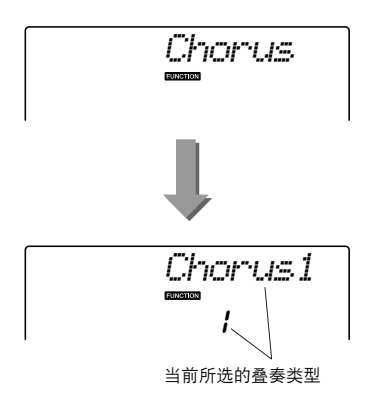

*3* 用数据轮选择一种叠奏类型。

通过弹奏键盘,可确认所选叠奏类型的音效。

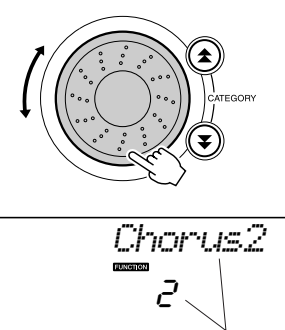

所选叠奏类型

有关可用叠奏类型的信息,请参见独立数 据列表上的效果类型一览表。

● 调节叠奏深度

您可以单独调节应用于主音色、双重音色及分 割音色的叠奏量。 (请参见第[83](#page-82-0)页。)

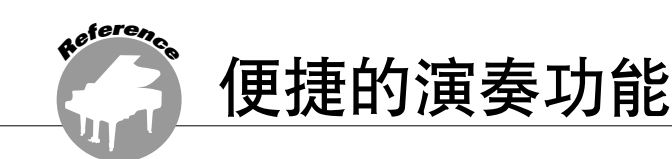

# 节拍器

本乐器包含速度和拍号均可调整的节拍器。 用来设置最适合您的速度。

■启动节拍器 ● ● ● ● ● ● ● ● ● ● ● ● ● ● ● ● ● ● 打开节拍器,按 **[METRONOME ON/OFF]** (节拍器开**/**关)按钮启动节拍器。 要停止节拍器,再次按[METRONOME ON/ OFF ] (节拍器) 按钮。 METRONOME

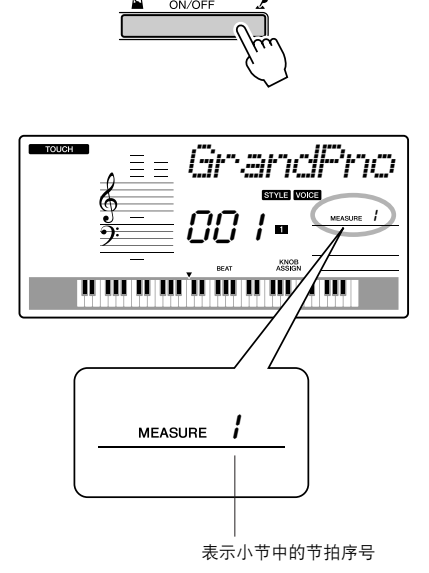

- ■调整节拍器音量 速度 ••••••••••••••••••••••
- *1* <sup>按</sup> **[TEMPO/TAP]** (节奏**/**击拍)按钮调出 速度设置。

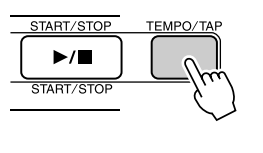

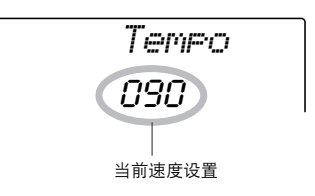

#### *2* 使用数据轮从**11**至**280**中选择速度。

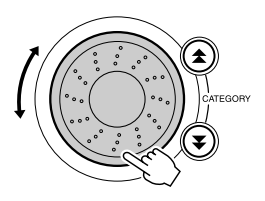

# 设置每小节拍数,以及每拍的时值

在此例中,我们将设置一个5/8的拍号。

*1* 按住 **[METRONOME ON/OFF]** (节拍器开 **/**关)按钮达一秒钟以上,选择每小节拍数 功能 "**TimesigN**"。

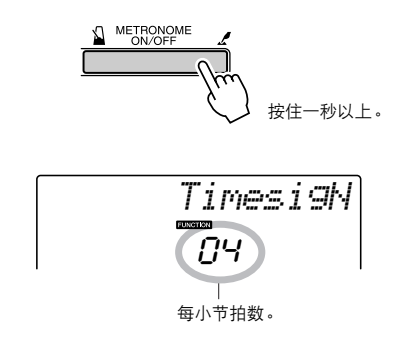

*2* 使用数据轮选择每小节拍数。 在每小节的第一拍,会发出一声铃声;而 在所有其它节拍处,会发出一声 "咔嗒" 声。如果将此参数设为 "00",所有节拍在 每小节开始都只发出一声 "咔嗒"声而没 有铃声。

可用范围从0到60,本例中选择5 。

注口 ————<br>• 节拍器拍号设定与正在演奏的伴奏或乐曲将保持同步, 因此, 在播 放伴奏或乐曲时无法改变这些参数。

**3** 根据需要按CATEGORY (类别) [<del>▲</del>]和 [**₮**]按钮多次以选择节拍时值功能 "**TimesigD**"。

将显示当前所选的节拍时值。

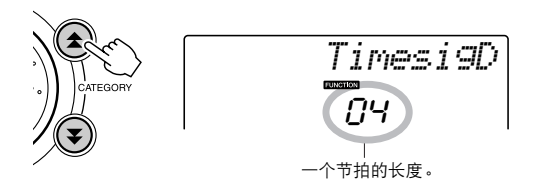

*4* 使用数据轮选择节拍时值。 选择每个节拍的所需时值: 2、 4、 8或16 (二分音符、四分音符、八分音符或十六分 音符)。此例中选择8。

#### 调整节拍器音量

*1* <sup>按</sup> **[FUNCTION]** (功能)按钮。

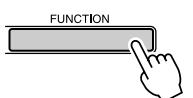

2 使用CATEGORY (类别) [<del>▲</del>]和[▼]按钮 选择节拍器音量项目。

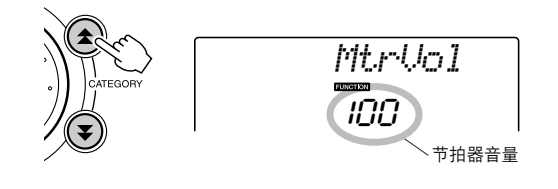

*3* 根据需要用数据轮设置节拍器音量。

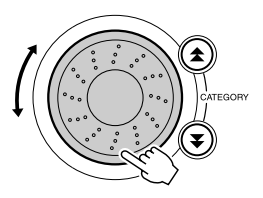

# 击拍开始

您可以按所需的任意播放速度提供输入信息。只需按任意速度拍击 [TEMPO/TAP] (节奏/击拍) 按钮––对于节拍设定为4的拍击4次,节拍设定为3的拍击3次––就可以开始以拍击速度播放所 选伴奏/乐曲。

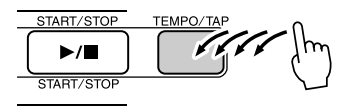

# 力度感响应灵敏度

力度感响应打开时,您可以在三个级别调整键盘的灵敏度。

<span id="page-64-0"></span>*1* <sup>按</sup> **[TOUCH ON/OFF]** (力度感开**/**关)按 钮打开力度感响应。 打开力度感响应时,画面上将出现力度感

响应图标 (第[59](#page-58-1)页)。 TOUCH<br>ON/OFF

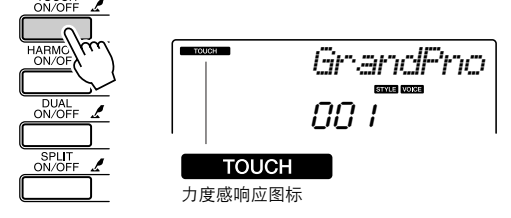

*2* 按住 **[TOUCH ON/OFF]** (力度感响应开**/** 关)按钮达一秒以上,使力度感灵敏度项 目出现。

此时画面上将出现 "TouchSns"字样几秒 钟,随后将显示当前所选的力度感灵敏度。

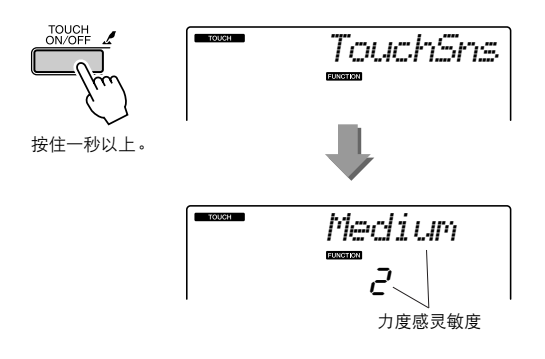

*3* 使用数据轮在**1**和**3**之间选择一个力度感灵 敏度。所选的值越高,也更容易根据键盘 动态产生更大的音量变化 -- 也就是说, 灵敏度更高。

注口 *•* 力度感灵敏度的初始默认设置是 "*2*"。

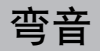

弯音轮可以给您在键盘上演奏的音符添加平滑的音调变化。向上滚动弯音轮可调高音调,向下滚 动则可调低音调。如果将此项功能同 "040 Overdriven"吉他音色之类的音色一起使用,可以产生 非常逼真的揉弦效果。

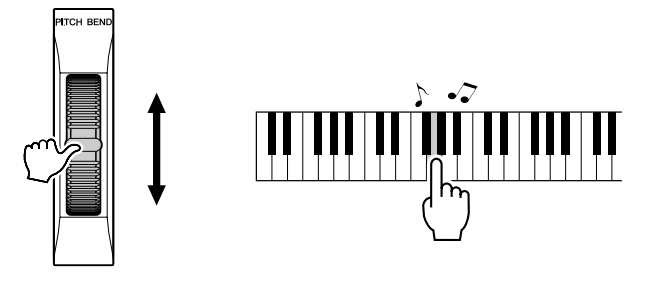

#### 音调控制

◆ 大幅度改变音调 (移调)

本乐器的整体音调可按照半音增量最高上调或 下调1个八度。

*1* <sup>按</sup> **[FUNCTION]** (功能)按钮。

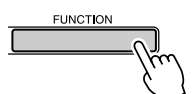

2 使用CATEGORY(类别)[<del>▲</del>]和[¥]按钮 选择移调项目。

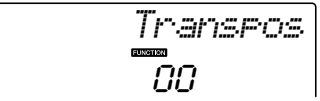

*3* 根据需要使用数据轮在**-12**至**+12**之间设置 移调值。

注 *•* 打击乐器组音色的音调无法改变。

- ◆ 小幅度改变音调 (调音) 本乐器的整体音调可按照1分增量最多上调或 下调100分 (100分=1个半音)。
- *1* <sup>按</sup> **[FUNCTION]** (功能)按钮。

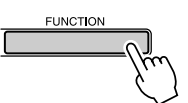

2 使用CATEGORY ( 类别 ) [<del>▲</del>]和[¥]按钮 选择调音项目。

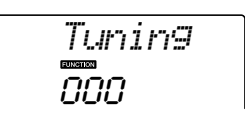

*3* 根据需要使用数据轮在**-100**至**+100**之间设 置微调值。

 $\sqrt{H}$ *•* 打击乐器组音色的音调无法改变。

# 用键盘力度控制琶音音量

*1* <sup>按</sup> **[FUNCTION]** (功能)按钮。

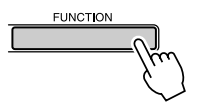

2 根据需要按CATEGORY ( 类别 ) [<del>1</del>]和 [<mark>¥</mark>]按钮多次,选择琶音力度功能<sup> "</sup>ARP **Velo**"。

此时画面上将出现 "ARP Velo"字样几秒 钟,随后显示当前所选的琶音力度设置。

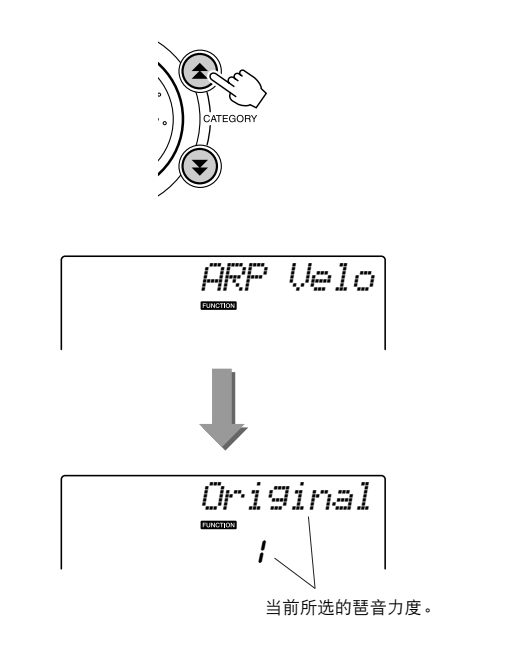

*3* 使用数据轮选择 "**2 Thru**"。 选择 "1 Original"时, 无论键盘力度是否 改变,琶音音量都保持不变。

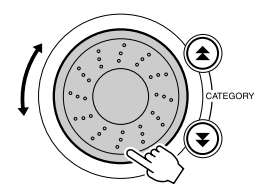

### 单触设定

有时选择理想的音色来演奏乐曲或伴奏可能比较费神。在选择伴奏或乐曲时,单触设定功能可以 自动为您选择理想的音色。选择音色编号 "000"即可激活此项功能。

*1* 选择音色编号 "**000**"(第**[28](#page-27-0)**页上的步骤  $1 - 2$ ).

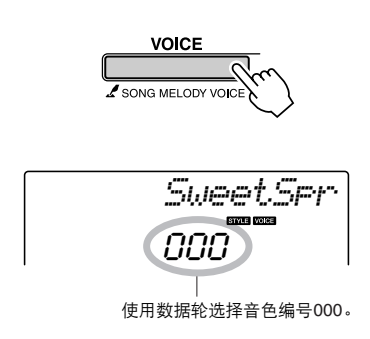

*2* 选择并播放乐曲 (第**[39](#page-38-1)**页上的步骤 **1**-**3**)。

*3* 弹奏键盘并记住该音色的声音。

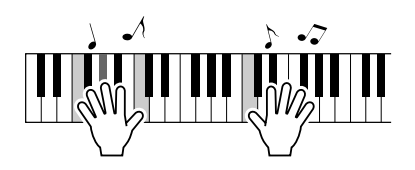

如果在操作过程中停止了播放,请按 [START/STOP] (开始/停止)按钮再次开 始播放。

*4* 使用数据轮更换乐曲,然后弹奏键盘并聆 听该音色。

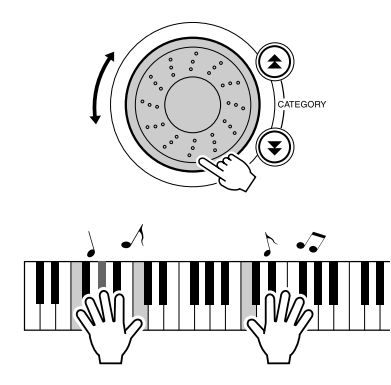

您能够听到与步骤3中所演奏的不同键盘音 色。改变乐曲后按下 [VOICE] (音色)按 钮可以查看正在使用音色的名称。

<span id="page-68-0"></span>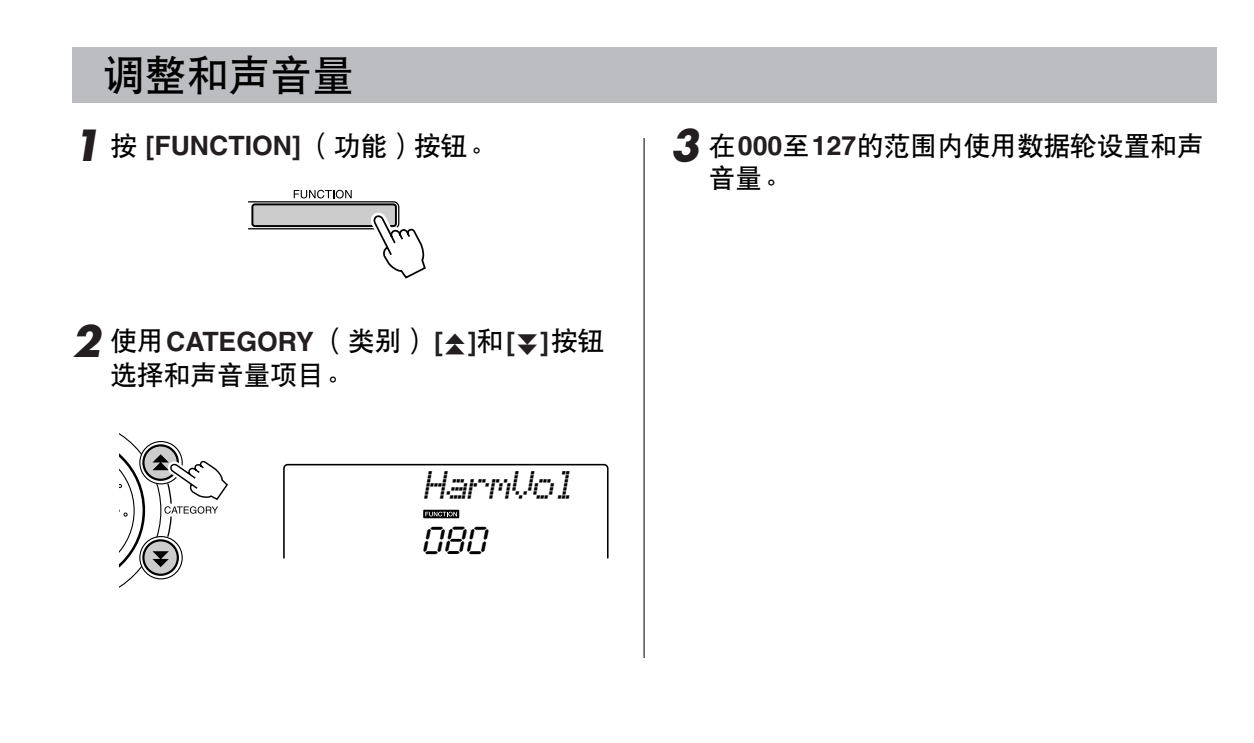

### 选择最佳音质的EQ设置

提供5个不同的主均衡器(EQ)设置, 使您在使用不同的播放系统 (乐器的内置扬声器、耳机或外 接扬声器系统)聆听时,尽可能获得最佳音质。

### *1* <sup>按</sup> **[FUNCTION]** (功能)按钮。

当前所选的功能将出现在画面中。

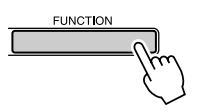

**2** 根据需要按CATEGORY (类别) [<del>▲</del>]和 [¥]按钮多次来选择主 EQ类型功能 "**MasterEQ**"。 此时画面上将出现 "MasterEQ"字样几秒 钟,随后显示当前所选的EQ类型。

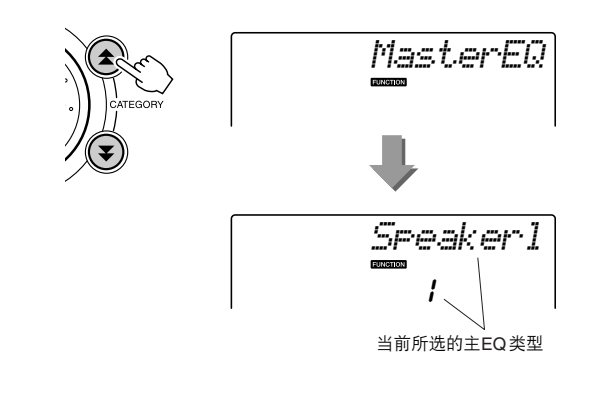

*3* 用数据轮选择所需的主**EQ**设置。 <sup>有</sup>5种可用设置: 1-5。设置1和设置2最适 用于通过乐器的内置扬声器聆听,设置3适 用于耳机,设置4和设置5适用于通过外接 扬声器聆听。

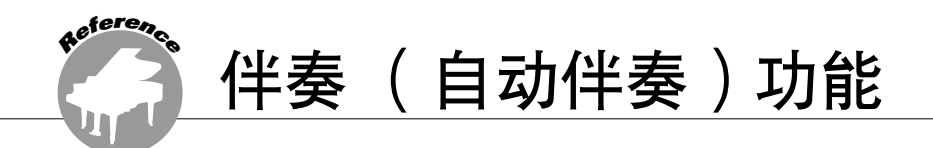

伴奏 (自动伴奏)功能的基本操作在速成指南的第[33](#page-32-0)页上介绍。 这里介绍演奏伴奏的其它方法、伴奏音量的调整程序以及如何使用伴奏演奏和弦等方面的内容。

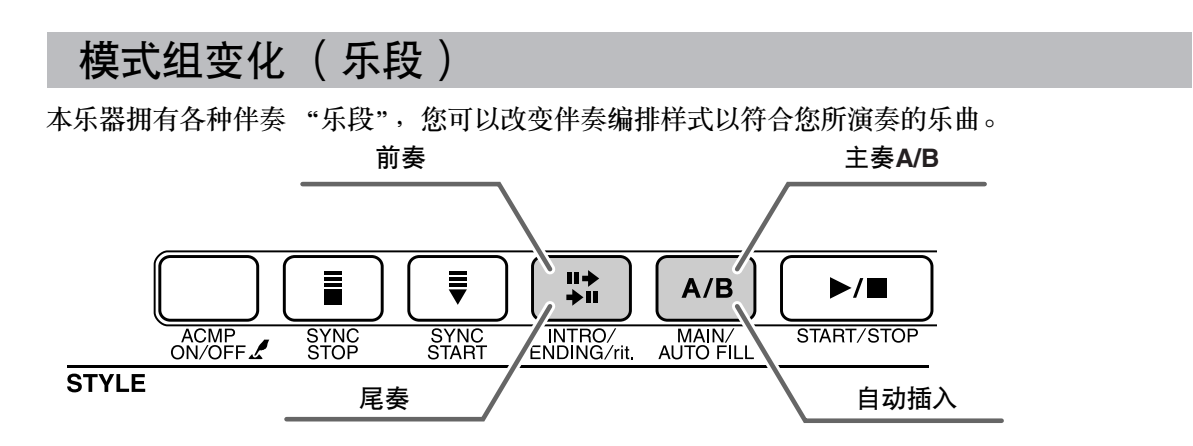

#### ● 前奏乐段

用于乐曲的开头。前奏结束播放时,伴奏转移到主奏乐段。前奏的长度 (按小节)取决于所选择的伴奏。

#### ● 主奏乐段

用于乐曲的主奏部分。播放一段主奏伴奏模式,然后不断地反复,直至按下另一乐段的按钮。有两种基 本模式的变奏 (A和B),伴奏播放音可按您演奏的左手和弦协调改变。

#### ● 加花段

在改变A段或B段前自动加入。

#### ● 尾奏乐段

用于乐曲的结尾。尾奏结束时,自动伴奏将自动关闭。尾奏的长度 (按小节)取决于所选择的伴奏。

- *1* <sup>按</sup> **[STYLE]** (伴奏型)按钮,然后选择一 种伴奏。
- *2* <sup>按</sup> **[ACMP ON/OFF]** (伴奏型开**/**关)按钮 打开自动伴奏功能。

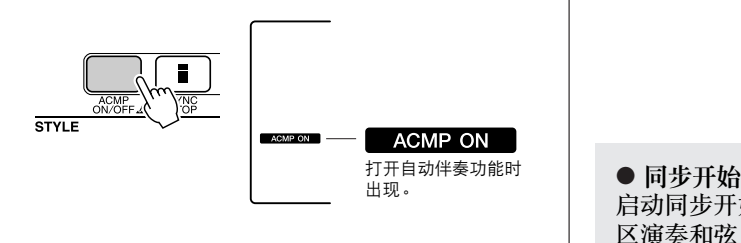

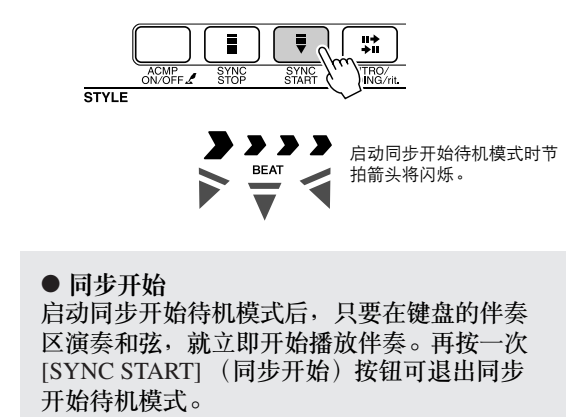

*3* <sup>按</sup> **[SYNC START]** (同步开始)按钮打开

同步开始功能。

<span id="page-70-0"></span>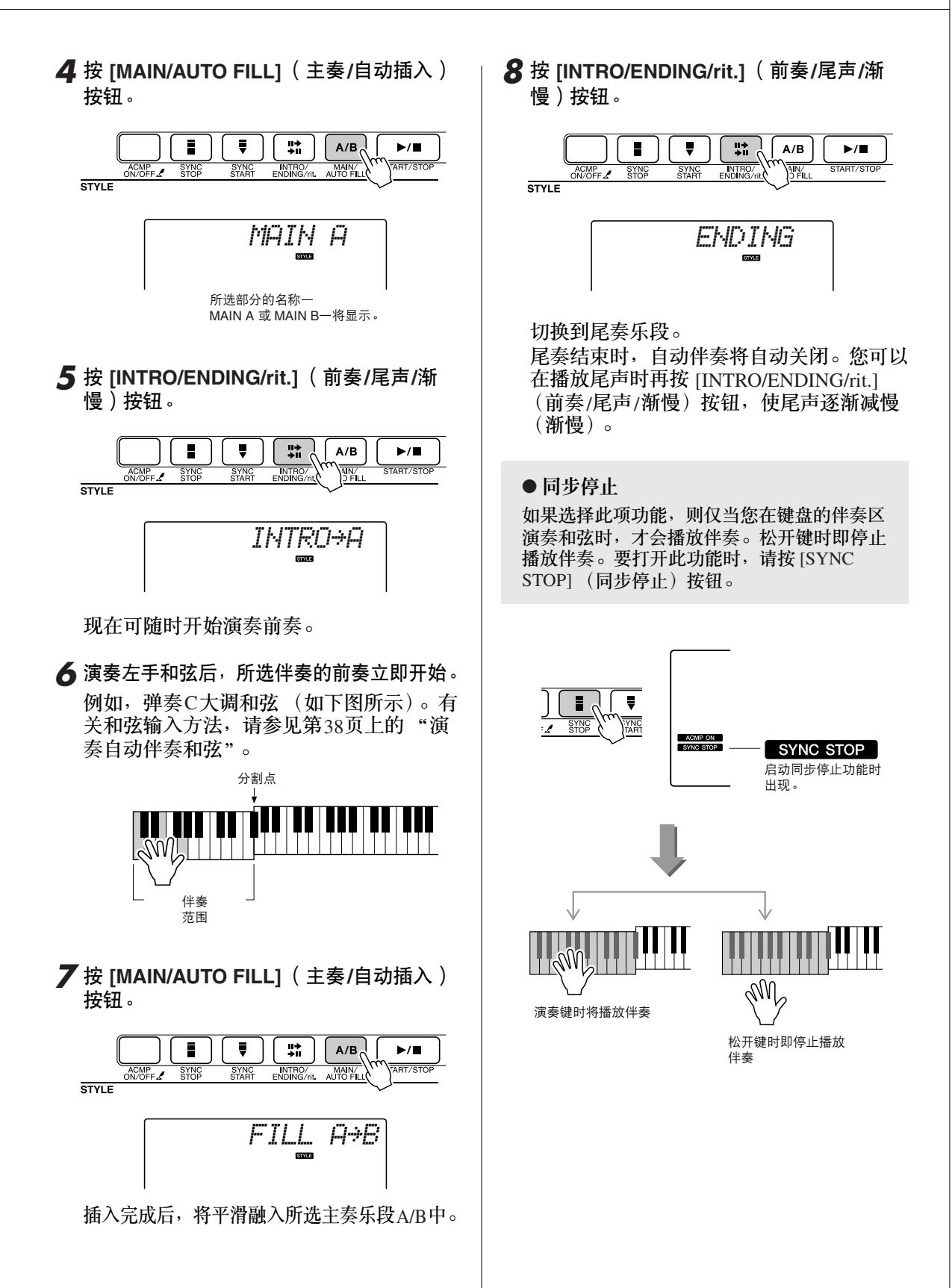

#### 调整伴奏音量

按<sup>[STYLE](伴奏型)按钮启动伴奏功能。</sup>

**FUNCTION** 

*1* <sup>按</sup> **[FUNCTION]** (功能)按钮。

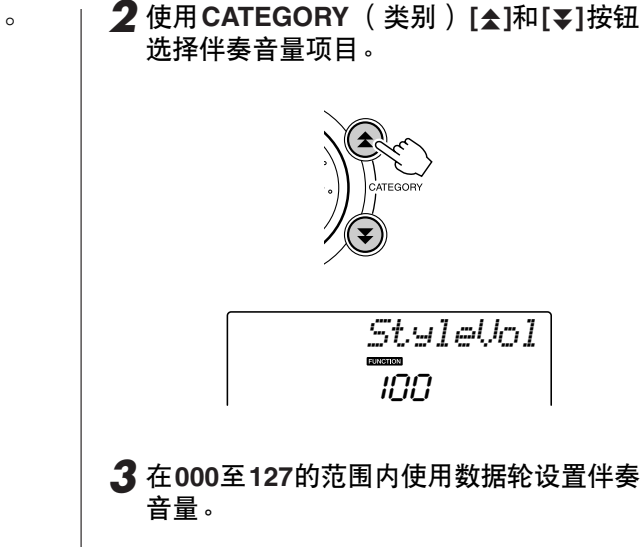

#### 设置分割点

分割点的初始默认设置是54号键 (F#2 键),不过您可以采用下文介绍的操作程序将它换到其它的 键上。

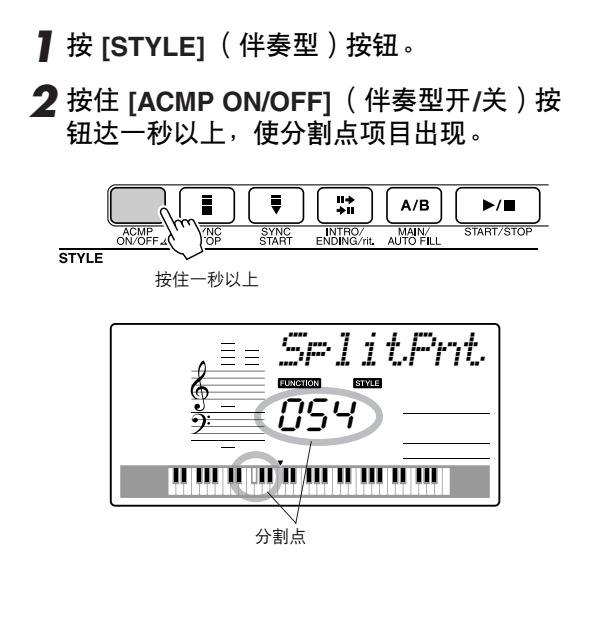

*3* 使用数据轮将分割点设置到任何键,范围 是**000**到**127**。

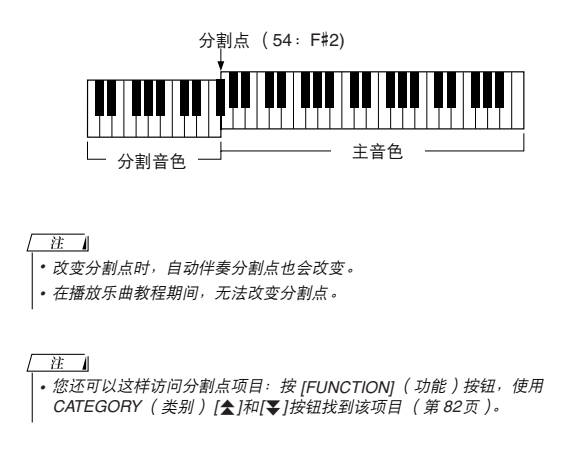
### 演奏没有节奏的伴奏和弦 (伴奏停止)

打开自动伴奏功能 (显示ACMP ON图标)且关闭同步开始功能时, 您可以在伴奏停止时用键盘的 左手伴奏区演奏和弦,并仍能听到伴奏和弦。这就是"伴奏停止",乐器所能识别的任何和弦指 法都可以使用 (第[38](#page-37-0)页)。

按 [STYLE] (伴奏型) 按钮启动伴奏功能, 然 后按 **[ACMP ON/OFF]** (伴奏型开**/**关)按钮 打开自动伴奏。

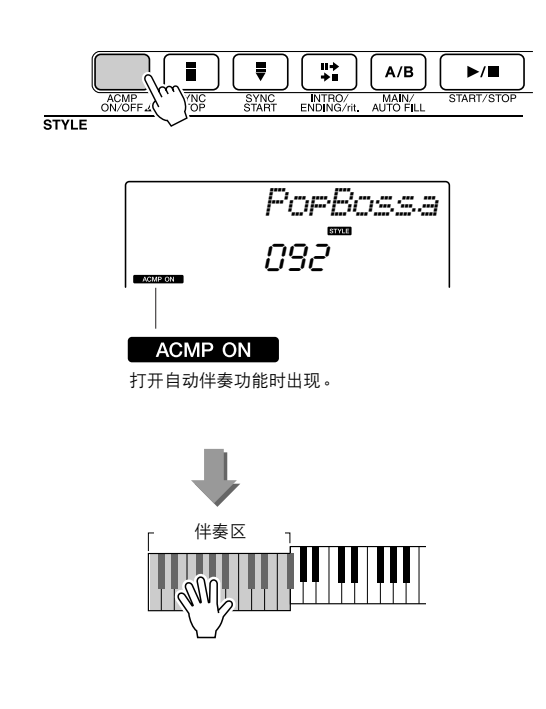

### <span id="page-73-2"></span><span id="page-73-1"></span><span id="page-73-0"></span>读取伴奏文件

本乐器有155种内置伴奏,也可以将光盘上提供的以及通过Internet获得的其它伴奏 (仅指带 ".stv"后缀的伴奏)读入伴奏编号156,以与内置伴奏同样的方式使用。

要使用伴奏文件读取功能,必须先将文件从计算机传送到乐器。将文件从计算机传送到乐器的操 作步骤在第[89](#page-88-0)页 (["在计算机和乐器之间传送数据"](#page-88-0))上说明。 通过下述操作步骤将从计算机传送到乐器的伴奏文件读入伴奏编号156。

*1* <sup>按</sup> **[FUNCTION]** (功能)按钮。 当前所选的功能将出现在画面中。

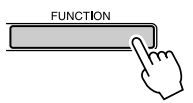

2 根据需要按CATEGORY (类别) [<sup>2</sup>]和 [**₮**]按钮多次来选择伴奏文件读取功能 "**Sff Load**"。

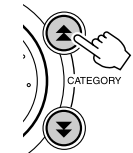

*Sff Load*

大约2秒钟后,可读取的伴奏文件名将出现 在画面上。

如果有多个传送到乐器的可读取伴奏文件, 可以用数据轮或 [+]和 [-]按钮来依次选择其 它文件。

*3* 执行读取操作。

要读取的伴奏文件名显示在画面上后,按 数字键 [0]。

![](_page_73_Figure_13.jpeg)

*4* 将出现一则读取操作确认信息。按 **[+/YES]** 按钮实施读取文件。

![](_page_73_Figure_15.jpeg)

### 和弦基本原理

<span id="page-74-0"></span>同时演奏两个或更多音符就会产生一个 "和弦"。

最基本的和弦类型是由三个音符组成的 "三和弦": 根音以及对应 音阶上的第三和第五度。例如, C调大三和弦就是由音符C (根 音)、 E (C大调音阶的三音)以及G (C大调音阶的五音)组成。

在以上显示的C调大三和弦中,最低音符是和弦的 "根音"(这是 和弦的 "原位"……使用其它和弦音符作为最低音符会产生 "转 位")。根音是一个和弦中最重要的音,固定和弦中其他音的构成。 原位三和弦的相邻音符之间的距离 (间隔)是大三度或小三度。

![](_page_74_Figure_5.jpeg)

![](_page_74_Figure_6.jpeg)

原位三和弦的最小间隔 (在根音和三度之间)确定了三和弦是大和弦还是小和弦,我们可以将最 高的音符上调或下调一个半音,从而再产生两个和弦,具体如下图所示。

![](_page_74_Figure_8.jpeg)

即使我们改变音符的顺序来产生各种不同的转位,和弦声音的基本特征还是保持不变。通过选择 适当的转位,可以将和弦进行中的后续和弦平滑连接起来。

#### ●识别和弦名称

和弦名称本身就可以告诉您关于需要了解和弦的一切 (除了转位)。和 弦名称可以告诉您:和弦的根音是什么,它是大和弦、小和弦还是减和 弦,它是否需要大或小七度,它使用什么样的变化……全都一目了然。

**m** 根音音符 和弦类型

●部分和弦类型 (这些只是可识别的一些"标准"和弦类型)。

![](_page_74_Figure_14.jpeg)

![](_page_74_Picture_15.jpeg)

### <span id="page-75-0"></span>■可识别的多指和弦 ● ● ● ● ● ● ● ● ● ● ● ● ● ● ● ● ● ● ● ● ● ● ● ● ● ● ● ● ● ● ● ● ● ● ● ● ● ● ● ● ● ● ● ● ●

表中的所有和弦都是 "C-根音"和弦。

![](_page_75_Picture_646.jpeg)

#### \* 这些和弦均不在字典功能中显示。

#### $\sqrt{H}$

- 括号内的音符可以忽略。
- 演奏相邻八度音阶中两个相同的根音键时,产生的伴奏仅基于根音。
- 演奏纯五度时,可演奏*1.5*音,伴奏会在*1.5*音间进行,它可以同大和弦 及小和弦一起使用。
- 列出的和弦指法全部都在原位,除下述例外,其他和弦转位也可使用:
- *m7, m7*b*5, 6, m6, sus4, aug, dim7, 7*b*5, 6(9), sus2*。
- $\sqrt{H}$
- 如果忽略括号中所示的音符,则无法识别*7sus4*和*m7* (*11*)和弦的转位。
- 按顺序演奏相关的和弦时 ( 例如在小七和弦之后演奏一些小和弦 ),自<br>· 动伴奏有时可能不会改变。
- 双音符多指弹奏产生的和弦会以先前弹奏的和弦为基础。

### <span id="page-76-0"></span>使用和弦字典查找和弦

<span id="page-76-2"></span>字典功能就其本质而言就是一本内置的 "和弦字典",它可以给您显示和弦的各个音符。当您知 道特定和弦的名称,并希望很快学会演奏它时,这是一个非常理想的功能。

*1* 按住**LESSON [START]** (教学 [开始]) 按钮达一秒以上。

![](_page_76_Figure_4.jpeg)

*2* 作为一个例子,这里我们将学习如何演奏 **GM7** (**G**大七)和弦。在键盘上标有 "**ROOT**"的位置按 "**G**"键。 (该音符不 发声。)此时设置的根音音符出现在画面上。

![](_page_76_Figure_6.jpeg)

![](_page_76_Figure_7.jpeg)

<span id="page-76-1"></span>*3* 在键盘上标有 "**CHORD TYPE**"的位置按 "**M7**"(大七和弦)键。(该音符不发声。) 此时应演奏的特定和弦 (根音音符及和弦类 型)的音符出现在画面上,同时以乐谱符号 和键盘图示的形式标出。

![](_page_76_Figure_9.jpeg)

![](_page_76_Figure_10.jpeg)

和弦的各个音符 (键盘)

要调出该和弦可能的转位,请按[+]/[-]按钮。

注口

*•* 关于大和弦:大和弦通常仅标出根音名称。例如,"*C*"指*C*大调。 不过,在此指定大和弦时,确认在按完根音音符后要选择 "*M*" (大和弦)。

*4* 尝试在键盘的自动伴奏区演奏和弦,检查 画面上的指示内容。正确演奏和弦后,会 发出一声铃响表示您大功告成,和弦名称 也会在画面上闪烁。

![](_page_77_Picture_0.jpeg)

<span id="page-77-2"></span>![](_page_77_Picture_1.jpeg)

*1* <sup>按</sup> **[FUNCTION]** (功能)按钮。

![](_page_77_Picture_3.jpeg)

2 使用CATEGORY ( 类别 ) [<del>▲</del>]和[▼]按钮 选择乐曲音量项目。

![](_page_77_Picture_5.jpeg)

*3* <sup>在</sup>**000**至**127**的范围内使用数据轮设置乐曲 音量。

注 *•* 乐曲音量可以在选择乐曲时调节。

### <span id="page-77-0"></span>A-B重播

您可以指定一首乐曲的一部分反复播放时, "A"是起点,"B"是终点。

![](_page_77_Figure_10.jpeg)

<span id="page-77-1"></span>*1* 播放乐曲 (第**[39](#page-38-0)**页),然后在要反复部分 的起点 ("**A**"点)按 **[A-B REPEAT]** (**A-B**重放)按钮。

![](_page_77_Figure_12.jpeg)

*2* 在要反复部分的终点 ("**B**"点)再次按 **[A-B REPEAT]** (**A-B**重放)按钮。

![](_page_77_Figure_14.jpeg)

*3* 现在将反复播放乐曲的**A-B**部分。 按 [A-B REPEAT] (A-B重放) 按钮可以随 时停止反复播放。

#### $\sqrt{H}$

- 反复播放的起点和终点可以按一个小节为增量进行指定。
- 在播放期间,画面上会显示当前小节编号。
- 如果要将起点 "*A*"设在乐曲的最开头,请在开始播放乐曲之前按
- *[A-B REPEAT]* (*A-B*重放)按钮。

## <span id="page-78-0"></span>将独立的乐曲部分设置为静音

乐曲的每个 "音轨"播放乐曲的一个不同部分 —旋律、鼓点、伴奏等。您可以将各个单独 的音轨分别设置为静音,自己在键盘上演奏静 音的部分,或只是将希望听到的部分之外的其 它音轨设为静音。 使用SONG MEMORY (乐曲记忆) [1]-[5]和 [A]按钮将对应的音轨设为静音, 或取消其静音 模式。将音轨设为静音后,画面上音轨编号将 会消失。有关乐曲音轨配置的信息,请参见第 [52](#page-51-0)页。

![](_page_78_Figure_3.jpeg)

包含数据

 $\bullet$  ) (

音轨号码关闭—音轨静音或音轨不

**6 ACMP** 

<span id="page-78-1"></span>![](_page_78_Figure_4.jpeg)

您可以将乐曲的旋律音色改变为自己喜欢的任何其它音色。

注 **|• 用户乐曲的旋律音色无法改变。** 

- *1* 选择并播放乐曲。
- *2* <sup>按</sup> **[VOICE]** (音色)按钮后,转动数据轮 选择要欣赏的色。

![](_page_78_Picture_9.jpeg)

*3* <sup>按</sup> **[VOICE]** (乐曲)按钮达一秒以上。 画面上将出现 "**SONG MELODY VOICE**" (乐曲旋律音色)字样几秒钟,表示步骤**2**中 选择的音色替换了该乐曲原来的旋律音色。

![](_page_78_Figure_11.jpeg)

![](_page_79_Picture_0.jpeg)

<span id="page-79-2"></span>本乐器具备注册记忆功能,可用于保存您最喜欢的设置,以便在需要时轻易调出。最多可保存 **16**组完整的设置 (**8**个音库,每个音库两组设置)。

![](_page_79_Figure_2.jpeg)

<span id="page-79-1"></span>最多可记忆16组预置值 (8个音库,每个音库两组)。

### 将设置保存到注册记忆

- 1 根据需要设置面板控制——选择音色、伴 奏等。
- **2** 按 [●] (MEMORY/BANK)(记忆/音库) 按钮。释放按钮时,音库编号将出现在画 面上。

![](_page_79_Figure_7.jpeg)

![](_page_79_Figure_8.jpeg)

*3* 使用数据轮或**[1]**-**[8]**数字键选择音库编 号,范围是**1**到**8**。

![](_page_79_Figure_10.jpeg)

注 *•* 播放乐曲期间,无法将数据保存到注册记忆。

<span id="page-79-0"></span>**4** 在按住 [●] (记忆/音库)按钮的同时,按 **REGIST MEMORY** (注册记忆) **[1]**或**[2]** 按钮,将当前面板设置存储到指定的注册 记忆中。

![](_page_79_Figure_13.jpeg)

![](_page_79_Figure_14.jpeg)

• 如果选择了已经包含数据的注册记忆编号,则先前的数据会被新数<br>· 据删除并覆盖掉。

Δ 小心

• 将设置保存到注册记忆时, 请勿切断电源, 否则数据可能会损坏或丢失。

### 调出注册记忆

*1* <sup>按</sup> **[**●**]** (记忆**/**音库)按钮。释放按钮时, 音库编号将出现在画面上。

![](_page_80_Figure_3.jpeg)

*2* 使用数据轮或 **[1]–[8]** 数字键选择要调出的 音库。

![](_page_80_Figure_5.jpeg)

*3* 按包含要调出的设置的**REGIST MEMORY** (注册记忆)按钮**[1]**或**[2]**。此时画面上将 出现被调出的**REGIST MEMORY** (注册记 忆)编号几秒钟。此时面板控制将立即相 应改变。

![](_page_80_Figure_7.jpeg)

● 可保存到注册记忆的设置 • 伴奏设置**\*** 伴奏编号、自动伴奏开/关、分割点、伴奏 设置 (主奏A/主奏B)、伴奏音量、速度 • 音色设置 主音色设置 (音色编号、音量、八度、相 位、混响深度、起音时间、释音时间、滤 波器截频、滤波器共鸣、叠奏深度)、双重 音色设置 (双重音色开/关、音色编号、音 量、八度、相位、混响深度、叠奏深度、 起音时间、释音时间、滤波器截频、滤波 器共鸣)、分割音色设置 (分割音色开/ 关、音色编号、音量、八度、相位、混响 深度、叠奏深度) • 效果设置 混响类型、叠奏类型 • 琶音设置 琶音类型、琶音开/关 • 和声设置 和声开/关、和声类型, 和声音量 • 其它设置 移调、弯音范围、旋钮指定 \*使用乐曲功能时,注册记忆功能不能使用伴 奏设置。

![](_page_81_Picture_0.jpeg)

<span id="page-81-2"></span><span id="page-81-1"></span>使用 "功能"可以在调音时查看乐器的各项详细参数、设置分割点、调整音色和效果。下面 来看一下起始于下一页的功能一览表。总共有**54**个功能参数。

<span id="page-81-3"></span>确定要设置的功能位置后,只需选择功能的显示名称( 显示在一览表中功能名称的右边 ) 并 根据需要进行调整即可。

<span id="page-81-0"></span>![](_page_81_Figure_3.jpeg)

#### <span id="page-82-7"></span><span id="page-82-0"></span>● 功能设置一览表

<span id="page-82-18"></span><span id="page-82-17"></span><span id="page-82-16"></span><span id="page-82-15"></span><span id="page-82-14"></span><span id="page-82-13"></span><span id="page-82-12"></span><span id="page-82-11"></span><span id="page-82-10"></span><span id="page-82-9"></span><span id="page-82-8"></span><span id="page-82-6"></span><span id="page-82-5"></span><span id="page-82-4"></span><span id="page-82-3"></span><span id="page-82-2"></span><span id="page-82-1"></span>![](_page_82_Picture_424.jpeg)

![](_page_83_Picture_395.jpeg)

<span id="page-83-1"></span><span id="page-83-0"></span>\* 通过同时按[+]和[-]按钮,可以很方便地将所有这些设置复位成初始默认值。(例外情形包括:初始值发 送,是操作,而不是设置。)

![](_page_84_Picture_0.jpeg)

<span id="page-84-0"></span>当今制造的几乎所有电子乐器 —— 特别是合成器、音序器及其它同计算机音乐相关的设备 —都使用**MIDI**。 **MIDI**是一种国际标准,可供这些设备发送和接收演奏及设置数据。自然, 本乐器也可供您以**MIDI**数据的形式保存或发送键盘演奏,以及乐曲、伴奏及面板的设置。 对您的现场演奏及音乐创作而言, MIDI的潜在应用价值非常巨大 —— 而使用则十分简单,只 要将本乐器接到计算机并传送**MIDI**数据即可。在本节中,您将学习**MIDI**的基础知识及本乐器 提供的特定**MIDI**功能。

### 什么是MIDI?

毫无疑问,您肯定听说过 "原声乐器"和 "数字乐器"这样的术语。在当今世界上,这 是两个主要的乐器类别。让我们先看一下大钢 琴和古典吉他这两个原声乐器的代表。它们比 较易于理解。对于钢琴,弹下一个键,内部的 琴锤敲击琴弦并演奏出一个音符。对于吉它, 直接拨弦发出音符的声音。但是数字乐器是怎 么演奏音符的呢?

●原声吉他产生音符的过程

![](_page_84_Picture_5.jpeg)

●数字乐器产生音符的过程

![](_page_84_Picture_7.jpeg)

基于键盘的演奏信息,音源中存储的采样音符通过扬声器演奏出来。

如上图所示,在电子乐器上,根据从键盘上接 收到的信息,保存在音源部分 (电子电路)的 采样音符 (预先录制的音符)被播放出来。那 么,成为产生音符基础的键盘发出的信息到底 是什么呢?

例如,在乐器上用大钢琴音色演奏了一个四分 音符 "C"。与发出共鸣音符的原声乐器不同, 电子乐器从键盘发出一些信息,诸如 "用的是 什么音色"、"弹的哪个键"、"大约多强"、 "什么时候按下的"和 "什么时候释放的"。 然后将每条信息转换成数字值,并发送给音 源。音源发生器以这些数值为基础,演奏出存 储的采样音符。

键盘信息示例

![](_page_84_Picture_260.jpeg)

键盘演奏和本乐器上的所有面板操作都作为 MIDI数据处理。乐曲、自动伴奏及用户乐曲均 由MIDI数据组成。

MIDI是表示乐器数字接口的缩写词,它可供不 同的乐器和设备通过数字数据进行即时通讯。 MIDI标准的设计目的是在不同的电子乐器 (或 计算机)之间传送演奏数据,在全世界范围内 得到了广泛的使用。有了MIDI,您便能从一件 乐器上控制另外一件乐器,并能在不同的设备 之间传送演奏数据—将您的创意带上一个更 高的台阶,将您的演奏潜能发挥到淋漓尽致。

MIDI信息可分为两组:通道信息和系统信息。

#### <span id="page-85-2"></span>● 通道信息

本乐器可同时处理16个MIDI通道 —— 表示它 最多可以同时演奏16种不同的乐器。通道信息 对于16个通道的每一个,传输的都是诸如音符 的开/关、程序变化这样的信息。

![](_page_85_Picture_347.jpeg)

### <span id="page-85-0"></span>连接个人计算机

<span id="page-85-1"></span>将本乐器连接到计算机后,可以使用以下功能。

- 可以在乐器和计算机之间传送演奏数据 (第 **[87](#page-86-1)**页)。
- 可以在乐器和计算机之间传送文件 (第**[89](#page-88-0)**页)。

连接操作程序如下:

- *1* 在计算机上安装**USB-MIDI**驱动程序。 光盘上有USB-MIDI驱动程序。 USB MIDI驱动 程序的安装介绍在第[92](#page-91-0)页。
- *2* 使用标准的**USB**线缆连接计算机的**USB**端口和 本乐器的**USB**端口 (**USB**线缆需另行购买)。

附带光盘还包括一套Musicsoft Downloader应用 程序,可用于将乐曲文件从计算机传送到乐器 的闪存。有关如何安装Musicsoft Downloader以 及如何传送乐曲文件的说明,请参见第[90](#page-89-0)页。

![](_page_85_Figure_12.jpeg)

#### <span id="page-85-3"></span>● 系统信息

系统信息是整个MIDI系统公用的数据。系统信 息既包括负责传送每家乐器厂商独有数据的专用 信息,也包括负责控制MIDI设备的实时信息。

![](_page_85_Picture_348.jpeg)

#### ■ **[USB]**端口使用注意事项

通过USB线缆将本乐器连接到计算机时,请遵 循以下注意事项。否则会有死机或数据损毁或 丢失的危险。如果计算机或乐器死机了,重新 启动应用程序软件或计算机系统,或者关闭乐 器电源再打开。

**A** 小心

- 请使用长度小于*3*米的*AB*型*USB*线缆。
- 将计算机连接到*USB*端口前,请退出计算机的 任何节能模式 (如暂停、睡眠、待机)。
- 在接通乐器电源之前,请将计算机连接到*USB* 端口。
- 在接通或切断乐器电源或者从*USB*端口插拔 *USB*线缆之前,请执行以下内容。
	- 关闭计算机上任何打开的应用软件。
	- 确保乐器没有数据传送出来。 (只有弹奏键 盘上的音符或播放乐曲时才有数据传送。)
- 当*USB*设备连接到本乐器时,在以下操作步骤 之间,您必须等待 *6* 秒钟以上时间: *(1)*关闭本 乐器电源,然后再次打开,或 *(2)*交替连接*/*断 开*USB*电缆。

 $\overline{H}$ *•* 在以下情况中, *Musicsoft Downloader*应用程序可能会无法访问本乐器: *•* 播放伴奏期间。

*•* 播放乐曲期间。

### <span id="page-86-1"></span><span id="page-86-0"></span>与计算机互相传送演奏数据

将本乐器连接到计算机后,可以在计算机上使用本乐器的演奏数据,也可以在本乐器上播放计算 机的演奏数据。

**● 本乐器与计算机连接后,可以传送/接收演奏数据。** 

![](_page_86_Figure_4.jpeg)

### <span id="page-86-2"></span>■ MIDI设置 •••

这些设置特定于演奏数据的传送和接收。

<span id="page-86-5"></span><span id="page-86-4"></span>![](_page_86_Picture_208.jpeg)

#### <span id="page-86-6"></span><span id="page-86-3"></span>**A** 小心

• 如果本乐器未传出任何声音, 最可能的原因就是 本机开关被设置为关闭。

### **本 小心**

- 如果外部时钟设置为*ON*,且未从外接设备接收 到任何时钟信号,则乐曲、伴奏及节拍器功能将 不会启动。
- *1* <sup>按</sup>**[FUNCTION]** (功能)按钮。

![](_page_86_Figure_13.jpeg)

2 使用CATEGORY (类别)[<del>▲</del>]和[▼]按钮选 择要改变其数值的项目。

![](_page_86_Picture_15.jpeg)

*3* 使用数据轮选择**ON**或**OFF**。

### <span id="page-87-0"></span>■ PC 模式 • • • • • • • •

<span id="page-87-1"></span>要在计算机与本乐器之间传送演奏数据,需要 进行多项MIDI设置。 PC模式项目可供您用一 个操作完成多项设置。有3种可用设置: PC1、 PC2和OFF。

在计算机与本乐器之间传送乐曲或备份文件 时,不需要此设置。

\* 使用 Digital Music Notebook时, 请将PC模式设置 为PC2。

![](_page_87_Picture_268.jpeg)

*1* 按住**[DEMO]** (示范乐曲)按钮达一秒以 上,直至出现**PC**模式项目。

![](_page_87_Figure_7.jpeg)

![](_page_87_Picture_8.jpeg)

### *2* 使用数据轮选择**PC1**、 **PC2**或**OFF**。

 $\sqrt{H}$ *•* 选择*PC2*设置时,无法使用本乐器的伴奏、乐曲、示范、乐曲录制及教程 等功能。

#### 进工

 $\overline{\phantom{a}$  · 您还可以这样访问PC模式项目: 按 [FUNCTION] ( 功能) 按钮, 使用 **CATEGORY** (类别) [<sup>◆</sup>]和[<sup>◆</sup>]按钮找到它 (第[82](#page-81-0)页)。

### <span id="page-87-2"></span>MIDI设备的远程控制

您还可以将本乐器用作计算机上Digital Music Notebook应用程序的远程控制设备 (通过USB连接) -使用面板控制播放、停止及传送功能。

#### ■ 远程控制键 • • • • • • • • • • • •

要使用远程控制功能,请同时按住键盘上最低 的两个键 (C1和C#1), 然后按相应的键 (如 下图所示)。

![](_page_87_Figure_17.jpeg)

*• MIDI*设备的远程控制将在*PC2*模式之外独立发挥作用。

### <span id="page-88-1"></span>初始值发送

使用此功能可将面板设置数据发送至计算机。将演奏数据录制在计算机上运行的音序器应用程序 之前, 最好先发送和录制面板设置数据, 然后再发送实际演奏数据。

*1* <sup>按</sup> **[FUNCTION]** (功能)按钮。 **FUNCTION** 2 使用CATEGORY (类别) [<del>▲</del>]和[▼]按钮 选择初始值发送项目。

![](_page_88_Picture_4.jpeg)

*3* <sup>按</sup> **[+/YES]**发送,按**[-/NO]**取消。

![](_page_88_Picture_6.jpeg)

### <span id="page-88-0"></span>在计算机和乐器之间传送数据

可以将计算机上保存的MIDI乐曲以及光盘上的 70首MIDI乐曲和5个伴奏文件传送到乐器。也 可以在乐器和计算机之间传送备份文件。可以 将传送给乐器的乐曲和伴奏用于乐器教程和其 它功能。

要在计算机和本乐器之间传送乐曲,需要在计 算机上安装随机附赠光盘包含的Musicsoft Downloader应用程序和USB-MIDI驱动程序。 有关安装的详细信息,请参见第[92](#page-91-0)页上的 "随 机附赠光盘安装指南"。

#### ● 可以从计算机传送到本乐器的数据。

- •曲容量(最大): 闪存99首乐曲 (乐曲036-)<br>• 数据容量: 闪存373 kb
- 数据容量:

• 数据格式: SMF 0格式、

伴奏文件 (扩展名: .sty), 备份文件 (06PK61.BUP)

<span id="page-88-3"></span><span id="page-88-2"></span>● 什么是**SMF** (标准**MIDI**文件)? SMF (标准MIDI文件)格式用于保存音序数 据,是最常见、兼容性最广的音序格式之一。 此格式有两种变体:格式0和格式1。许多MIDI 设备与SMF 0格式兼容,市面上可购买到的 MIDI音序数据大多也采用SMF 0格式。

### ■ **Musicsoft Downloader**的功能: •

- 将从Internet下载或在计算机上创作的MIDI 乐曲从计算机传送到本乐器的闪存。
	- ⇒ 请参见第**[90](#page-89-0)**页的操作步骤。 将随机附赠光盘包含的乐曲从计算机传送 到本乐器的操作程序仅是作为示例给出。

<span id="page-89-0"></span>![](_page_89_Picture_1.jpeg)

**90** YPT-420 使用说明书

<span id="page-90-0"></span>*8* 关闭窗口结束**Musicsoft Downloader**程序。

 $\sqrt{t}$ *•* 结束 *Musicsoft Downloader* 程序,播放从计算机传送过来的乐曲。

*9* 要播放闪存中存储的乐曲,请按 **[SONG]** (乐 曲)按钮。

使用数据轮选择要播放的乐曲,然后按 **[START/STOP]** (开始**/**停止)按钮开始播放。 可以使用与以上所述相同的操作步骤将伴 奏文件 (扩展名为 ".STY"的文件)传送 到闪存。可以将传送到闪存的伴奏文件读入 伴奏编号156,然后再播放 (第[74](#page-73-0)页)。

#### △ 小心

*•* 传送数据期间请勿拔出*USB*线缆。否则不仅 数据无法传送并保存,存储介质的操作也可能 变得不稳定,在接通或切断电源后,其内容可 能会完全消失。

#### A∖ 小心

- 存储数据可能会因设备故障或操作失误而丢 失。为安全起见,我们建议您在计算机上备份 一份所有重要的数据。
- 传送数据期间, 我们建议您使用电源适配器而 非电池。传送期间如果电池出现故障,数据可 能会损坏。

● 要在教程中使用传送过来的乐曲…… 要将从计算机传送过来的乐曲 (仅限SMF 0格 式)用作教程,必须指定哪个声道要作为右手 和左手部分进行播放。

- 1 按 [SONG] (乐曲) 按钮, 选择闪存中要设 置为指导音轨的乐曲 (036-)。
- <span id="page-90-2"></span>**2** 按 [FUNCTION] (功能)按钮。
- **3** 使用CATEGORY (类别) [▲]和[▼]按钮选 择右手部分或左手部分项目。
- **4** 使用数据轮选择要作为指定的右手部分或左 手部分播放的通道。

我们建议您选择通道1作为右手声部,通道2作 为左手声部。

### <span id="page-90-1"></span>■在乐器和计算机之间 传送备份文件 。 。 。 。

您可以使用Musicsoft Downloader将包括乐器上 存储的五首用户乐曲在内的含有备份数据的 "备份文件"(第[56](#page-55-3)页)传送到计算机。如果 您单击Musicsoft Downloader画面上的 "Electronic Musical Instruments"(电子乐 器), Musicsoft Downloader画面右下角将出现 名称为 "06PK61.BUP"的文件。这是备份文 件。有关如何使用Musicsoft Downloader应用程 序传送备份文件的详细信息,请参见应用程序 的联机帮助。

/ 注 1 *•* 不能从乐器传送预置的乐曲数据。

△ 小心

*•* 备份数据 (包括这五首用户乐曲)作为一份文件 被传送*/*接收。因此,每当传送或接收时,所有备 份数据都将被覆盖。传送数据时要记住这一点。

△ 小心

*•* 不能在计算机上对备份文件重命名。如果对其重 *命名,传送到乐器后将不能被识别。* 

![](_page_91_Picture_0.jpeg)

# <span id="page-91-0"></span>随机附赠光盘安装指南

#### 特别注意事项

- 本软件和说明书是Yamaha公司的专有版权。
- 本软件和说明书的使用由许可协议支配,打开软件包装封条视为完全同意该协议。 (安装应用程序前请 仔细阅读第[98](#page-97-0)页的软件授权协议。)
- 未经制造商书面同意,严令禁止部分或整体对本软件进行拷贝或对本说明书进行复制。
- Yamaha对软件和文档的使用不提供陈述和担保,并且对本说明书和软件的使用结果不承担责任。
- 本光盘包含软件不能用于音频/视频设备 (CD播放器、 DVD播放器等等)。请勿尝试在计算机之外的设 备上使用本光盘。
- 本说明书中出现的画面显示仅作参考,与计算机上出现的画面可能略有不同。
- 本软件 (如USB-MIDI驱动程序)随时可能会修改和更新,如确有改动,恕不事先通知。请定期访问以下 网站,以检查并下载最新版软件。 http://music.yamaha.com/download/
- 应用程序及系统软件的未来升级和规格及功能的任何变更将另行通知。

### <span id="page-91-1"></span>关于光盘的重要通知

#### ● 数据类型

本光盘包括应用程序软件。有关软件安装说明,请参见第[94](#page-93-0)页。

A 小心

- 请勿试图在计算机之外的播放设备上播放本光 盘。产生的高频噪音可能会导致听力损坏,或导 致设备损坏。
- 操作系统**(OS)**

本附带光盘中的应用程序为用于Windows操作系统的版本。

## 光盘内容

附赠的光盘插入光驱后,下列启动窗口会自动出现。 (如果启动窗口没有自动出现,打开 "我的 电脑"文件夹,然后双击光盘中的 "Start.exe"。)

![](_page_92_Picture_3.jpeg)

![](_page_92_Picture_225.jpeg)

要查看PDF乐谱,需要在计算机上安装Adobe Reader。 Adobe Reader 可以从Adobe官方网站免费下载。

<span id="page-93-1"></span>![](_page_93_Picture_469.jpeg)

![](_page_93_Picture_470.jpeg)

## <span id="page-93-0"></span>软件安装

如果在驱动程序安装过程中出现问题,请参见 第[96](#page-95-0)页的疑难解答章节。

 $\overline{H}$ *•* 本说明书中出现的例子以英文显示。

■安装/升级USB-MIDI驱动程序 •••••

要和连接在计算机上的MIDI设备—诸如电子 乐器—进行通讯并使用它们,必须在计算机 上正确安装相应的驱动程序软件。 通过使用USB-MIDI驱动程序,计算机上的音 序软件及类似应用程序可通过USB线缆与MIDI 设备进行MIDI数据的相互传送及接收。

![](_page_93_Figure_8.jpeg)

按照下列步骤安装/更新USB-MIDI驱动。

- *1* 从计算机上断开除了鼠标和键盘之外的所有 **USB**设备。
- *2* 启动计算机,并使用 "管理员"帐户登录到 **Windows**。
- 关闭所有打开的应用程序和窗口。
- *3* 将随机附赠光盘插入计算机的光驱。
- *4* 关闭乐器的电源。
- *5* 请使用标准**MIDI**线缆,将计算机上的**USB**接口 连接到**MIDI**设备上的**USB**端口 。

 $\overline{H}$ *•* 不要用*USB* 路由器连接多个*USB*设备。

 $\sqrt{t}$ *•* 如要同时连接多个*USB*设备,请将所有设备连接到计算机并全部打 开它们的电源,然后执行下列安装步骤。

- ✔─打开设备的电源。<br>ア 当出现 "Found
	- *7* 当出现 "**Found New Hardware Wizard**" (找到新的硬件向导)窗口时,单击**[Cancel]** (取消)。

```
\sqrt{r}
```
*•* 同一台计算机上,可能需要几分钟才能出现该画面。

<span id="page-94-0"></span>![](_page_94_Picture_1.jpeg)

<span id="page-95-0"></span>■安装**Musicsoft** Downloader.......

#### 重要事项 】

- 要在运行*Windows 2000*、*XP*、*Vista*或*7*的计算 机上安装*Musicsoft Downloader*,您必须以管 理员 (*root*)身份登录。
- *1* 将随机附赠光盘插入计算机的光驱。 此时将自动出现启动窗口,显示各个软件程序。

*•* 如果启动窗口没有自动出现,打开 "我的电脑"文件夹,然后双击 光盘中的 "*Start.exe*"。然后进入下列步骤*2*。

#### *2* 单击**[Musicsoft Downloader]**。

- $\overline{\mathbf{3}}$  单击[Install]按钮,按照画面提示安装软件。 Musicsoft Downloader操作指导请参考帮助菜 单:运行Musicsoft Downloader应用程序并单 击 "Help"。
- $*$  在以下网址,您可以获得最新版的Musicsoft Downloader。

http://music.yamaha.com/download/

#### 重要事项 】

*•* 只有*Musicsoft Downloader*可用于在本乐器和 计算机之间传送文件。其它任何文件传送应用程 序均无法使用。

#### <span id="page-95-1"></span>■故障排除

#### 驱动程序无法安装。

- **USB**电缆是否已正确连接? 检查USB线缆连接。断开USB线缆,然后重 新接好。
- 计算机是否已启用**USB**功能? 第一次将本乐器连接到计算机时,如果未出现 "Add (Found) New Hardware Wizard"(添加 (发现) 新硬件向导)或 "Found New Hardware"(发现新硬件)窗口, 则表示计算机 可能已禁用USB功能。此时请执行以下步骤。
	- *1* 选择 [控制面板] **\*** ➔ [系统]➔ [硬件] ➔ [设备管理器](对于**Windows 2000/ XP**),或选择 [控制面板]➔ [设备管理 器] (对于**Windows Vista/7**)。 \* 仅限于Windows XP上的经典视图。
	- *2* 确认在 "**Universal serial bus controller**" (通用串行总线控制器)或 "**USB Root Hub**"处未出现 "**!**"或 "**x**"标志。如果看 到 "**!**"或 "**x**"标志,则说明**USB**控制器被 禁用。
- 是否注册了任何未知设备?

如果驱动程序安装失败,本乐器会被标记为 "Unknown device"(未知设备),此时将无 法安装驱动程序。按照以下步骤删除 "Unknown device"(未知设备)。

- *1* 选择 [控制面板] **\*** ➔ [系统]➔ [硬件] ➔ [设备管理器] (对于**Windows 2000/ XP**),或选择 [控制面板]➔ [设备管理 器](对于**Windows Vista/7**)。 \* 仅限于Windows XP上的经典视图。
- *2* 查找菜单 "**View devices by type**"(依类型排 序设备)中的 "**Other devices**"(其它设备)。
- *3* 如果找到 "**Other devices**"(其它设备), 双击将目录树扩展搜索 "**Unknown device**" (未知设备)。如果找到,选择并单击 [删 除]按钮。
- *4* 从乐器上拔下**USB**线缆,然后再次连接。
- *5* 再安装一次驱动程序。 (第**[94](#page-93-1)[–95](#page-94-0)**页)

#### 通过**USB**从计算机控制本乐器时,乐器不 能正常使用,或听不到任何声音。

- 是否安装了驱动程序? (第**[94](#page-93-1)**页)
- **USB**电缆是否已正确连接?
- 乐器、播放设备及应用程序的音量设置是否 设置到适当的水平?
- 在音序软件中是否选择了适当的端口?
- 是否使用最新的**USB MIDI**驱动程序? 可以 从下列网站上下载最新驱动程序。 http://music.yamaha.com/download/

#### 播放响应有些延迟。

- 计算机是否满足系统要求?
- 是否有任何其它应用程序或设备驱动程序正 在运行?

#### 不能正确中止或重置计算机。

**•** 请勿在**MIDI**应用程序正在运行时暂停计算机。 如果使用Windows 2000,根据具体的环境 (USB主控制器等),可能无法正常执行暂停/ 继续。即便如此,只要断开后再接上USB 连 接线,便能再使用本乐器的这些功能。

#### 如何删除软件?

#### **[Windows 2000/XP]**

- *1* 从计算机上断开除了鼠标和键盘之外的所 有**USB**设备。
- *2* 启动计算机并登录到管理员帐户。 退出所有正在运行的应用程序并关闭所有 打开的窗口。
- *3* 在 [开始]菜单中,选择 ( [设置] ➔)[控制面板]➔ [添加或删除程序] 显示添加或卸载程序的面板。
- 4 单击左上角的 "更改或删除程序", 然后 从右边区域的列表中选定 "**Yamaha USB-MIDI Driver**"或 "**Yamaha Musicsoft Downloader**"。
- *5* 单击 [卸载]。 出现一个对话框。按照提示删除软件。

#### **[Windows Vista/7]**

- *1* 从计算机上断开除了鼠标和键盘之外的所 有**USB**设备。
- *2* 启动计算机并登录到管理员帐户。 退出所有正在运行的应用程序并关闭所有 打开的窗口。
- 3 从 「开始 ] 菜单中,选择 「控制面板 ] → [出现和功能]或 [卸载程序]显示 "**Uninstall or change a program**"(卸 载或改变程序)窗口。
- *4* 从列表中选择 "**Yamaha USB-MIDI Driver**"或 "**Yamaha Musicsoft Downloader**"。
- *5* 单击 [卸载]。 如果出现 "User Account Control"(用户 帐户控制)窗口,请单击 [允许]或 [继续]。 出现一个对话框。按照提示删除软件。

#### <span id="page-97-0"></span>注意

#### 软件许可协议

使用本软件前,请仔细阅读本软件许可协议 ("协 议")。您仅允许根据本协议中的条款使用本软件。 本协议为用户 (个人或法律实体)与YAMAHA公 司 ("YAMAHA")之间的协议。

打开本包装的封装后表示您同意受本许可中条款的 约束。如果您不同意这些条款,请不要安装、复制 或以其它方式使用本软件。

#### **1.** 使用许可及版权的授予

YAMAHA允许用户使用本协议中附带软件程序和 数据 ("软件")的一个副本。"软件"一词包括 附带软件和数据的相关升级。本软件的版权属于 YAMAHA和/或YAMAHA的版权所有者,并受相关 版权法及所有适用条款的保护。只要您拥有使用 "软件"所创建数据的所有权,本"软件"将继续 保持受相关版权的保护。

- 用户可在一台计算机中使用本 "软件"。
- 用户可以只读格式复制一份 "软件"的副本用于 备份 (如果在媒介上允许对 "软件"进行这样的 备份)。在备份副本中,用户必须复制在 "软 件"正本中原有的**YAMAHA**版权声明和其它专利 图标。
- 用户可永久性的将 "软件"中的全部权利转让给 第三方,但不得保留任何副本,同时接受方必须 阅读并同意本协议的条款。

#### **2.** 限制

- 用户不得进行逆向工程、分解、反编译或以其他 可能方法来提取本 "软件"的源代码。
- 用户不得复制、修订、更改、租赁或传播本 "软件" 之整体或部分,或从本 "软件"创建衍生作品。
- 用户不得将 "软件"从一台计算机以电子方式传 输到另一台计算机,或者在网络与其它计算机共 享本 "软件"。
- 用户不得使用本 "软件"传播非法数据或危害公 共安全的数据。
- 用户不得未经**YAMAHA**公司的许可使用本 "软 件"提供服务。

受版权保护的数据,包括但不限于通过本 "软件" 获得的MIDI乐曲数据,用户必须遵守下列限制。

- 未经版权所有者的许可,不得将通过本 "软件" 获得的数据用于商业用途。
- 未经版权所有者的许可,不得将通过本 "软件" 获得的数据进行复制、转让或传播,或者在公共 场所为听众演奏。
- 未经版权所有者的许可,不得解除使用本 "软 件"获得的数据中的加密或电子水印。

#### **3.** 条约终止

本协议自用户获得本 "软件"之日起生效,持续到 协议终止时为止。若违反任何版权法或本协议中条 款,本授权协议不经YAMAHA通知立即自动终止。 条约终止后,用户必须立即销毁授权软件、相关的 书面文件和所有的复印件。

#### **4.** 媒介的有限担保

对于在实际媒介上出售的 "软件", YAMAHA担 保,记录"软件"的实际媒介从购买收据副本上日 期起十四 (14)日内,在正常使用过程中没有材料 和工艺上的缺陷。 YAMAHA所有责任和用户应得赔 偿为:如果有缺陷的媒介凭收据副本在十四天之内 返还给YAMAHA或授权的YAMAHA经销商,将负 责更换有缺陷的媒介。 YAMAHA不负责更换因意 外、错误使用或错误应用造成的媒介损坏。在法律 允许的最大范围内, YAMAHA明确放弃任何对实 际媒介的暗示担保,包括针对特定目的的商销性和 适用性的默示担保。

#### **5.** 对软件的放弃担保

用户明确理解并同意自行承担使用 "软件"的风 险。"软件"和相关文件以"按原样"提供, 无 任何担保。无论本协议中存在的任何其他条款, YAMAHA明确放弃所有有关软件的明示或暗示担 保,包括但不限于对某特定用途的适销性、适合性 的暗示担保,第三方权利不受侵犯的担保。特别 是,但不仅限于上述担保, YAMAHA不担保软件 会满足用户要求、或软件的运行不会中断或不发生 错误、或软件中的缺陷会被更正等。

#### **6.** 责任范围

YAMAHA的全部义务为根据此协议中的条款允许 使用软件。在其他任何情况下,即使YAMAHA或 授权经销商已知可能存在此类损害, YAMAHA对 用户或任何其他人使用本 "软件"所造成的损害不 承担任何责任,包括但不限于任何直接、间接、偶 然或由此引起的损害、费用、利益损失、数据损失 或其他由于本软件之使用、误用或无能力使用而引 起的损害。在任何情况下, YAMAHA对所有损害、 损失和诉讼 (无论是在合同、民事侵权行为或其 它)的全部责任不会超过用户购买本"软件"所支 付的金额。

#### **7.** 第三方软件

本 "软件"中可能附带了第三方软件和数据 ("第 三方软件")。如果YAMAHA在本 "软件"中附带 的书面材料或电子数据,将这些软件和数据认定为 "第三方软件",用户必须了解并同意遵守"第三 方软件"中所附带协议的条款并且 "第三方软件" 方将负责使用"第三方软件"相关或造成的任何担 保或责任。YAMAHA不对"第三方软件"的任何 方式或用户相关使用负责。

- YAMAHA不提供对 "第三方软件"的明示担保。 另外, YAMAHA明确放弃所有暗示担保,包括但 不限于对 "第三方软件"有关某特定用途的商销 性和适用性的暗示担保。
- YAMAHA不对用户提供有关 "第三方软件"的任 何服务或维修。
- YAMAHA对用户或任何其他人使用 "第三方软 件"所造成的损害不承担任何责任,包括但不限于 任何直接、间接或偶发的伤害、费用、利益损失、 数据损失或其他由于 "第三方软件"之使用、误 用或无能力使用而引起的损害。

#### **8.** 概括

本协议应依据日本法律解释,无须参考冲突的法律 原理。任何纠纷或诉讼将在日本东京区法庭进行听 证。如果管辖的司法机构发现本协议的任何部分因 某种原因无法执行,本协议的其余部分将继续保持 全部效力。

#### **9.** 完整协议

本协议构成相关方之间关于使用 "软件"和相关书 面材料的完整协议,取代全部先前的或同时期的、 书面或口头的、有关本协议主题的谅解或协议。若 无YAMAHA授权代表的书面签字,对本协议的补充 或修改将不得生效。

![](_page_99_Picture_410.jpeg)

<span id="page-99-0"></span>故障排除

### 面板控制器和端口

索引

![](_page_100_Picture_73.jpeg)

![](_page_100_Picture_74.jpeg)

![](_page_100_Picture_75.jpeg)

![](_page_100_Picture_76.jpeg)

### $\mathbf{B}$

 $\pmb{\mathsf{A}}$ 

![](_page_100_Picture_77.jpeg)

### $\mathbf{c}$

![](_page_100_Picture_78.jpeg)

### $\begin{matrix} \end{matrix}$

![](_page_100_Picture_79.jpeg)

![](_page_100_Picture_80.jpeg)

#### $\mathsf E$ 耳

![](_page_100_Picture_81.jpeg)

### $\mathsf F$

![](_page_100_Picture_82.jpeg)

### $\mathbf{G}$

![](_page_100_Picture_83.jpeg)

### $\pmb{\textbf{H}}$

![](_page_100_Picture_84.jpeg)

![](_page_100_Picture_85.jpeg)

### $\mathsf{J}$

![](_page_100_Picture_86.jpeg)

![](_page_101_Picture_40.jpeg)

### $\mathbf{L}$

![](_page_101_Picture_41.jpeg)

### M

![](_page_101_Picture_42.jpeg)

### $\mathbf{P}$

![](_page_101_Picture_43.jpeg)

### $\pmb{\mathbb{Q}}$

![](_page_101_Picture_44.jpeg)

![](_page_101_Picture_45.jpeg)

### $\mathbf{s}$

![](_page_101_Picture_46.jpeg)

![](_page_101_Picture_47.jpeg)

![](_page_101_Picture_48.jpeg)

![](_page_102_Picture_664.jpeg)

尺寸 (宽 ✕ 深 ✕ 高 )<br> • 952 x 388 x 146 mm (37-1/2" x 15-1/4" x 5-3/4")

#### 重量

• 7.0 kg (15 lbs. 7 oz.)(不包括电池)

#### 随机附件

- 谱架
- 随机附赠光盘
- 
- ●使用说明书<br>● Data List( 数据列表 )
- My Yamaha product User Registration (Yamaha 产品用户注册表)
- 中文面罩
- 保证书
- AC 电源适配器 PA-3C 或等效同类产品

可选附件

• 延音踏板: FC4、 FC5

\* 本使用说明书中的技术规格及介绍仅供参考。 YAMAHA 公司保留随时更改或修订产品或技术规 格的权利,若确有更改,恕不事先通知。技术规 格、设备或选购件在各个地区可能均会有所不同, 因此如有问题,请和当地 YAMAHA 经销商确认。

#### **CANADA Yamaha Canada Music Ltd.** 135 Milner Avenue, Scarborough, Ontario, M1S 3R1, Canada Tel: 416-298-1311 **U.S.A. Yamaha Corporation of America**  6600 Orangethorpe Ave., Buena Park, Calif. 90620, U.S.A. Tel: 714-522-9011 **MEXICO Yamaha de México S.A. de C.V.** Calz. Javier Rojo Gómez #1149, Col. Guadalupe del Moral C.P. 09300, México, D.F., México Tel: 55-5804-0600 **BRAZIL Yamaha Musical do Brasil Ltda.** Rua Joaquim Floriano, 913 - 4' andar, Itaim Bibi, CEP 04534-013 Sao Paulo, SP. BRAZIL Tel: 011-3704-1377 **ARGENTINA Yamaha Music Latin America, S.A. Sucursal de Argentina** Olga Cossettini 1553, Piso 4 Norte Madero Este-C1107CEK Buenos Aires, Argentina Tel: 011-4119-7000 **PANAMA AND OTHER LATIN AMERICAN COUNTRIES/ CARIBBEAN COUNTRIES Yamaha Music Latin America, S.A.** Torre Banco General, Piso 7, Urbanización Marbella,<br>Calle 47 y Aquilino de la Guardia, Ciudad de Panamá, Panamá Tel: +507-269-5311 **THE UNITED KINGDOM/IRELAND Yamaha Music U.K. Ltd.** Sherbourne Drive, Tilbrook, Milton Keynes, MK7 8BL, England Tel: 01908-366700 **GERMANY Yamaha Music Europe GmbH** Siemensstraße 22-34, 25462 Rellingen, Germany Tel: 04101-3030 **SWITZERLAND/LIECHTENSTEIN Yamaha Music Europe GmbH<br><b>Branch Switzerland in Zürich**<br>Seefeldstrasse 94, 8008 Zürich, Switzerland Tel: 044-387 8080 **AUSTRIA Yamaha Music Europe GmbH Branch Austria** Schleiergasse 20, A-1100 Wien, Austria Tel: 01-60203900 **CZECH REPUBLIC/SLOVAKIA/ HUNGARY/SLOVENIA Yamaha Music Europe GmbH Branch Austria** Schleiergasse 20, A-1100 Wien, Austria Tel: 01-602039025 **POLAND/LITHUANIA/LATVIA/ESTONIA Yamaha Music Europe GmbH Branch Sp.z o.o. Oddzial w Polsce** ul. 17 Stycznia 56, PL-02-146 Warszawa, Poland Tel: 022-868-07-57 **THE NETHERLANDS/ BELGIUM/LUXEMBOURG Yamaha Music Europe Branch Benelux** Clarissenhof 5-b, 4133 AB Vianen, The Netherlands Tel: 0347-358 040 **FRANCE Yamaha Musique France**  BP 70-77312 Marne-la-Vallée Cedex 2, France Tel: 01-64-61-4000 **ITALY Yamaha Musica Italia S.P.A.**  Viale Italia 88, 20020 Lainate (Milano), Italy Tel: 02-935-771 **SPAIN/PORTUGAL Yamaha Música Ibérica, S.A.** Ctra. de la Coruna km. 17, 200, 28230 Las Rozas (Madrid), Spain Tel: 91-639-8888 **GREECE Philippos Nakas S.A. The Music House** 147 Skiathou Street, 112-55 Athens, Greece Tel: 01-228 2160 **SWEDEN Yamaha Scandinavia AB** J. A. Wettergrens Gata 1, Box 30053 S-400 43 Göteborg, Sweden Tel: 031 89 34 00 **DENMARK YS Copenhagen Liaison Office** Generatorvej 6A, DK-2730 Herlev, Denmark Tel: 44 92 49 00 **FINLAND F-Musiikki Oy** Kluuvikatu 6, P.O. Box 260, SF-00101 Helsinki, Finland Tel: 09 618511 **NORWAY Norsk filial av Yamaha Scandinavia AB**  Grini Næringspark 1, N-1345 Østerås, Norway Tel: 67 16 77 70 **ICELAND Skifan HF** Skeifan 17 P.O. Box 8120, IS-128 Reykjavik, Iceland Tel: 525 5000 **RUSSIA Yamaha Music (Russia)** Office 4015, entrance 2, 21/5 Kuznetskii Most street, Moscow, 107996, Russia Tel: 495 626 0660 **OTHER EUROPEAN COUNTRIES Yamaha Music Europe GmbH** Siemensstraße 22-34, 25462 Rellingen, Germany Tel: +49-4101-3030 **Yamaha Corporation, Asia-Pacific Music Marketing Group** Nakazawa-cho 10-1, Naka-ku, Hamamatsu, Japan 430-8650 Tel: +81-53-460-2312 **TURKEY/CYPRUS Yamaha Music Europe GmbH** Siemensstraße 22-34, 25462 Rellingen, Germany Tel: 04101-3030 **OTHER COUNTRIES Yamaha Music Gulf FZE** LOB 16-513, P.O.Box 17328, Jubel Ali, Dubai, United Arab Emirates Tel: +971-4-881-5868 **THE PEOPLE'S REPUBLIC OF CHINA Yamaha Music & Electronics (China) Co.,Ltd.** 2F, Yunhedasha, 1818 Xinzha-lu, Jingan-qu, Shanghai, China Tel: 021-6247-2211 **HONG KONG Tom Lee Music Co., Ltd.** 11/F., Silvercord Tower 1, 30 Canton Road, Tsimshatsui, Kowloon, Hong Kong Tel: 2737-7688 **INDIA Yamaha Music India Pvt. Ltd.** 5F Ambience Corporate Tower Ambience Mall Complex Ambience Island, NH-8, Gurgaon-122001, Haryana, India Tel: 0124-466-5551 **INDONESIA PT. Yamaha Music Indonesia (Distributor) PT. Nusantik** Gedung Yamaha Music Center, Jalan Jend. Gatot Subroto Kav. 4, Jakarta 12930, Indonesia Tel: 21-520-2577 **KOREA Yamaha Music Korea Ltd.** 8F, 9F, Dongsung Bldg. 158-9 Samsung-Dong, Kangnam-Gu, Seoul, Korea Tel: 080-004-0022 **MALAYSIA Yamaha Music Malaysia, Sdn., Bhd.** Lot 8, Jalan Perbandaran, 47301 Kelana Jaya, Petaling Jaya, Selangor, Malaysia Tel: 3-78030900 **PHILIPPINES Yupangco Music Corporation** 339 Gil J. Puyat Avenue, P.O. Box 885 MCPO, Makati, Metro Manila, Philippines Tel: 819-7551 **SINGAPORE Yamaha Music Asia Pte., Ltd.** #03-11 A-Z Building 140 Paya Lebor Road, Singapore 409015 Tel: 747-4374 **TAIWAN Yamaha KHS Music Co., Ltd.**  3F, #6, Sec.2, Nan Jing E. Rd. Taipei. Taiwan 104, R.O.C. Tel: 02-2511-8688 **THAILAND Siam Music Yamaha Co., Ltd.** 4, 6, 15 and 16<sup>th</sup> floor, Siam Motors Building, 891/1 Rama 1 Road, Wangmai, Pathumwan, Bangkok 10330, Thailand Tel: 02-215-2626 **OTHER ASIAN COUNTRIES Yamaha Corporation, Asia-Pacific Music Marketing Group** Nakazawa-cho 10-1, Naka-ku, Hamamatsu, Japan 430-8650 Tel: +81-53-460-2317 **AUSTRALIA Yamaha Music Australia Pty. Ltd.** Level 1, 99 Queensbridge Street, Southbank, Victoria 3006, Australia Tel: 3-9693-5111 **NEW ZEALAND Music Works LTD** P.O.BOX 6246 Wellesley, Auckland 4680, New Zealand Tel: 9-634-0099 **COUNTRIES AND TRUST TERRITORIES IN PACIFIC OCEAN Yamaha Corporation, Asia-Pacific Music Marketing Group** Nakazawa-cho 10-1, Naka-ku, Hamamatsu, Japan 430-8650 **NORTH AMERICA CENTRAL & SOUTH AMERICA EUROPE AFRICA MIDDLE EAST ASIA OCEANIA**

Tel: +81-53-460-2312

# **& YAMAHA**

雅马哈乐器音响(中国) 投资有限公司<br><sup>客户服务热线:8008190161(免费)</sup> 公司网址: http://www.yamaha.com.cn

Yamaha Home Keyboards Home Page **http://music.yamaha.com/homekeyboard/**

Yamaha Manual Library **http://www.yamaha.co.jp/manual/**

U.R.G., Pro Audio & Digital Musical Instrument Division, Yamaha Corporation © 2009 Yamaha Corporation

> WT69330 002CRXXX.X-XXC0 Printed in China